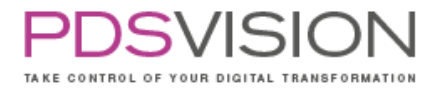

# Dokumentation myPDS PowerPack

30. October 2023

Marco Hinterreiter | Team Leader Phone +49 40 767302-0 | Fax +49 40 767302-22 Mail marco.hinterreiter@pdsvision.de | www.pdsvision.de

#### PDSVISION GmbH

Schellerdamm 16 21079 Hamburg, Germany

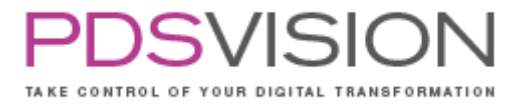

## Document history

## Application

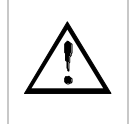

Attention: The content is protected by copyright for this company.

## Changes

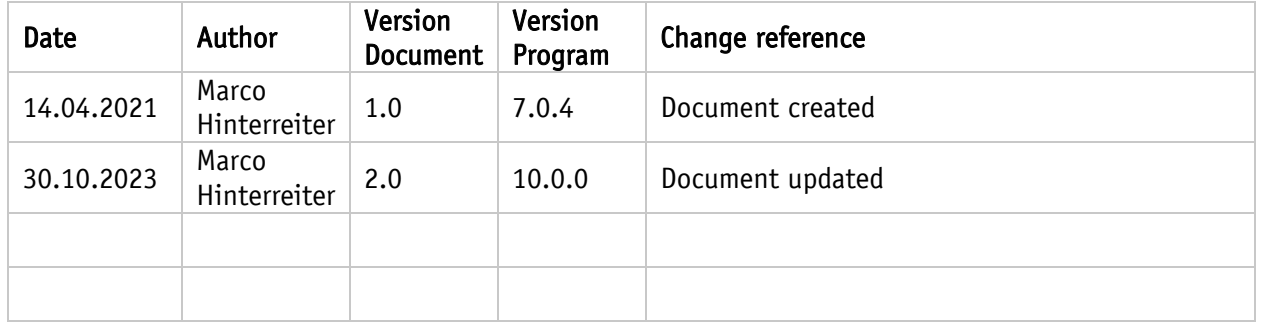

### **Definitions**

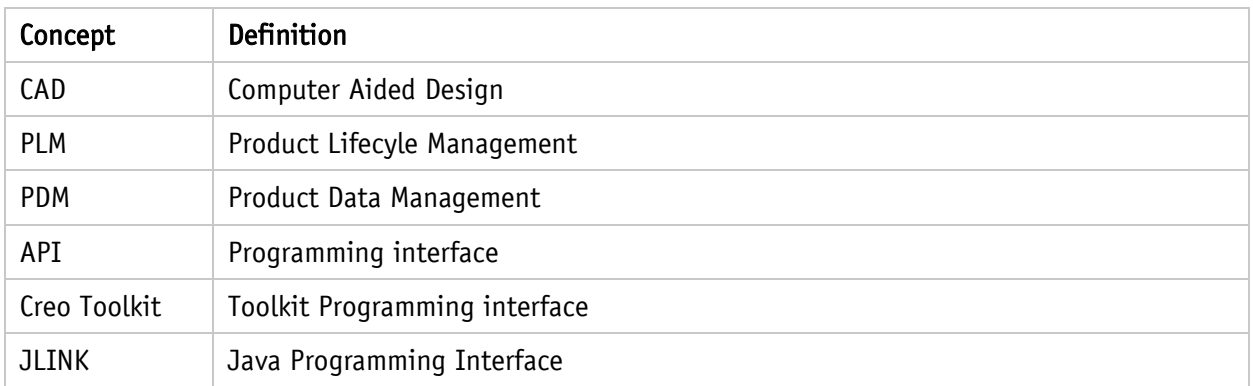

**PDSVISION** TAKE CONTROL OF YOUR DIGITAL TRANSFORMATION

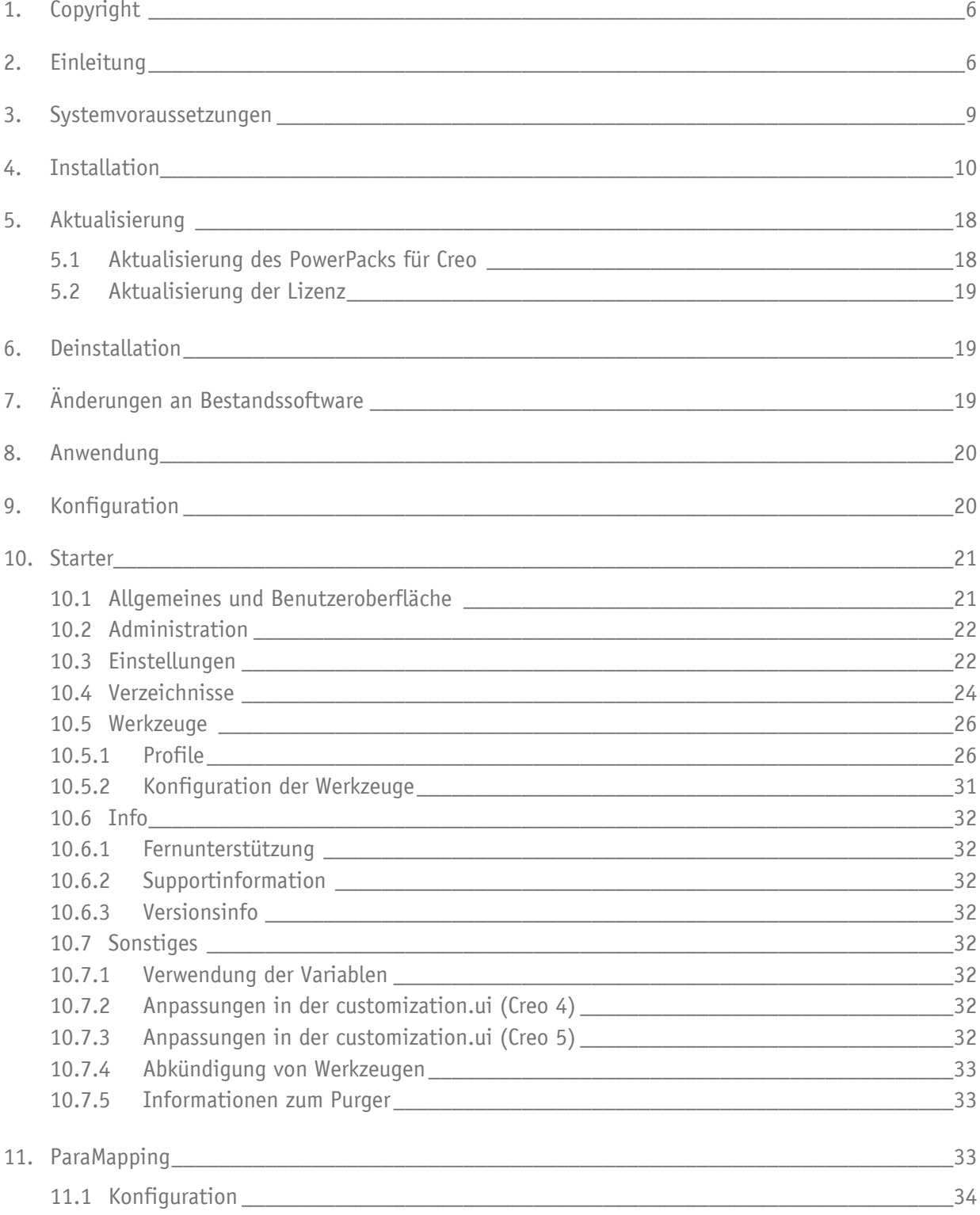

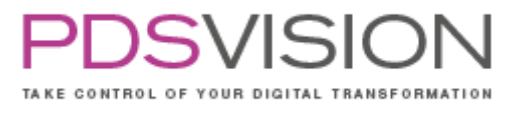

Side 4 from 99

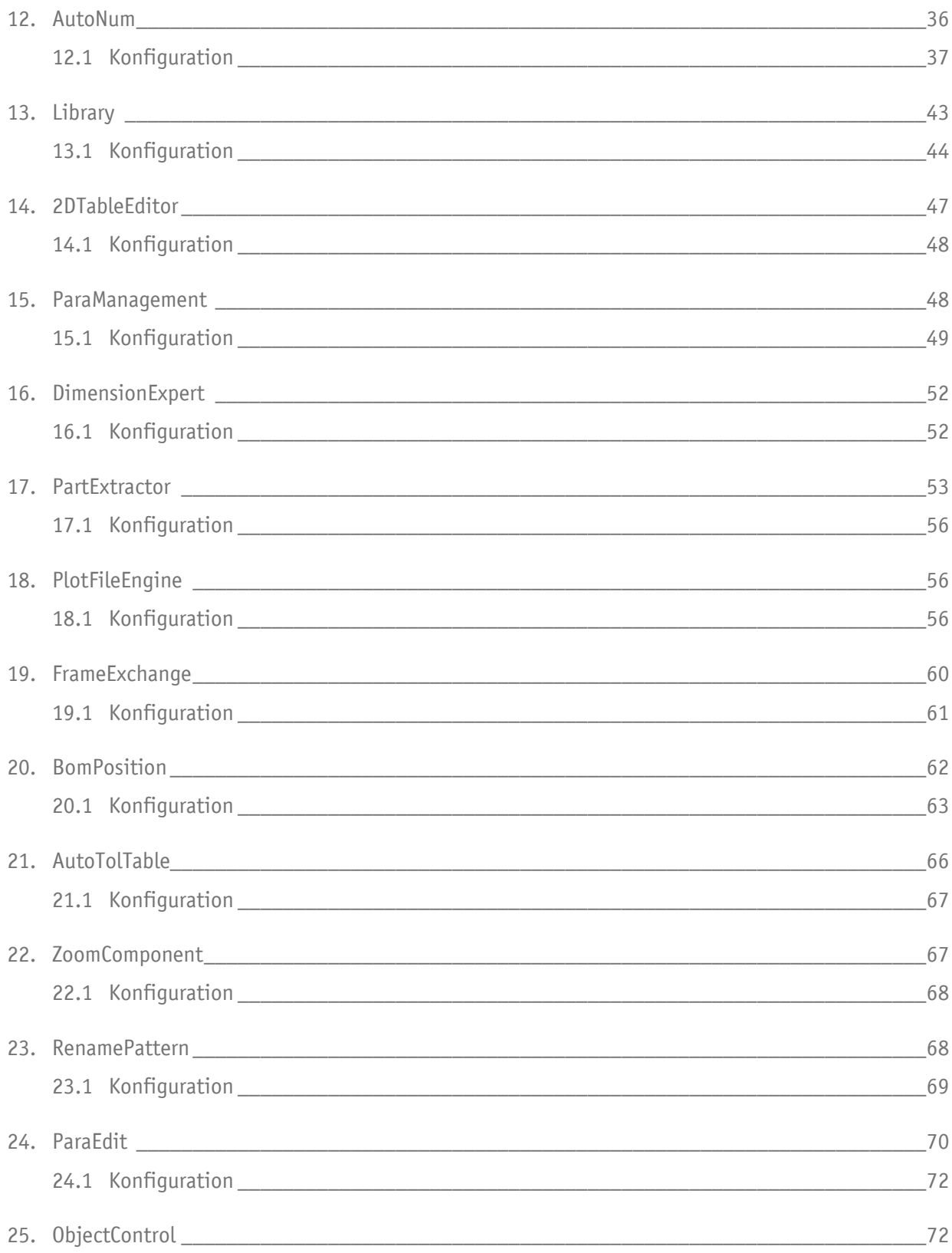

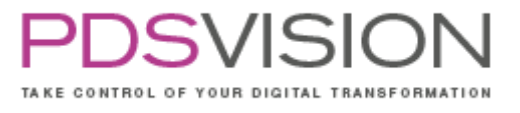

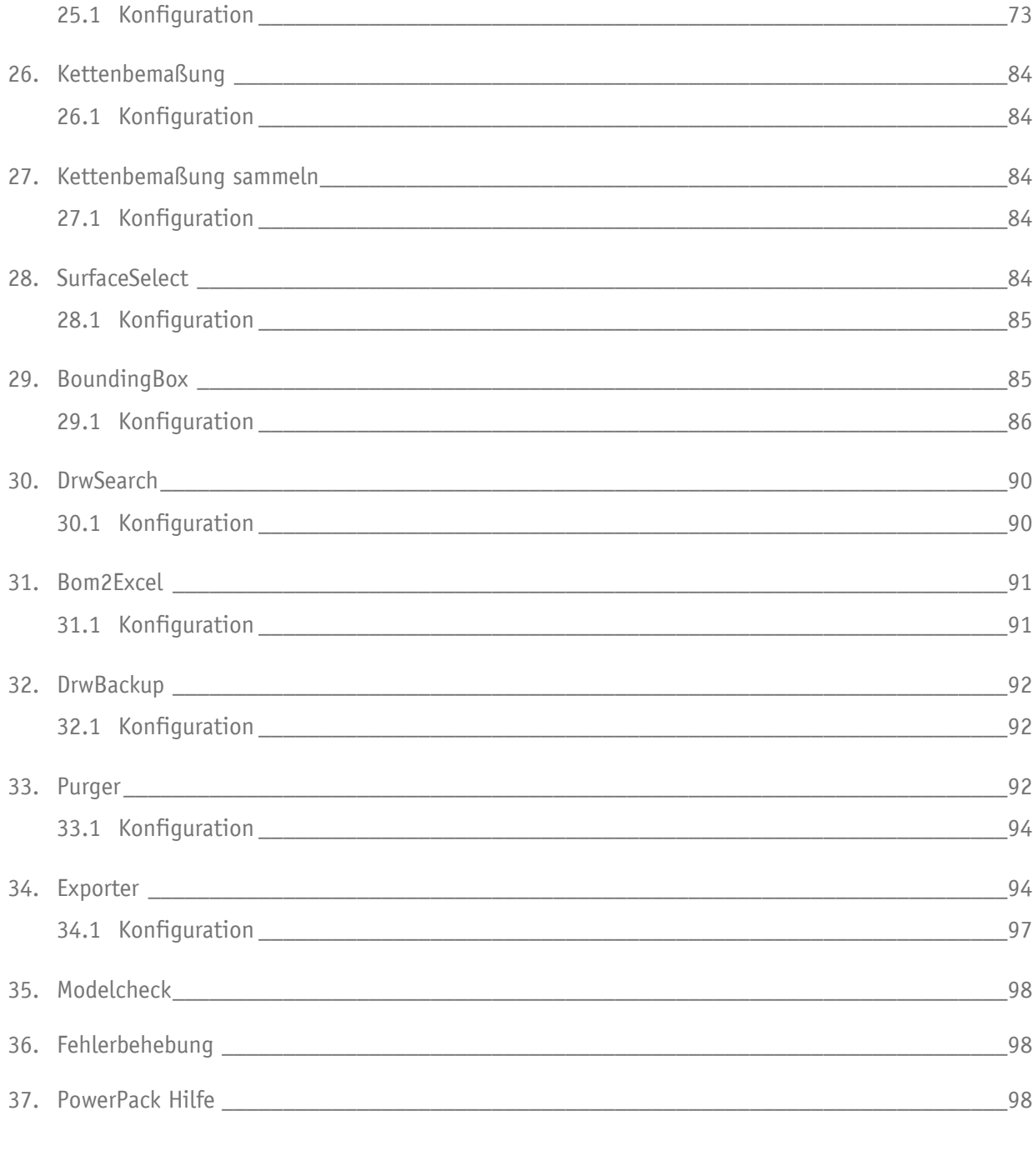

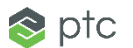

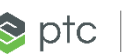

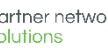

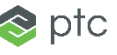

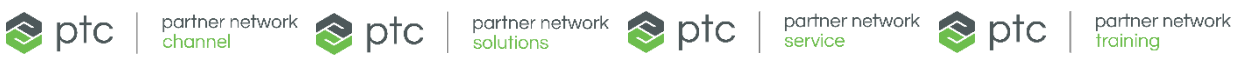

Side 6 from 99

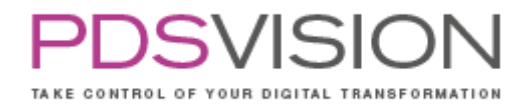

## <span id="page-5-0"></span>**1. Copyright**

COPYRIGHT © 2023 PDSVISION GmbH ALLE RECHTE VORBEHALTEN

Dieses Programmhandbuch darf ohne eine von der PDSVISION schriftlich erteilte Zustimmung weder kopiert, reproduziert, weitergegeben oder ganz oder teilweise in gedruckter, elektronischer oder sonstiger Weise vervielfältigt oder veröffentlicht werden.

Die PDSVISION übernimmt keine Gewähr für die Richtigkeit des Inhalts dieses Programhandbuchs. Die in diesem Programmhandbuch enthaltenen Angaben dienen nur zur Information und stellen keine Zusicherung einer bestimmten Eigenschaft dar. Alle in diesem Programmhandbuch enthaltenen Beschreibungen können sich jederzeit ohne besondere Ankündigung ändern.

## <span id="page-5-1"></span>**2. Einleitung**

Das PowerPack ist eine Startumgebung für PTC Creo Parametric. Es enthält neben Start- und Bibliotheksteilen auch Konfigurationsdateien sowie eine Zusammenstellung verschiedener Tools, die der Verwaltung von PTC Creo Parametric-Objekten (Baugruppe, Teil, Zeichnung, Parameter, Familientabelle, usw.) dienen. Folgende Tools sind enthalten:

- 1. ParaMapping
- 2. AutoNum
- 3. Library
- 4. 2DTableEditor
- 5. ParaManagement
- 6. DimensionExpert
- 7. PartExtractor
- 8. PlotFileEngine
- 9. FrameExchange
- 10. BomPosition
- 11. AutoTolTable
- 12. ZoomComponent
- 13. RenamePattern
- 14. ParaEdit
- 15. ObjectControl
- 16. Kettenbemaßung
- 17. Kettenbemaßung sammeln
- 18. SurfaceSelect
- 19. BoundingBox
- 20. DrwSearch
- 21. Bom2Excel
- 22. DrwBackup
- 23. Purger
- 24. Exporter
- 25. Modelcheck
- 26. PowerPack Hilfe

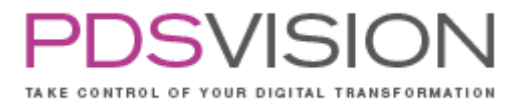

Die PowerPack Tools können über die Ribbon-Bar oder ein zusätzliches Menü in der PTC Creo Parametric Oberfläche, unter "Werkzeuge", aufgerufen werden.

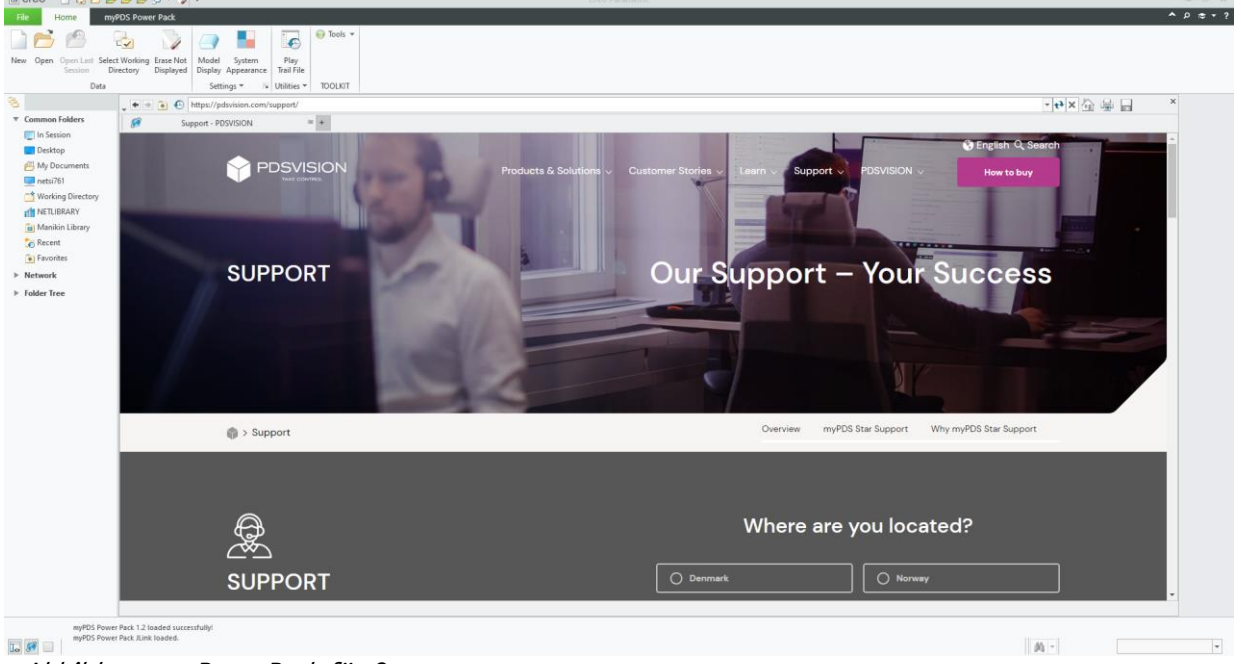

Abbildung 1: PowerPack für Creo

Bei Bedarf können die PowerPack Tools über Dienstprogramme → Hilfsanwendungen (de)aktiviert werden.

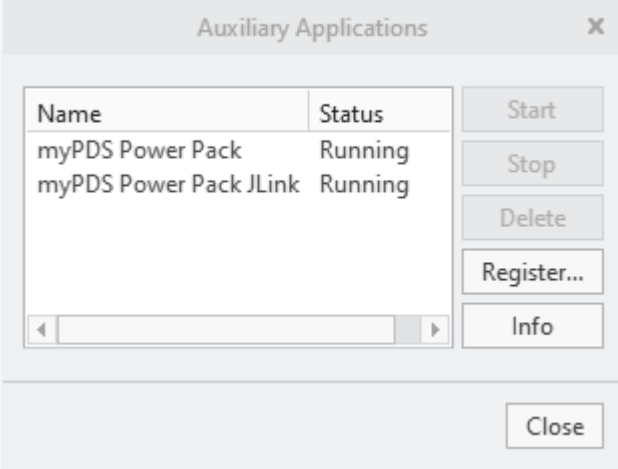

Abbildung 2: Hilfsanwendungen

Hinweise zur Anwendung und Konfiguration befinden sich in jedem Kapitel des jeweiligen Tools.

Dieses Dokument beschreibt die Programmfunktionen und Konfiguration des PowerPack und dessen Komponenten.

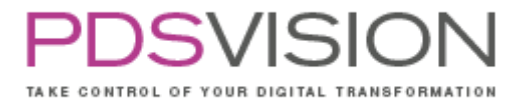

Side 8 from 99

Das PowerPack ist eine Startumgebung für PTC Creo Parametric. Es kann manuell eingerichtet oder mit Hilfe des Installers schnell und einfach installiert werden. In beiden Fällen ist eine spätere manuelle Anpassung möglich. Mit einer manuellen Installation kann man das PowerPack auch an komplexere Umgebungen anpassen (z.B. zentrale Verwaltung der Startumgebung mit Netzlaufwerken).

#### Funktionsweise

Das PowerPack enthält PTC Creo Parametric-Konfigurationsdateien und Pro/TOOLKIT-Programme, die von PTC Creo Parametric geladen werden. Damit PTC Creo Parametric das PowerPack mit lädt, wird es mit dem Starter gestartet.

Die PowerPack Tools können über ein zusätzliches Menü in der PTC Creo Parametric Oberfläche aufgerufen werden.

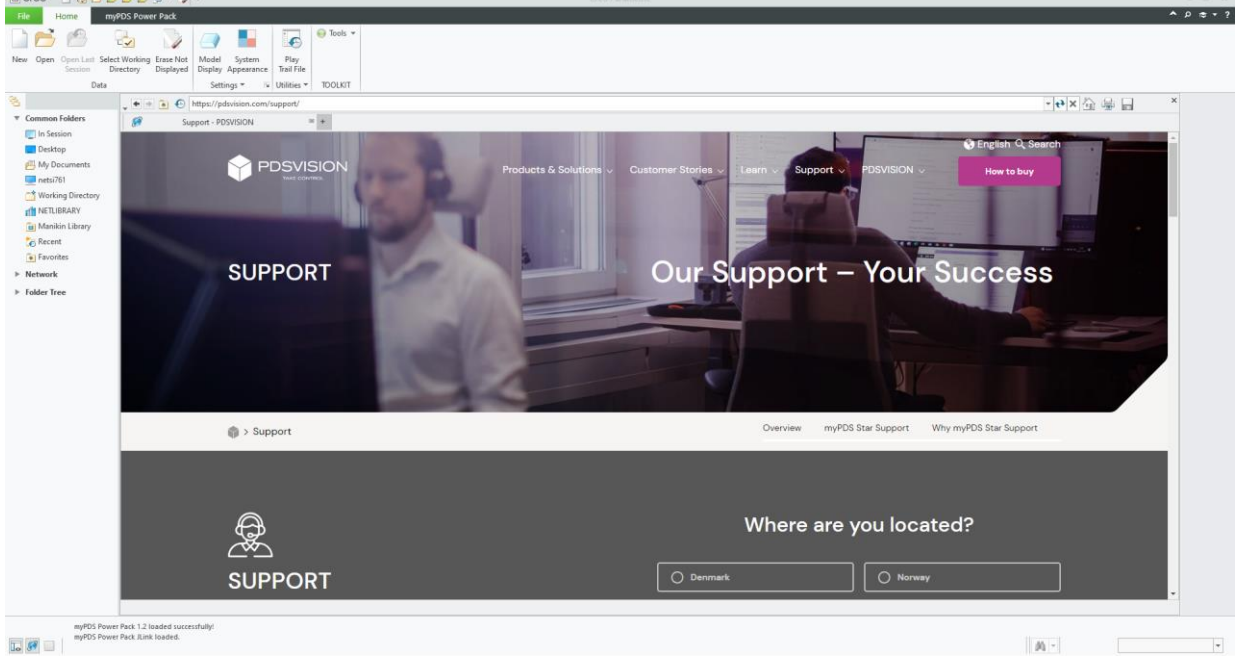

Abbildung 3: PowerPack

Bei Bedarf können die PowerPack-Tools über Dienstprogramme → Hilfsanwendungen (de)aktiviert werden. Diese Einstellungen wirken nur für die Dauer der PTC Creo Parametric-Sitzung.

Side 9 from 99

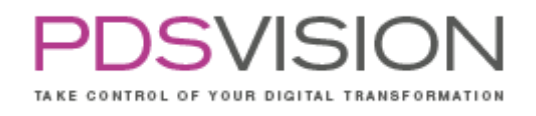

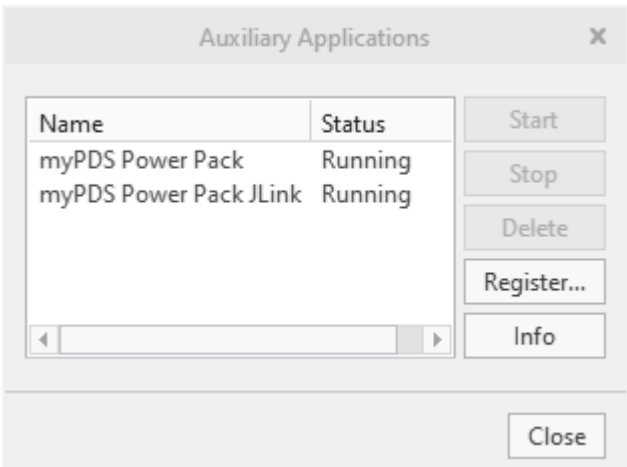

Abbildung 4: Hilfsanwendung

Damit stets eine saubere Startumgebung existiert, werden einige Konfigurationsdateien in %NET\_COMMON%\text von den Startskripten durch die PowerPack-Konfigurationsdateien ersetzt, bevor PTC Creo Parametric selbst gestartet wird. Dauerhafte Konfigurationsänderungen können also nur an den PowerPack-Konfigurationsdateien vorgenommen werden.

### <span id="page-8-0"></span>**3. Systemvoraussetzungen**

- Windows 10
- PTC Creo Installationen ab Creo 4.0 sind unterstützt
- Schreibrechte im Installationspfad von Creo, um beispielsweise die config.pro anzupassen. Wir empfehlen eine Installation unter C:\PTC\Creo 5.0.0.0 oder D:\PTC\Creo 5.0.0.0. Falls verfügbar sollte die SSD Festplatte verwendet werden.
- Creo-Installation mit installiertem Java Objekt Toolkit (bis Creo 3: JLINK Toolkit), um die JLINK Werkzeuge zu verwenden.
- Internetverbindung für manche Funktionen z.B. das Supportcenter
- Für die Netzwerkkommunikation müssen die Ports 8080, 7353 und 7254 frei sein. Andere Portbelegungen können konfiguriert werden.
- <span id="page-8-1"></span>• Java-64bit-Version mind. Version 11 (JLINK Apps benötigen mind. Version 1.8). Der Installer liefert eine geeignete Java-Runtime (AdoptOpdenJDK 11.0.2+9) aus, die ebenfalls verwendet werden kann.

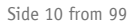

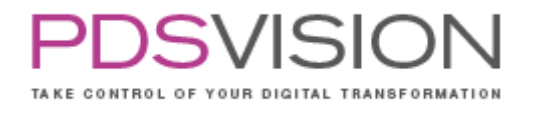

### **4. Installation**

Mit dem Installer des PowerPacks für Creo werden folgende Komponenten zur Installation angeboten:

- PowerPackLibrary (Bibliothek des PowerPacks für Creo)
- **Starter (Bequeme Profilnutzung für den Anwender)**
- PowerPack Server (Zentrale Profil- und Rechteverwaltung)

Hinweis zu Installationspfaden:

Beim Verwenden der PowerPackLibrary für Creo 4 und höher können Leerzeichen in den Installationspfaden verwendet werden.

Beim Verwenden der PowerPackLibrary für die Versionen Creo 1-3 sollten sich keine Leerzeichen in den Installationspfaden befinden, da sonst nicht alle Funktionen des ObjectControl-Dienst gewährleistet werden können. Andere Einschränkungen sind nicht bekannt.

Der Installationspfad des PowerPacks sollte ca. 200 Zeichen nicht überschreiten, um für Unterverzeichnisse ausreichend Reserve zu haben (max. 256 Zeichen erlaubt).

Für eine Neuinstallation empfehlen wir die Pfade nach dem Schema C:\pdsvision\ oder D:\pdsvision\ einzustellen. Es sind aber auch alle anderen Pfade mit Schreibberechtigung möglich. Falls verfügbar sollte die SSD Festplatte verwendet werden.

Empfehlung:

Installation am Server unter D:\

Installation am Client wahlwiese unter C:\ oder D:\ (wenn möglich auf der SSD Festplatte, wenn verfügbar)

Die Verzeichnisse wt.cache und wt.root sollten auf die SSD Festplatte gelegt werden, wenn verfügbar.

Empfehlung Einzelarbeitsplatz

Installation aller Komponenten am Client-Rechner.

Empfehlung Kleines Unternehmen Server: PowerPackLibrary, PowerPack Server Client: Starter

Empfehlung Großes Unternehmen Server: PowerPack Server Client: PowerPackLibrary, Starter

Die Datei client.prefs beinhaltet folgende Einstellungen:

- **G** Fenster-Darstellung
- **Benachrichtigung**
- Sprache des Starters
- Pfade der Verzeichnisse (Siehe Kapitel [10.4](#page-23-0) [Verzeichnisse\)](#page-23-0)
- G Servername und –port

Es sind Admin-Rechte notwendig, um den Client installieren zu können.

## Client Installation

Der Installer führt Sie durch die einzelnen Installationsschritte. Übernehmen Sie möglichst die vordefinierten Werte. Nach Wahl der Installer-Sprache und dem Akzeptieren der Lizenzbedingungen findet die Auswahl der zu installierenden Komponenten statt:

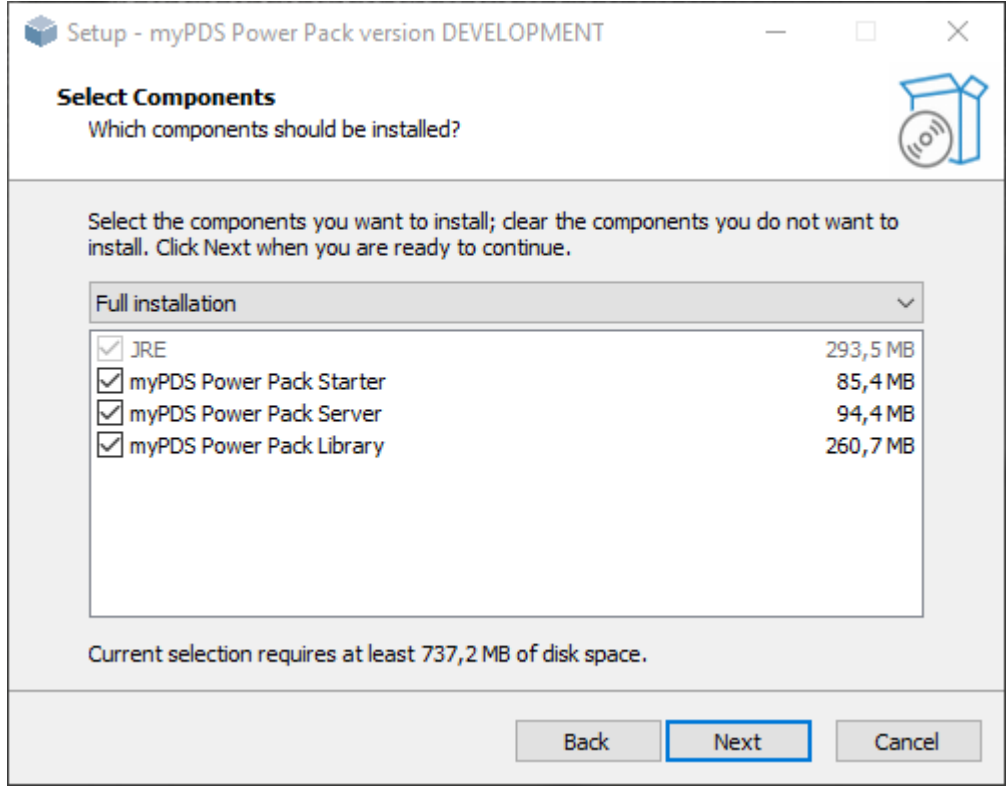

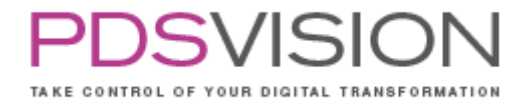

# Definition der Installationspfade folgt für Java Runtime Environment, Starter, PowerPack Server:

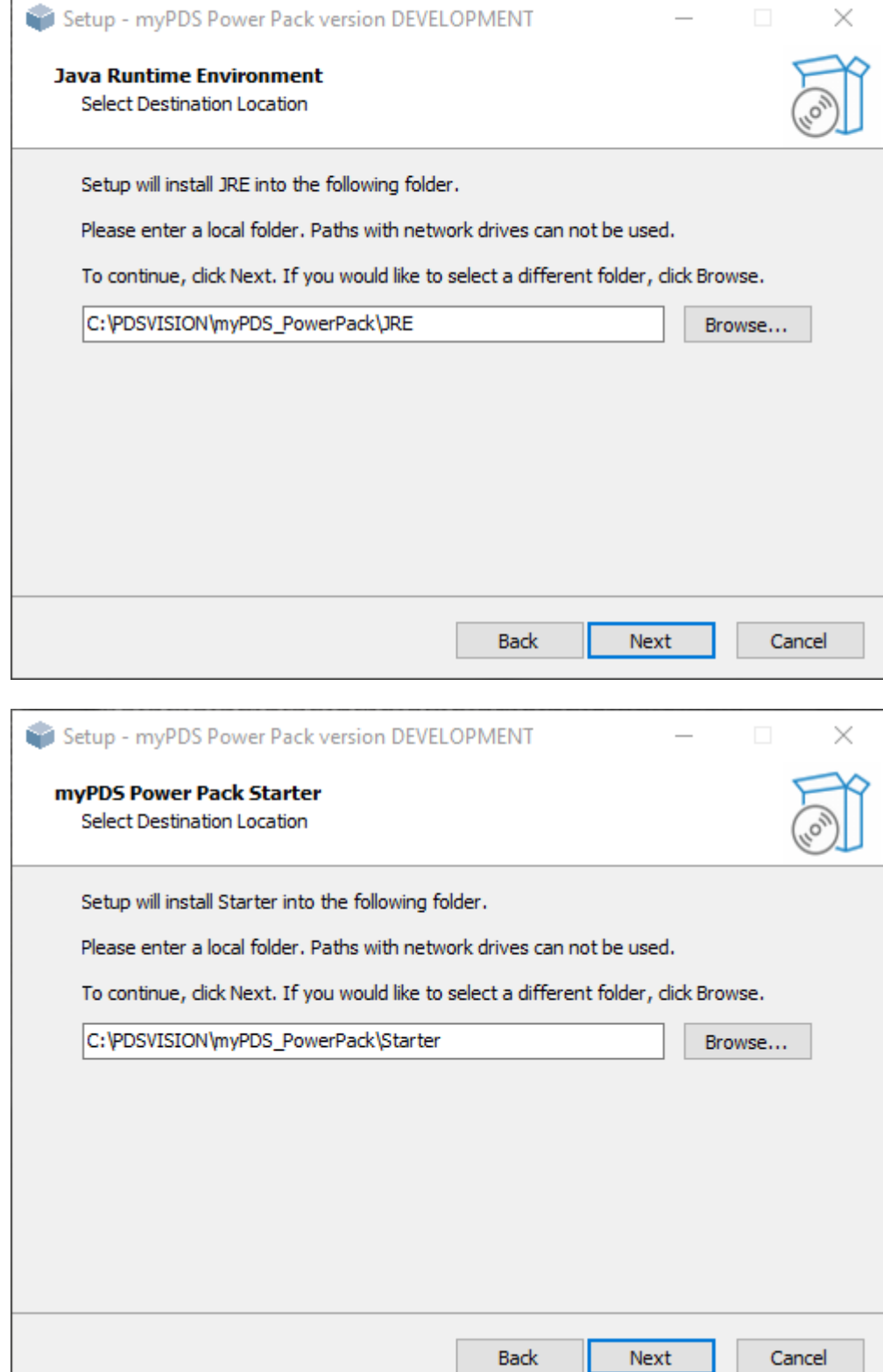

Side 13 from 99

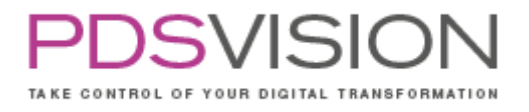

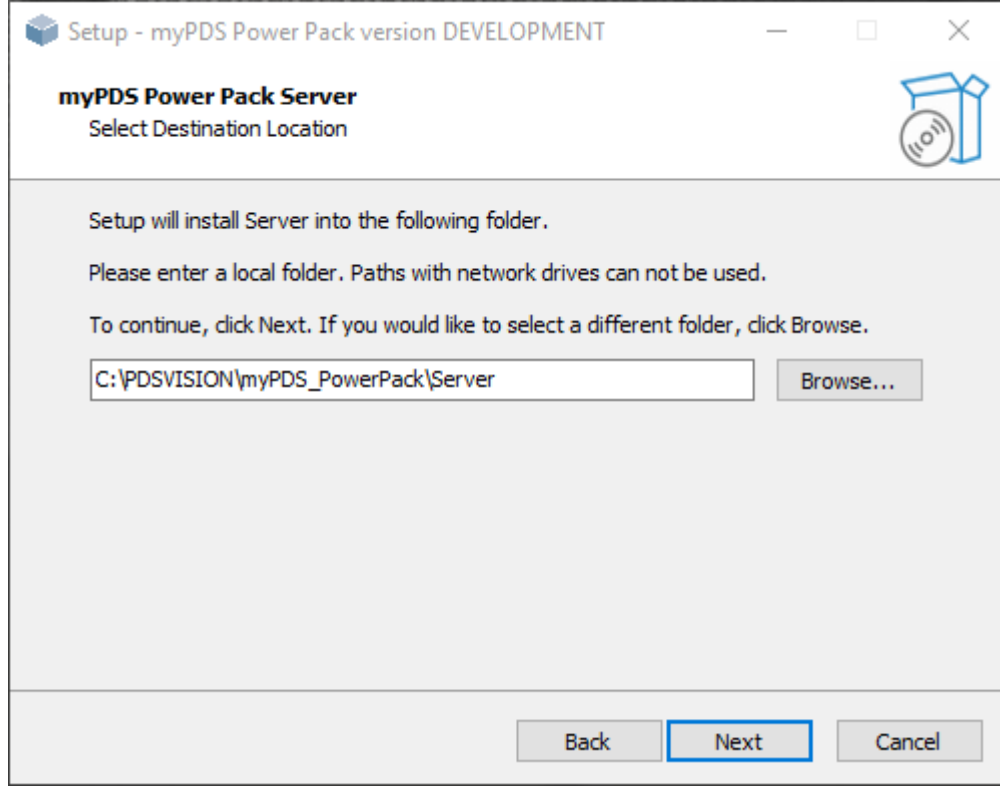

### Konfiguration des PowerPackServers:

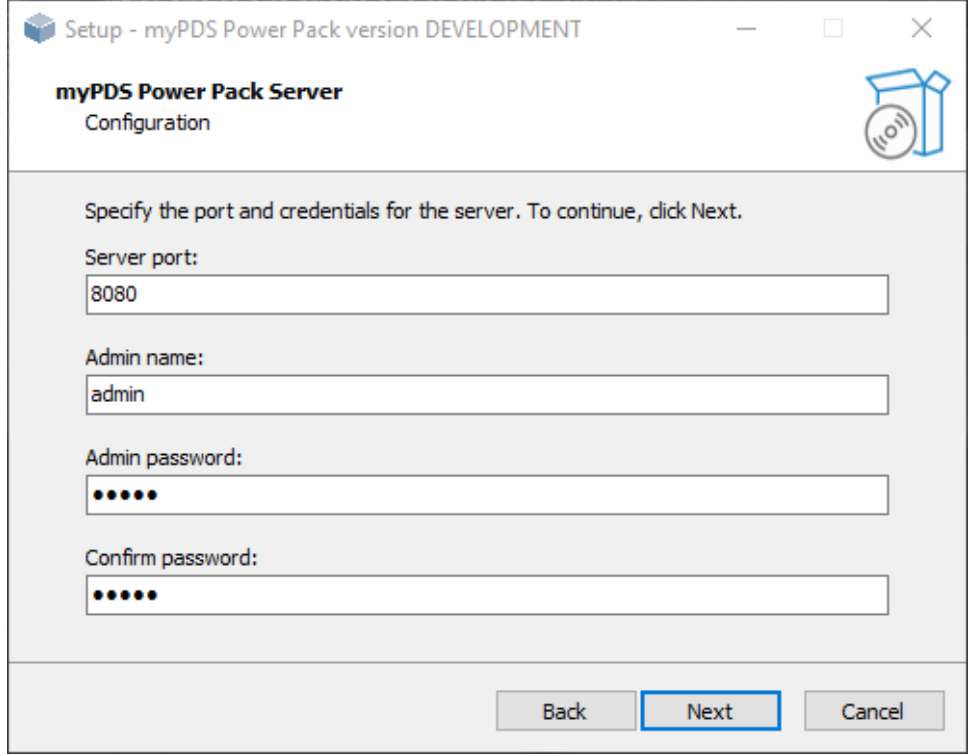

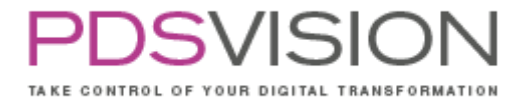

Side 14 from 99

## Auswahl der Lizenzdatei:

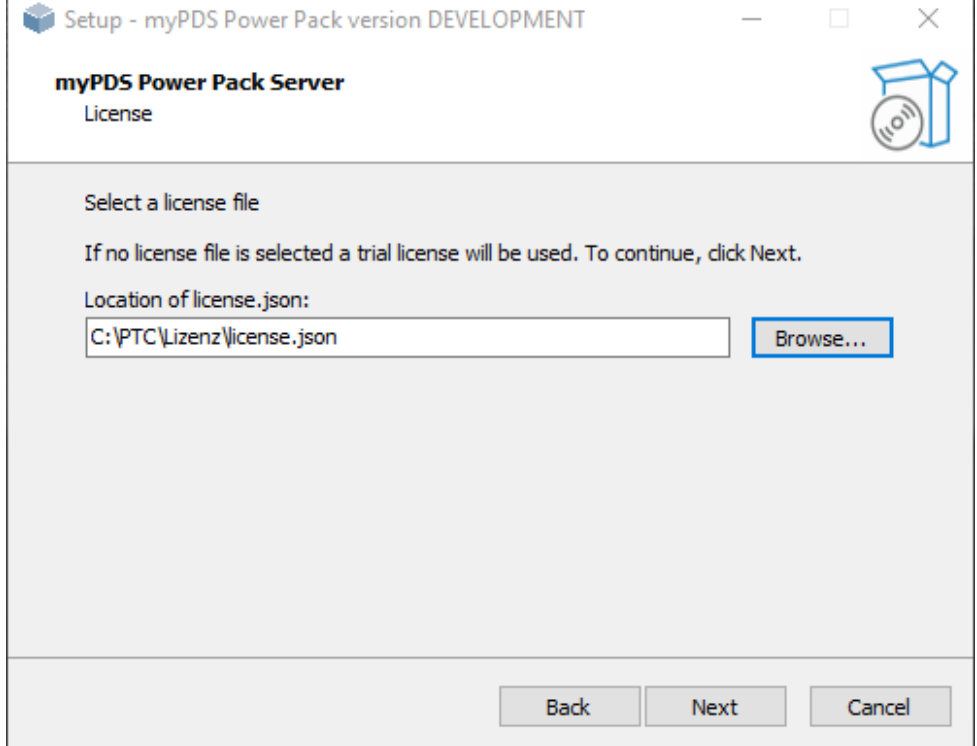

### Installationspfad der Library:

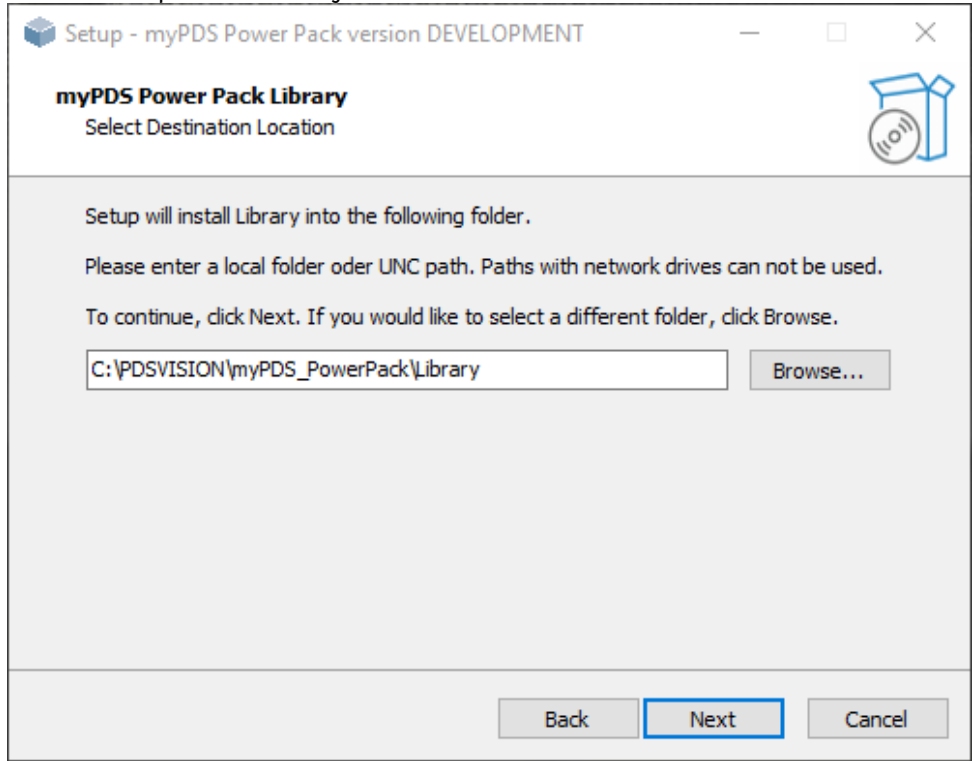

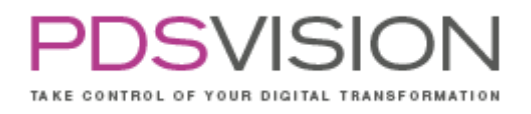

Nach finaler Bestätigung findet der Installationsvorgang statt.

Werden nur die Komponenten Starter und JRE installiert, besteht die Möglichkeit die Verbindungsdaten zum PowerPackServer und den Pfad zur bereits installierten Library anzugeben:

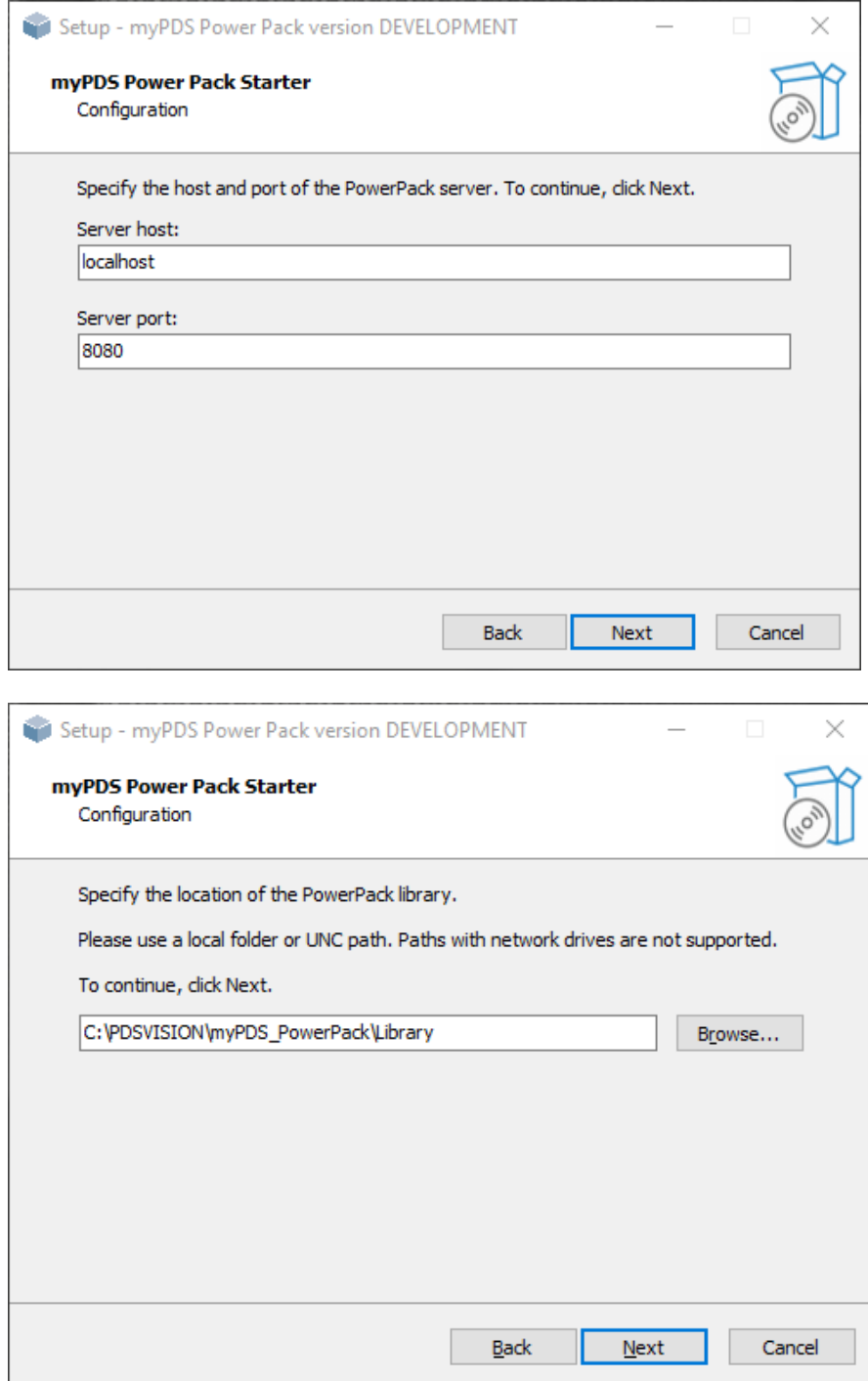

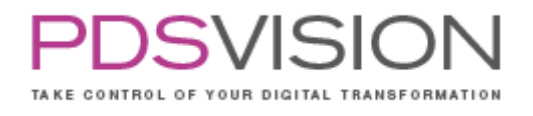

#### Silent Installation

Für Unternehmen mit vielen Arbeitsplätzen steht mit dem Installer eine Möglichkeit zur "Silent Installation" zur Verfügung.

#### **Vorbereitung**

 $\bigcirc$  Stellen Sie sicher, dass Sie folgende Dateien in ein temporäres Verzeichnis kopiert haben:

- o license.json
- o PowerPack\_installer.exe
- o silent.bat
- G Stellen Sie sicher, dass der Dateiname des PowerPack Installers genau so benannt ist wie angegeben und benennen Sie die Datei bei Bedarf um auf: PowerPack\_installer.exe
- Führen Sie die Installation als lokaler Administrator aus.

### **Durchführung**

- Öffnen Sie die Datei silent.bat mit einem Texteditor und konfigurieren Sie die zu installierenden Komponenten und Pfade.
- Die Datei silent.bat enthält Hinweise zu den möglichen Komponenten und welche Variablen bei der Installation benötigt werden.
- Aufbau der silent.bat
	- o Abschnitt 1: Im ersten Abschnitt werden die benötigten Variablen erläutert @echo off

REM Batch with config values for silent install of PowerPack

REM Allowed values for /Components are: jre, starter, server, library

REM Variables for target dirs are: REM /jreDir REM /starterDir REM /serverDir REM /libraryDir

REM if only the jre is installed only its directory is required

REM if only the starter is installed the following values next to its directory are required REM /serverHost REM /serverPort REM /libraryDir

REM if only the server is installed the following values next to its directory are required REM /serverPort REM /adminUsername REM /adminPassword REM /licenseFile

REM if only the jre is installed only its directory is required

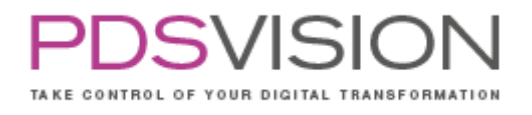

REM if the starter is installed along with the server only the port for the server is required

REM as the server will be running on localhost

o Abschnitt 2: Im zweiten Abschnitt werden Beispiele angeführt REM Examples

REM Install all components: REM NET-PowerPack.exe /Silent /COMPONENTS="jre,starter,server,library" /jreDir="C:\PTC\NETPowerPack\JRE" /starterDir="C:\PTC\NETPowerPack\Starter" /serverDir="C:\PTC\NETPowerPack\Server" /serverPort="8080" /adminUsername="admin" /adminPassword="password" /libraryDir="C:\PTC\NETPowerPack\Library"

REM Installing only the starter REM NET-PowerPack.exe /Silent /COMPONENTS="jre,starter" /jreDir="C:\PTC\NETPowerPack\JRE" /starterDir="C:\PTC\NETPowerPack\Starter" /serverHost="localhost" /serverPort="8080" /libraryDir="C:\PTC\NETPowerPack\Library"

REM Installing the server REM NET-PowerPack.exe /Silent /COMPONENTS="jre,server" /jreDir="C:\PTC\NETPowerPack\JRE" /serverDir="C:\PTC\NETPowerPack\Server" /serverPort="8080" /adminUsername="admin" /adminPassword="password"

REM Installing only the Library: REM NET-PowerPack.exe /Silent /COMPONENTS="jre,library" /jreDir="C:\PTC\NETPowerPack\JRE" /libraryDir="C:\PTC\NETPowerPack\Library"

- o Abschnitt 3: Im dritten Abschnitt befindet sich der Install Befehl, der für die Installation aller Komponenten vorkonfiguriert ist.
	- NET\_PowerPack\_Installer.exe /Silent /COMPONENTS="jre,starter,server,library" /jreDir="C:\netag\JRE" /starterDir="C:\netag\NETStarter" /serverDir="C:\netag\NETPowerPackServer" /serverPort="8080" /adminUsername="admin" /adminPassword="password" /licenseFile="C:\Users\Administrator\Downloads\license.json" /libraryDir="C:\netag\NETPowerPackLibrary
- Bitte passen Sie die letzte Zeile (beginnend mit NPowerPack\_Installer.exe /Silent /COMPONENTS …) nach ihren Bedürfnissen an:
	- o Welche Komponenten sollen installiert werden?
	- o In welchen Pfaden soll die Installation erfolgen?
	- o In welchen Pfad befindet sich die Lizenzdatei license.json?
	- o Lesen Sie sich bei Bedarf die Erläuterung in den Abschnitten 1 und 2 durch.
- Führen Sie nach erfolgter Konfiguration die Installation als lokaler Windows-Administrator aus, in dem Sie die Datei silent. bat mit der Rechten-Maustaste "Als Administrator ausführen" starten. Siehe Bild.

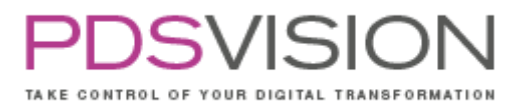

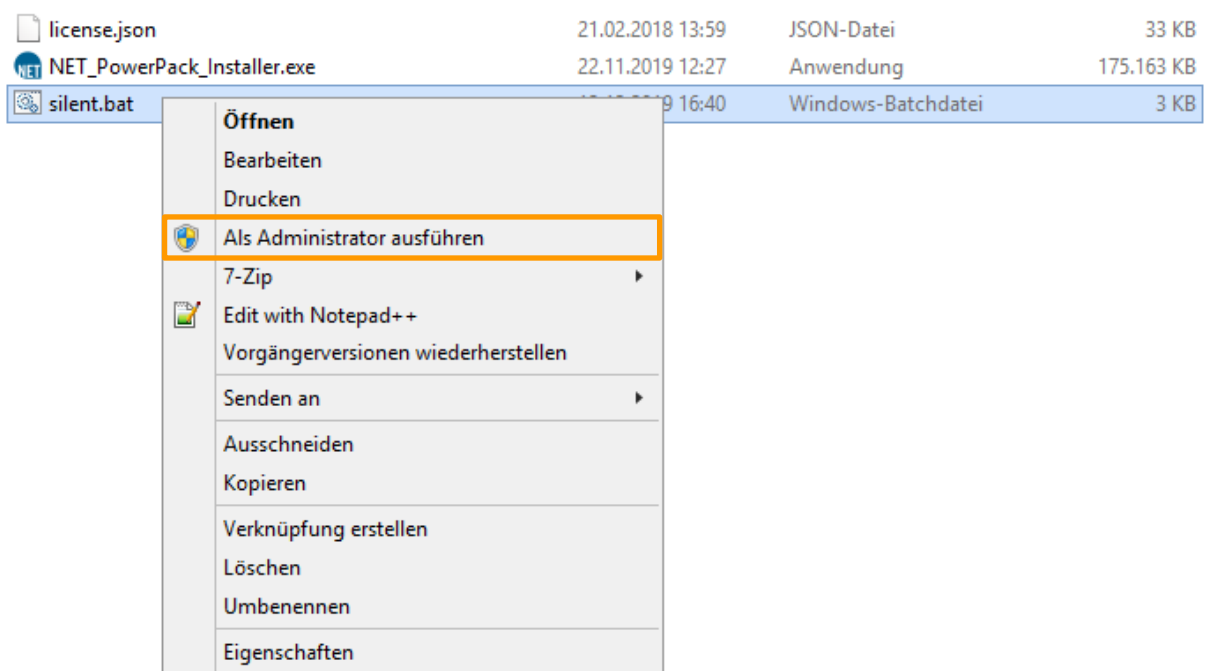

Das Installationsskript läuft automatisch ab.

Hinweis: Der PowerPackServer kann nur gemeinsam mit Komponente JRE installiert werden.

### <span id="page-17-0"></span>**5. Aktualisierung**

#### <span id="page-17-1"></span>**5.1 Aktualisierung des PowerPacks für Creo**

Wartungskunden erhalten den aktuellen Installer über das Supportcenter kostenlos. Siehe auch Kapitel [36.](#page-97-1)

Wichtiger Hinweis: Es wird vor der Aktualisierung eine Datensicherung empfohlen!

Vorgehensweise:

- **C** Installation PowerPack sichern
- **Starter Profile sichern**
- **C** Tool Preferences sichern
- O Deinstallieren altes PowerPack
- Installation sämtlicher Komponenten vom neuen PP
- Kopieren und Abgleichen der gesicherten Library-Bestandteile: Individuelle Entscheidung, ob neue oder alte Dateien verwendet werden. In manchen Fällen, wie z.B. bei den ini Dateien ist es sinnvoll diese den Inhalt der Datei aus beiden Versionen zusammenzuführen.
- **Starter Profile importieren**
- **C** Tool Prefs importieren
- **Basistests der gewünschten Funktion**

Welche Komponenten des Installers müssen neu installiert werden?

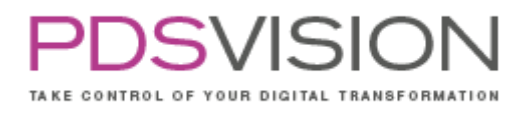

Da es in allen Modulen Änderungen und Aktualisierungen gab und die Kompatibilität der Module auch nur innerhalb einer Version garantiert werden kann sollten alle Komponenten neu installiert werden.

Ist der Starter mit einer älteren Version des Lizenzservers bzw. PowerPack Servers kompatibel? Der Starter ist nicht kompatibel mit anderen Versionen, da Änderungen am gemeinsamen Datenmodell stattfanden, um auf unnötige Abhängigkeiten im Server verzichten zu können.

Können Profile aus einer alten Version exportiert und in der neuen Version importiert werden? Ein Import von Profilen aus älteren Versionen ist möglich. Bei manchen alten Versionen kann es zu Problemen kommen, da diese über kein Feld für den Profiltyp verfügen. In solch einem Fall können die Dateien manuell um dieses Feld erweitert werden.

#### <span id="page-18-0"></span>**5.2 Aktualisierung der Lizenz**

Vorgehensweise beim Tausch der Testlizenz auf die Kundenlizenz:

- Dienst "PowerPack Server" stoppen
- die Lizenzdatei auszutauschen und
- danach den Dienst "PowerPack Server" wieder starten.

### <span id="page-18-1"></span>**6. Deinstallation**

Die Deinstallation ist über die Windows Systemsteuerung durchzuführen. Bei der Deinstallation werden die Verzeichnisse und deren Inhalt gelöscht, so dass angepasste Daten in diesen Verzeichnissen ggf. gelöscht werden. Aus diesem Grund wird vor der Deinstallation eine Datensicherung empfohlen! Nach der Deinstallation bleiben ggf. Dateien übrig, die manuell in die Verzeichnisse kopiert wurden. Diese können bei Bedarf manuell gelöscht werden.

### <span id="page-18-2"></span>**7. Änderungen an Bestandssoftware**

Der Starter nimmt folgende Änderungen innerhalb der Creo Installation vor:

- Überschreiben der creo\_parametric\_admin\_customization.ui (Common Files\text)
- Überschreiben der config.pro (Common Files\text)
- Überschreiben der config.sup (Common Files\text)
- Überschreiben der PSF Dateien (Parametric\bin)

Beim Start von Creo wird im Auslieferungszustand die PP\_default\_batch.bat ausgeführt. Die Batchdatei nimmt folgende Änderungen innerhalb der Creo Installation vor:

- Überschreiben der global.dmt (Common Files\graphic-library\appearances)
- Überschreiben der appearance.dmt (Common Files\graphic-library\appearances)

Die PowerPack-Tools werden über die oben genannte config.pro %NET\_APP\_DIR%\protk.dat und %NET\_APP\_DIR%\jlink\creotk.dat geladen in Creo geladen. Das Starter Profil definiert welche PowerPack-Tools beim PTC Creo Parametric Start geladen werden.

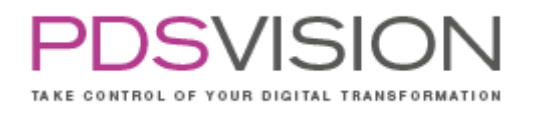

Das Verhalten von Creo wird durch die Creo Konfigurationsoptionen (config.pro) und dem Laden der PowerPack für Creo Tools geändert. Beispielsweise können manche Tools beim Öffnen oder Speichern von Objekten Aktionen ausführen (z.B. ParaMapping, Siehe Kapitel [10\)](#page-20-0).

Die Benutzeroberfläche von Creo wird durch die Creo UI Konfiguration (creo\_parametric\_admin\_customization.ui) und dem Laden der PowerPack für Creo Tools geändert.

### <span id="page-19-0"></span>**8. Anwendung**

Die Anwendung der einzelnen PowerPack Tools ist ab Kapitel [10](#page-20-0) beschrieben.

### <span id="page-19-1"></span>**9. Konfiguration**

Um möglichst vielen Kundenanforderungen zu entsprechen, können viele PowerPack-Tools über separate Konfigurationsdateien angepasst werden.

Lesen Sie ab Kapitel [10](#page-20-0) welche Konfigurationsdateien und -optionen es für die einzelnen PowerPack-Tools gibt.

#### Allgemeiner Hinweis:

Änderungen an den Konfigurationsdateien werden erst nach dem Neustart von PTC Creo Parametric wirksam (oder wenn über das Menü Hilfsapplikationen das PowerPack neugestartet wurde)!

## <span id="page-20-0"></span>**10. Starter**

#### <span id="page-20-1"></span>**10.1 Allgemeines und Benutzeroberfläche**

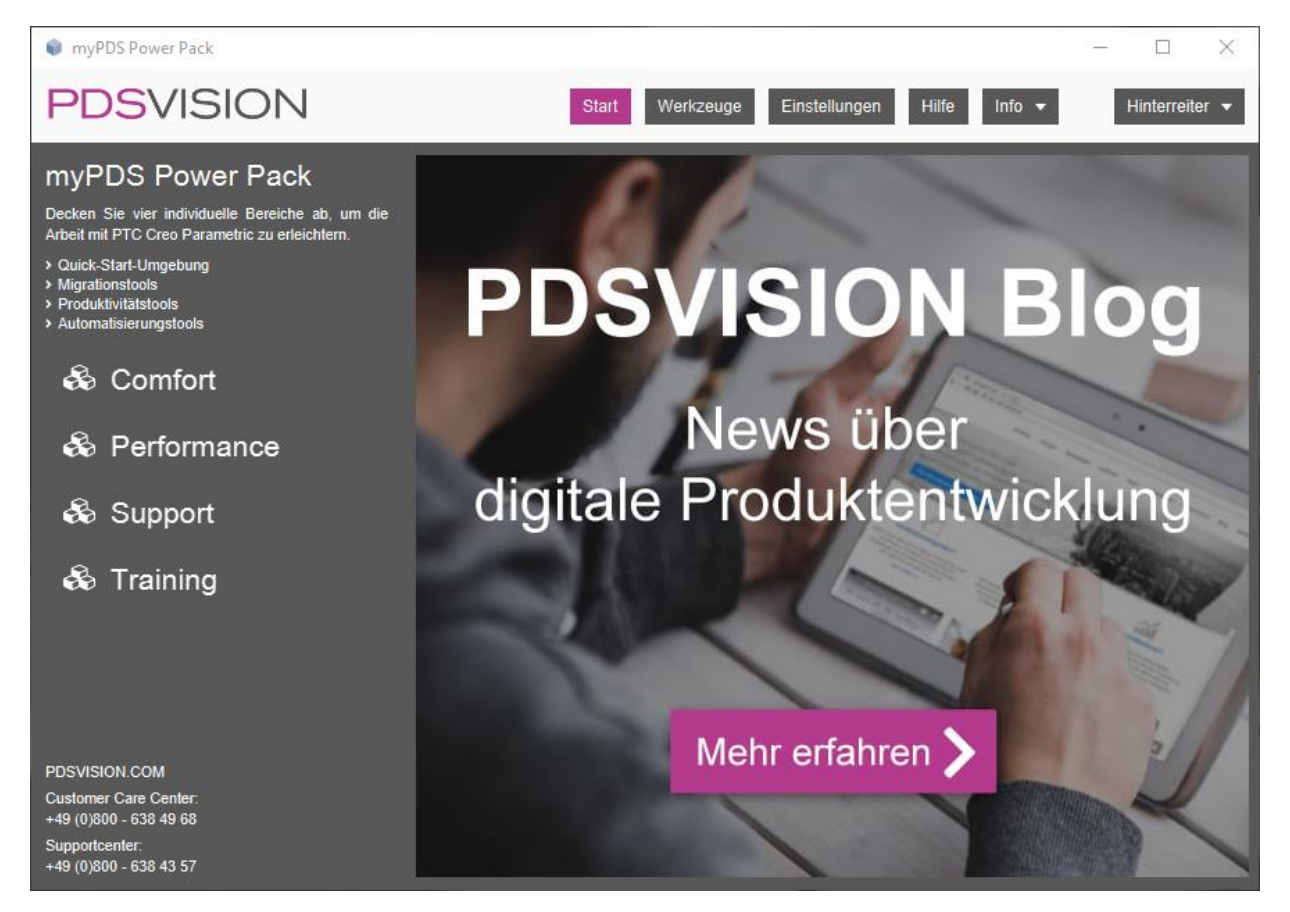

Im Startfenster werden auf der linken Seite die Profile, für die aktuelle Benutzer mindestens Leserechte haben, aufgelistet.

Das Icon links oben im Fenster des Starter führt Sie jederzeit zum Startbildschirm zurück.

Auf der rechten Seite finden Sie oben das zentrale Menü und die Möglichkeit das Fenster zu minimieren oder zu schließen. Das zentrale Menü führt Sie zu Einstellungen, Werkzeugen, Hilfe und Info.

Im Inhaltsbereich wird auf der Startseite ein vom Administrator definierter Inhalt gezeigt. In den anderen Menüpunkten findet die Konfiguration des Starters und der PowerPack Werkzeuge statt.

Mit dem E-Mail-Symbol rechts unten können Sie jederzeit Feedback zum Starter geben.

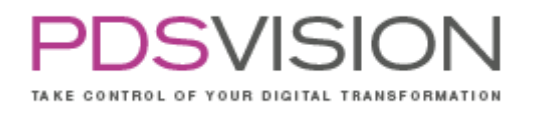

#### <span id="page-21-0"></span>**10.2 Administration**

Um in den Admin-Modus zu gelangen, ist ein Einloggen unter dem Menüpunkt Einstellungen/Administration oder durch die Funktionstaste F12 notwendig. Der Admin-Benutzer wird während des Installationsvorgangs gesetzt. Ansonsten dient der Name des aktuell verwendeten Windowsbenutzers zur Identifikation.

Hinweis: Die Benutzerverwaltung kann manuell oder mittels LDAP-Datenbank erfolgen. Siehe Kapitel [10.3](#page-21-1) [Einstellungen.](#page-21-1)

#### <span id="page-21-1"></span>**10.3 Einstellungen**

- **C** Anzeigeeinstellungen
	- Promotion

Einstellung des Inhalts für den Inhaltsbereich auf der Startseite: Marketing Inhalt, URL oder individueller Text (z.B. zur Verbreitung wichtiger CAx Informationen für die Anwender) Benachrichtigungen

Einstellung der Benachrichtigungen

Sprache

Diese Spracheinstellung steuert die Sprache des Starters und der JLINK-Werkzeuge in Creo. Hinweis: Die Sprache von Creo und der Toolkit-Werkzeuge steuern Sie in den Startprofilen. Server

Serveradresse

Port (Standardport 8080)

#### **Benutzerverwaltung**

#### Rollen und Benutzer

Hier findet die Rechteverwaltung statt. Siehe Beispiel:

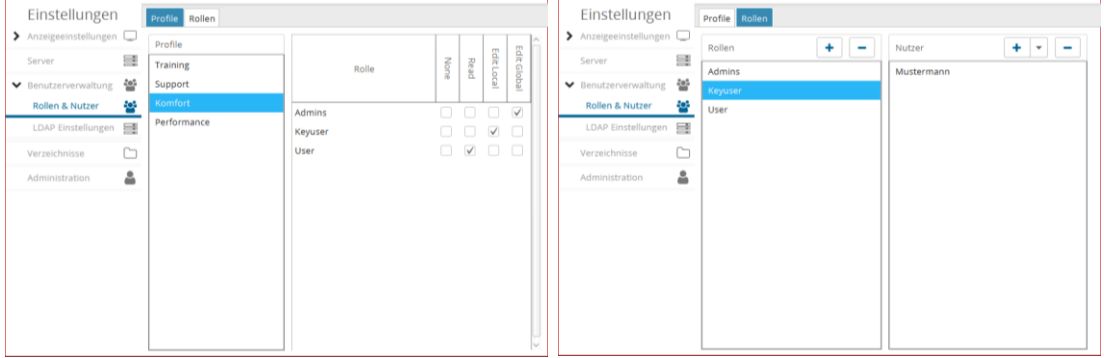

Mit dem Plus-Symbol der Registerkarte Rollen können Gruppen und Benutzer erzeugt werden.

Um das Eintragen einer großen Benutzeranzahl zu vereinfachen können Sie per Textdatei oder manuell mit Mehrfacheingabe im Dialogfenster hinzufügen.

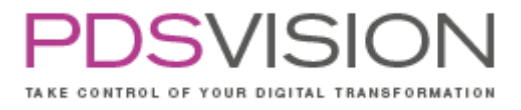

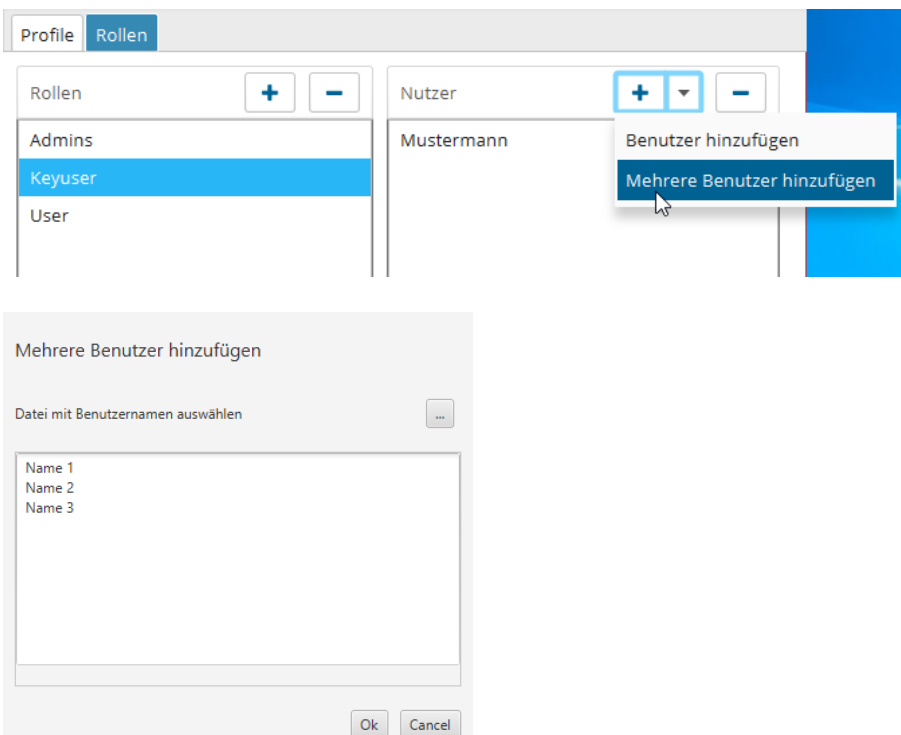

#### LDAP-Einstellungen

Um die Benutzeranlage zu vereinfachen ist es möglich, den Starter mit einem LDAP-Server zu verbinden. Die Benutzer aus dem LDAP Verzeichnis können Sie mit Vor- und Nachnamen suchen.

- Verzeichnisse (Siehe Kapitel [10.4](#page-23-0) [Verzeichnisse\)](#page-23-0)
- **Administration** Login und Logout des Administrators

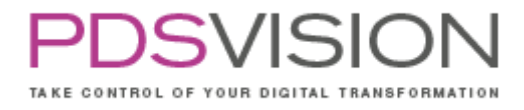

#### Side 24 from 99

 $\overline{1}$ 

#### <span id="page-23-0"></span>**10.4 Verzeichnisse**

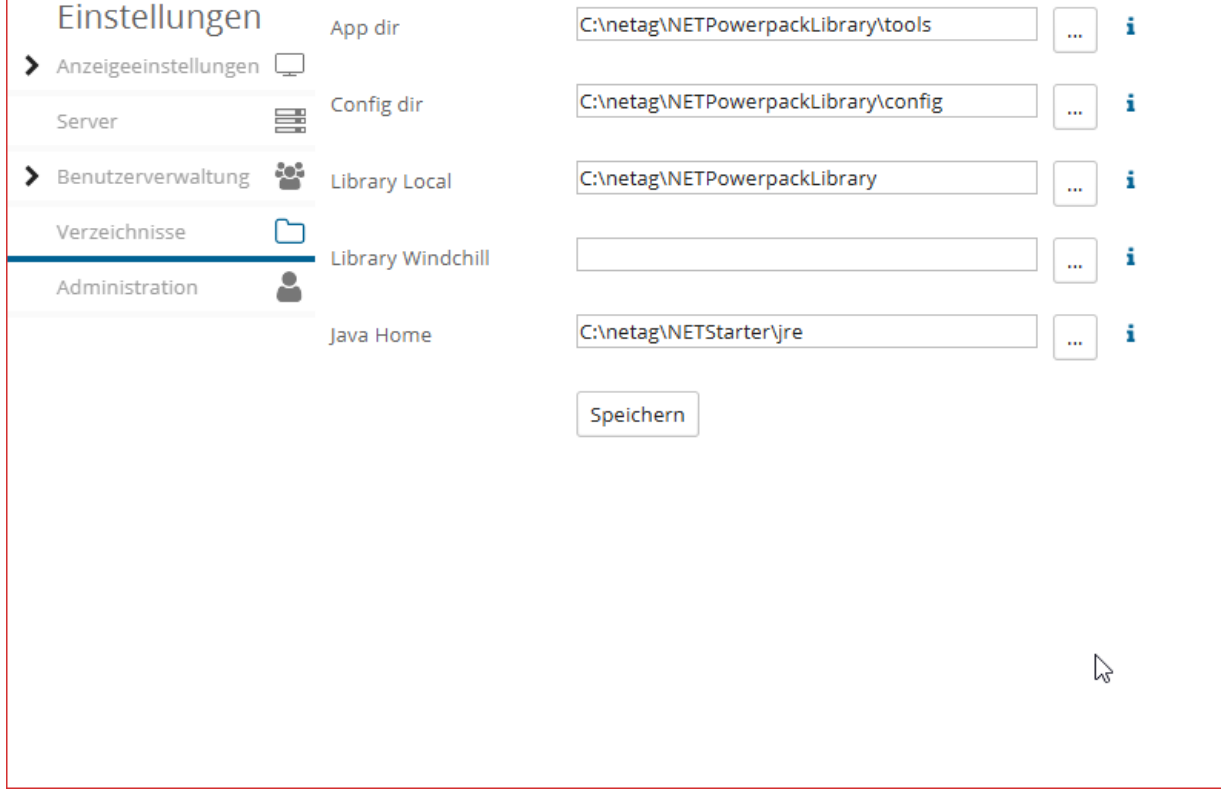

### **App Dir**

Der Eintrag unter App Dir kann als Variable {NET\_APP\_DIR} in den Profilen verwendet werden. Beispiel: C:\netag\NETPowerPackLibrary\tools Verwendung: protk.dat Voraussetzung: PowerPackLibrary muss installiert sein, um die Werkzeuge zu verwenden.

### **Config dir**

Der Eintrag unter Config Dir kann als Variable {NET\_CONFIG\_DIR} in den Profilen verwendet werden. Beispiel: C:\netag\NETPowerPackLibrary\config Verwendung: config.pro

```
Automatische Kopiervorgänge aus dem CONFIG- in das COMMON-Verzeichnis:
Config.sup -> config.sup
creo_parametric_customization.ui -> creo_parametric_admin_customization.ui
config.pro -> config.pro
```
Wichtiger Hinweis, die config.pro wird nur kopiert, wenn sie explizit unter config.pro im Profil eingetragen ist!

### **Library Local**

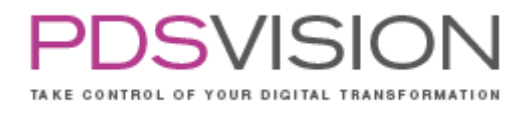

Der Eintrag unter Library Local kann als Variable {NET\_STDS} in den Profilen verwendet werden. Beispiel: C:\netag\NETPowerPackLibrary (nicht der Unterordner Bibliotheken!) Verwendung: config.pro

Die PowerPackLibrary kann mit diesem Eintrag lokal am Client, aber auch am Netzlaufwerk abgelegt werden.

#### **Library Windchill**

Der Eintrag unter Library Windchill kann als Variable {NET\_LIBRARY} in den Profilen verwendet werden.

Diese PowerPackLibrary wird gezogen, wenn Windchill online verfügbar ist. Wenn Windchill nicht verfügbar ist oder das Feld leer ist, wird die PowerPackLibrary Local gezogen.

#### **Java Home**

Hier wird der Pfad zu einer 64-Bit Version der Java-Runtime gesetzt. Beispiel: C:\Program Files\Java\jre1.8.0\_141 Hinweis: Pfade zu einer 32-Bit Version (z.B. C:\Program Files (x86)\Java\jre1.8.0\_141) werden nicht unterstützt!

Side 26 from 99

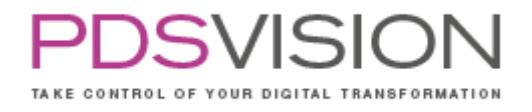

#### <span id="page-25-0"></span>**10.5 Werkzeuge**

Auf der linken Seite sind die Profilverwaltung und die Konfiguration der Profile erreichbar.

<span id="page-25-1"></span>**10.5.1 Profile**

### **Standardprofile**

Es werden 4 Standardprofile für Creo ausgeliefert:

- $\Box$  Komfort: Enthält Konfigurationsoptionen für komfortables Arbeiten in Creo (Einzelteile, kleine Baugruppen und Zeichnungen)
- Performance: Konfigurationsoptionen für mehr Performance in Creo (große Baugruppen und Zeichnungen)
- **Training: Für Trainings nach dem PTCU Standard.**
- Support: Creo Einstellungen nahe am PTC Auslieferungszustand um z.B. Fehler in Creo besser analysieren zu können.

Diese Profile können Sie nach Belieben editieren. Sie sind beispielhaft vorausgefüllt. In der Regel reicht es aus die Pfade Working Directory und Installation directory zu korrigieren.

### **Profilanlage**

Es können Profile für Creo, Batch und URL angelegt werden:

- Das Creo Profil startet Creo mit einem definierten Umgebungsvariablen und Konfigurationsdateien.
- Das Batch Profil startet eine Batch Datei direkt aus dem Starter.
- Das URL Profil startet den Windows Standard Browser mit der angegebenen Adresse der Webseite. Beispielsweise um einen Windchill Stand-alone Browser zu starten, um nach CAD-Objekten zu suchen.

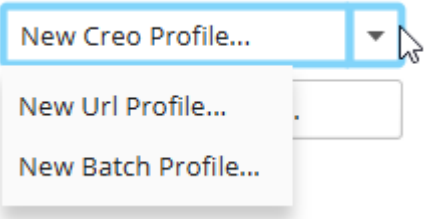

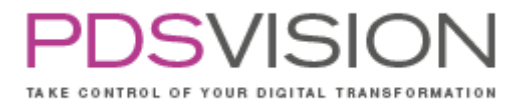

### **Profilverwaltung**

Die Profile werden als Registerkarten im Inhaltsbereich dargestellt. Bei mehr als vier Profilen werden die Profile zusätzlich in einem Ausklappmenü aufgelistet.

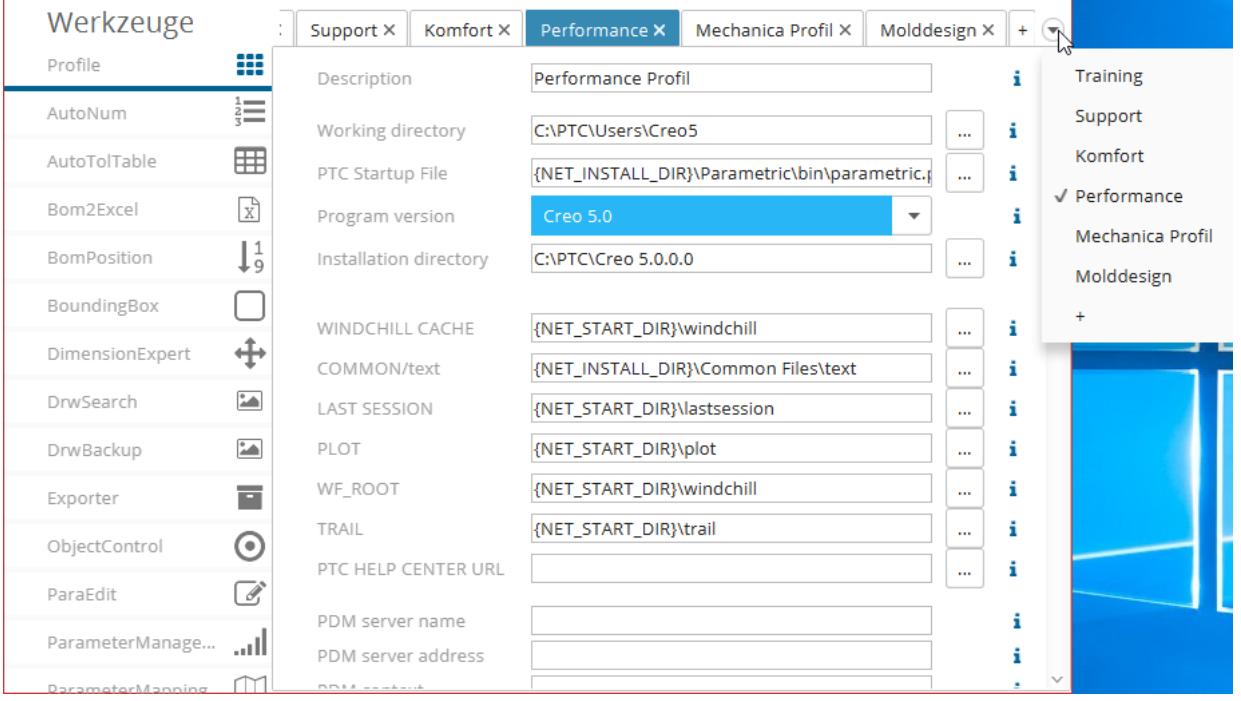

Das Kontext-Menü der Registerkarten enthält Befehle zur Profilverwaltung:

- O Profile umbenennen
- Einstellungen global speichern (je nach Berechtigung)
- Einstellungen lokal speichern (je nach Berechtigung)
- Änderungen zurücksetzen
- O Profil exportieren
- O Profil duplizieren
- Auf globale Werte zurücksetzen

Das Importieren und Erstellen von Profilen kann mit dem Plus-Symbol erfolgen.

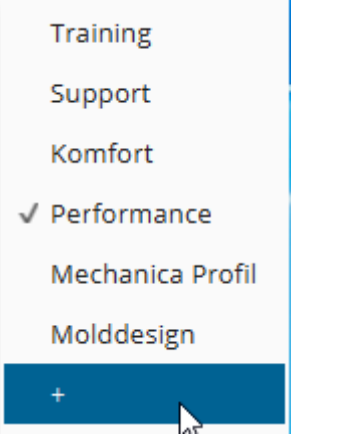

Side 28 from 99

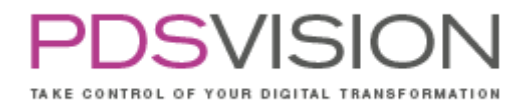

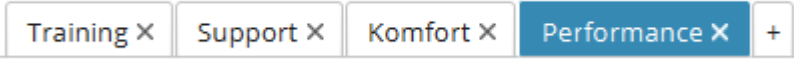

Die Reihenfolge der Profilauflistung im Startfenster wird alphanummerisch sortiert.

### **Description**

Ein Eintrag im Feld Description wird im Tooltip auf der Startseite des Starters angezeigt, um die Profile besser unterscheiden zu können.

### **Working directory**

Der Eintrag unter Working directory kann als Variable {NET\_START\_DIR} in den Profilen verwendet werden.

Mit diesem Eintrag wird das initiale Arbeitsverzeichnis (Startverzeichnis) bestimmt und entspricht dem Ausführverzeichnis einer Batch-Datei.

### **PTC Startup File**

Der Eintrag unter PTC startup file kann entweder den Pfad einer .psf-Datei oder den Pfad der parametric.exe enthalten. Wird die PSF-Datei verwendet, kann mit einem konkreten Lizenzpaket gestartet werden.

Wird die parametric.exe verwendet, startet Creo mit einem Dialog zur erweiterten Lizenzauswahl, so lassen sich ggf. Profile übersichtlicher gestalten bzw. deren Anzahl reduzieren.

### **Program version**

Der Eintrag unter Program version kann als Variable {NET\_PROGRAM\_VERSION} in den Profilen verwendet werden.

### **Installation directory**

Der Eintrag unter Installation directory kann als Variable {NET\_INSTALL\_DIR} in den Profilen verwendet werden.

Beispiel: C:\PTC\Creo 5.0.0.0

### **Windchill Cache**

Der Eintrag unter Windchill Cache kann als Variable {NET\_CACHE} in den Profilen verwendet werden.

### **COMMON/text**

Der Eintrag unter Common/text kann als Variable {NET\_COMMON} in den Profilen verwendet werden.

Beispiel: C:\PTC\Creo 5.0.0.0\M010\Common Files\text

Hinweis: Die fünf config.pro Felder werden zu einer config.pro zusammen kopiert und dann im Common/Text Verzeichnis als config.pro abgelegt.

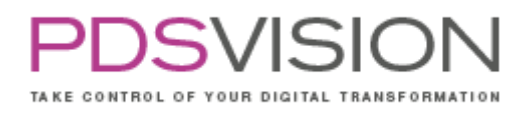

Hinweis: Es ist immer nur eine config.pro möglich. Der Starter unterstützt den *gleichzeitigen Betrieb* von verschieden Creo Versionen mit unterschiedlicher Konfiguration. Der gleichzeitige Betrieb unterschiedlicher Konfigurationen innerhalb einer Creo Version wird, wegen der hier beschriebenen Kopiervorgänge, nicht unterstützt.

Das Kopieren funktioniert nur, wenn Schreibrechte im Installationspfad vorhanden sind. D.h., wenn Creo unter C:\Programme installiert ist fehlen diese Schreibrechte. Sie werden auf eine fehlende Schreibberechtigung vom Starter hingewiesen.

#### **Last Session**

Der Eintrag unter Last Session kann als Variable {NET\_LAST\_SESSION} in den Profilen verwendet werden.

#### **PLOT**

Der Eintrag unter Plot kann als Variable {NET\_PLOT} in den Profilen verwendet werden.

### **WF\_ROOT**

Der Eintrag unter WF\_Root kann als Variable {NET\_ROOT} in den Profilen verwendet werden.

### **TRAIL**

Der Eintrag unter Trail kann als Variable {NET\_TRAIL} in der config.pro Datei Option trail\_dir verwendet werden. Wird das Verzeichnis über den Starter gesetzt, so werden beim Start von Creo die Trail Dateien im Verzeichnis alle TXT-Dateien mit einer Zahl als Dateiendung gelöscht (typische Traildatei-Syntax). Anschließend wird eine neue Datei von Creo erstellt.

#### Alternative Konfiguration:

trail\_dir direkt über die config.pro pflegen und das Feld im Starter leer lassen. In diesem Fall wird das Verzeichnis nicht aufgeräumt und werden es werden die Trail Dateien im Verzeichnis trail\_dir gesammelt.

### **PTC HELP CENTER URL**

Ist die Creo-Hilfe installiert, wird die lokale Instanz der Hilfe verwendet. Ist keine Creo Hilfe installiert und das Feld PTC Help Center URL nicht ausgefüllt, wird standardmäßig der Creo Help Search Path [http://support.ptc.com/help/creo/creo\\_pma/german/index.html](http://support.ptc.com/help/creo/creo_pma/german/index.html) aufgerufen.

Trägt man eine konkrete URL der Creo Hilfe in dieses Feld ein (z.B. wenn die Hilfe auf dem Server abgelegt ist), wird diese URL geöffnet. Beispiel S:\PTC\Creo 5.0.0.0\help\creo\_help\_pma

#### **PDM-Einstellungen**

Mit folgenden Feldern kann eine Serverregistrierung vordefiniert werden:

PDM server name

Side 30 from 99

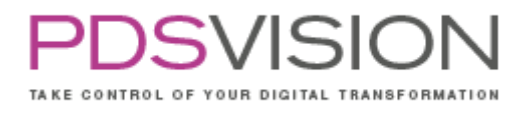

PDM server address PDM context PDM workspace

Hinweise:

- Alle 4 Windchill Felder im Profil müssen ausgefüllt sein
- Datei wird bei jedem Creo Start geschrieben (Workspace Wechsel und Kontext Wechsel ist nicht möglich, wenn es bereit ein Creo Start erfolgt ist, da von Creo weitere Daten im Cache abgelegt wurden die das Umschalten verhindern)
- $\Box$  Kontext und Workspace müssen vorab in Windchill für den angemeldeten User vorhanden sein

### **Config.pro**

Das Feld Config.pro enthält die Haupt-config.pro. An diese config.pro werden bei Bedarf die Config.pro Einträge 1-4 angehängt.

Die Felder Config.pro 1-4 können für config.pro Ergänzungen verwendet werden. Gängige Praxis ist das Ergänzen von Mapkeys in einer mapkey.pro oder das Trennen von config\_admin.pro und config\_user.pro.

### **Customization.ui**

Hier wird die Einstellungsdatei der Creo Benutzeroberfläche (.ui) eingetragen.

## **BATCH**

Optional kann der Pfad einer Batch-Datei angegeben werden, um zusätzliche Umgebungsvariablen zu setzen und Kopiervorgänge zu initiieren.

In den Standardprofilen wird eine PP\_default\_batch.bat verwendet, um die PDSVISION-Farben in das Installationsverzeichnis zu kopieren und eine PP\_training\_batch.bat um die Konfigurationsdateien aus dem PTC Installationsverzeichnis nach PTCU Standard zu kopieren.

Einschränkungen der Batch Skripte:

Das Verwenden von Benutzereingaben, PAUSE und ECHOS sind nicht möglich. Die Batch-Datei läuft im Hintergrund ab.

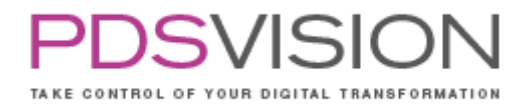

#### **Modelcheck**

Der Eintrag unter MC REPORT kann als Variable {NET\_MC\_REPORT} in den Profilen verwendet werden. Beispiel: C:\Users\Creo5\mc\_report

Der Eintrag unter MCDIR kann als Variable {NET\_MCDIR} in den Profilen verwendet werden. Beispiel: C:\netag\NETPowerPackLibrary\modelcheck

#### **Language**

Es können für die Creo-Sitzung und die Toolkit-Werkzeuge verschiedene Sprachen sowie die Übernahme der Systemsprache eingestellt werden.

Hinweis: Die Sprache des Starters und der JLINK-Werkzeuge kann unter Einstellungen/Anzeigeeinstellungen/Sprache eingestellt werden (Siehe Kapitel [10.3](#page-21-1) [Einstellungen\)](#page-21-1).

### **Sichtbarkeit der Werkzeuge**

Mit den Checkboxen kann die Sichtbarkeit der Werkzeuge in Creo eingestellt werden. Es wird empfohlen nur die vom Administrator konfigurierten und freigebenden Werkzeuge sichtbar zu machen.

Bitte beachten, dass Schreibrechte für die net\_pp\_main.ini notwendig sind. Funktioniert nicht bei einer Installation der PowerPackLibrary unter C:\Program Files\.

#### <span id="page-30-0"></span>**10.5.2 Konfiguration der Werkzeuge**

Die Konfiguration der Werkzeuge ist sehr unterschiedlich. Details entnehmen Sie bitte dem Admin Guide unter der PowerPack Hilfe: [https://PowerPack.net-online.de/hilfe/](https://powerpack.net-online.de/hilfe/) .

Side 32 from 99

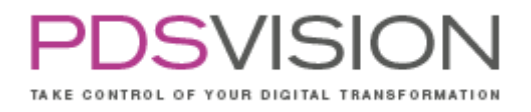

#### <span id="page-31-0"></span>**10.6 Info**

#### <span id="page-31-1"></span>**10.6.1 Fernunterstützung**

Das Supportcenter wird im eingebetteten Browser angezeigt. Hier hat man als Wartungskunde die Möglichkeit einen Call zu eröffnen und zu verfolgen, die Support-Hotline anzurufen, den TeamViewer zu starten, um einem Mitarbeiter das vorliegende Problem zu zeigen oder sich über unsere attraktiven Supportpakete zu informieren.

#### <span id="page-31-2"></span>**10.6.2 Supportinformation**

Hier werden wichtige Versionsinformationen und Logfiles archiviert und am Desktop abgelegt. Bei Bedarf können Sie diese Informationen unserem Support übermitteln, um die Fehlerbehebung zu beschleunigen.

#### <span id="page-31-3"></span>**10.6.3 Versionsinfo**

Versionsinformation des Starters und des PowerPack Servers.

#### <span id="page-31-4"></span>**10.7 Sonstiges**

#### <span id="page-31-5"></span>**10.7.1 Verwendung der Variablen**

Innerhalb des Menübefehls Verzeichnisse können keine Variablen aufgelöst werden, jedoch in den Profilen.

Zur Differenzierung von Umgebungsvariablen (VAR\_NAME) müssen die Verzeichnis- und Profilvariablen mit geschweiften Klammern verwendet werden, wie es in den Tooltips der Felder zu sehen ist. Z.B.: {NET\_INSTALL\_DIR}.

Wichtig ist die Unterscheidung zwischen Umgebungsvariable \$Var\_Name oder Profilvariable mit {Var\_Name}. Die Schreibweise der Umgebungsvariablen kann in der config.pro verwendet werden.

#### <span id="page-31-6"></span>**10.7.2 Anpassungen in der customization.ui (Creo 4)**

A, P, L, F2 als Tastenkürzel entfernt, damit die PowerPack Mapkeys reibungslos funktionieren. PowerPack Registerkarte: Ergänzung der Toolkit und Jlink Apps. Schnellzugriffssymbolleiste mit wichtigen Befehlen angepasst. Kontext-Menü von Modellen: Zeichnungssuche ergänzt.

#### <span id="page-31-7"></span>**10.7.3 Anpassungen in der customization.ui (Creo 5)**

Es wird das Creo 5.0 Standard-Design (Farbschema) mit der mittleren Helligkeitsstufe der Benutzeroberfläche verwendet.

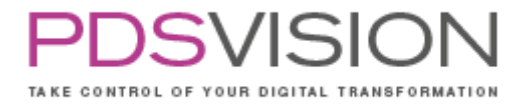

#### <span id="page-32-0"></span>**10.7.4 Abkündigung von Werkzeugen**

Ab dem PowerPack für Creo 6.0 werden folgende ähnliche Apps abgekündigt und entfallen somit aus dem PowerPack. Sie erhalten einen gleichwertigen Ersatz, siehe Tabelle.

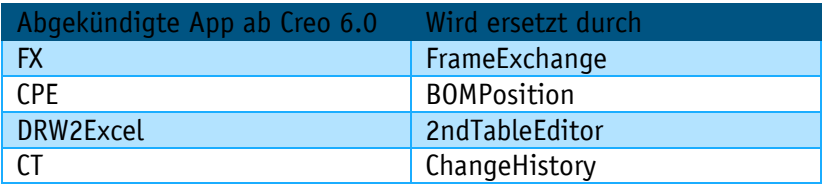

Bis einschließlich Version PowerPack für Creo 5.0 stehen alle Werkzeuge zur Verfügung.

#### <span id="page-32-1"></span>**10.7.5 Informationen zum Purger**

Die angegebene Dateierweiterung muss die Syntax ".dateierweiterung" haben, also mit einem Punkt vorne weg.

### <span id="page-32-2"></span>**11. ParaMapping**

Das Tool ParaMapping dient dem Abgleich der Zeichnungs- und Modelparameter. ParaMapping bietet die folgenden Möglichkeiten:

- Parameter eines beliebigen Typs im Modell und in der Zeichnung anlegen
- Standardwerte übergeben
- Parameter ausweisen
- Parameterwerte eines Modellparameters in einen Zeichnungsparameter kopieren
- Parameterwerte eines Zeichnungsparameters in einen Modellparameter kopieren

Die einzelnen Möglichkeiten des Tools ParaMapping werden über eine Konfigurationsdatei komfortabel gesteuert. Diese steht im Verzeichnis %NET\_PP\_DIR%\software\text\net\_para\_mapping.ini , wobei %NET\_PP\_DIR%\ das Installationsverzeichnis vom PowerPack darstellt, zur Verfügung.

Für den Programmaufruf der Software stehen drei Möglichkeiten zur Verfügung.

- Über das zusätzliche Menü "PowerPack $\rightarrow$  ParaMapping"
- Automatisch VOR dem Speichern eines Objektes
- Automatisch NACH dem Aufrufen eines Objektes

Die geänderten Parameter können im PTC Creo Parametric Browser betrachtet werden.

Side 34 from 99

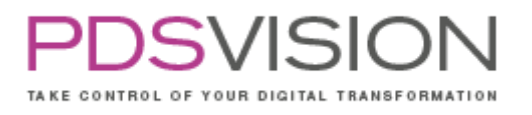

| Browser<br>file:///C:/Dokumente%20und%20Einstellungen/Aslanyurek/Lokale%20Einstel |     |                                          |  |                   |
|-----------------------------------------------------------------------------------|-----|------------------------------------------|--|-------------------|
| <b>NET ParaMapping</b>                                                            |     |                                          |  |                   |
| 02/02/10-13:56:08                                                                 |     |                                          |  |                   |
| <b>Aktion</b>                                                                     | Ort | <b>Name/Beziehung Wert Datum-Uhrzeit</b> |  |                   |
|                                                                                   |     | Parameter erzeugt Objekt TEILENUMMER     |  | 02/02/10-13:56:08 |
| Parameter erzeugt Objekt BENENNUNG                                                |     |                                          |  | 02/02/10-13:56:08 |
| Parameter erzeugt Drw                                                             |     | <b>TEILENUMMER</b>                       |  | 02/02/10-13:56:08 |
| Parameter erzeugt Drw                                                             |     | <b>BENENNUNG</b>                         |  | 02/02/10-13:56:08 |

Abbildung 5: ParaMapping

#### <span id="page-33-0"></span>**11.1 Konfiguration**

Konfigurationsdatei: %NET\_PP\_DIR%\software\text\net\_para\_mapping.ini

Die Initialisierungsdatei ist in mehrere Sektionen aufgeteilt. Jede Sektion hat eine Überschrift, die in eckige Klammern eingefasst ist. Anschließend kommt eine oder es kommen mehrere Eintrags-IDs die immer mit einem Punkt beginnen. Nach dem Gleichheitszeichen wird dann der entsprechende Wert angegeben. Der Wert kann Leerzeichen enthalten.

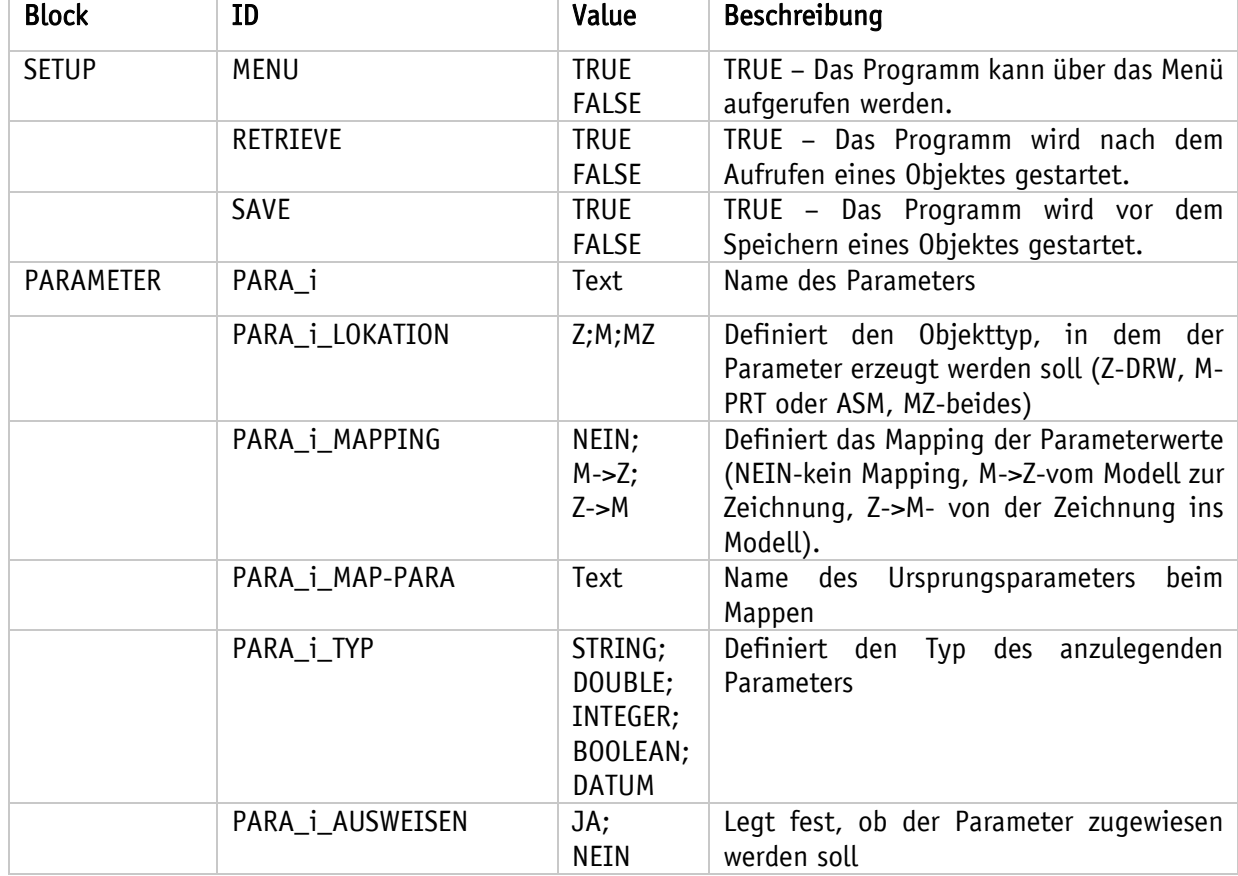

Die Eintragungen haben im Einzelnen die folgende Bedeutung

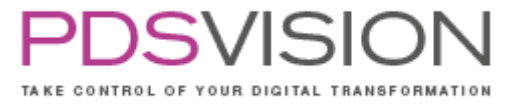

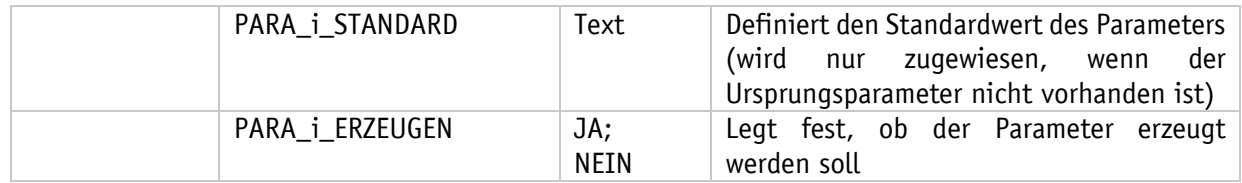

Beispiel einer net\_para\_mapping.ini:

! ParaMapping !-------------------------- [SETUP] .MENU=TRUE .RETRIEVE=FALSE .SAVE=FALSE [PARAMETER] .PARA\_0=DRAWING\_NO .PARA\_0\_LOKATION=Z .PARA\_0\_MAPPING=NEIN .PARA\_0\_MAP-PARA= .PARA\_0\_TYP=STRING .PARA\_0\_AUSWEISEN=JA .PARA\_0\_STANDARD= .PARA\_0\_ERZEUGEN=JA .PARA\_1=F\_WEIGHT .PARA\_1\_LOKATION=MZ .PARA\_1\_MAPPING=M->Z .PARA\_1\_MAP-PARA=F\_WEIGHT .PARA\_1\_TYP=DOUBLE .PARA\_1\_AUSWEISEN=JA .PARA\_1\_STANDARD=

.PARA\_1\_ERZEUGEN=JA

Side 36 from 99

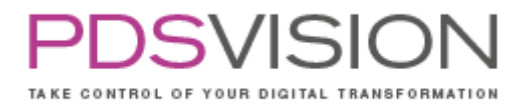

## <span id="page-35-0"></span>**12.AutoNum**

Das Tool AutoNum dient dem Umbenennen einzelner Objekte und gesamter Strukturen.

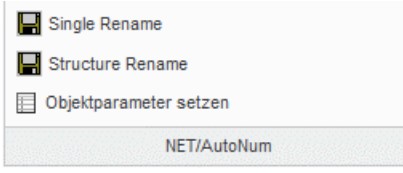

Abbildung 6: AutoNum

• Single Rename: Einzelnes Objekt mit Nummerngenerator umbenennen.

Das Tool bestimmt die Nummern automatisch. Die Formate der Nummern sind in der net\_auto\_num.ini Datei festgelegt. Nach dem Aufruf des Menüpunktes "Single Rename" gibt der Benutzer den neuen Namen ein. Das Format der Nummer muss einem vordefinierten Format entsprechen.

Formatdefinition:

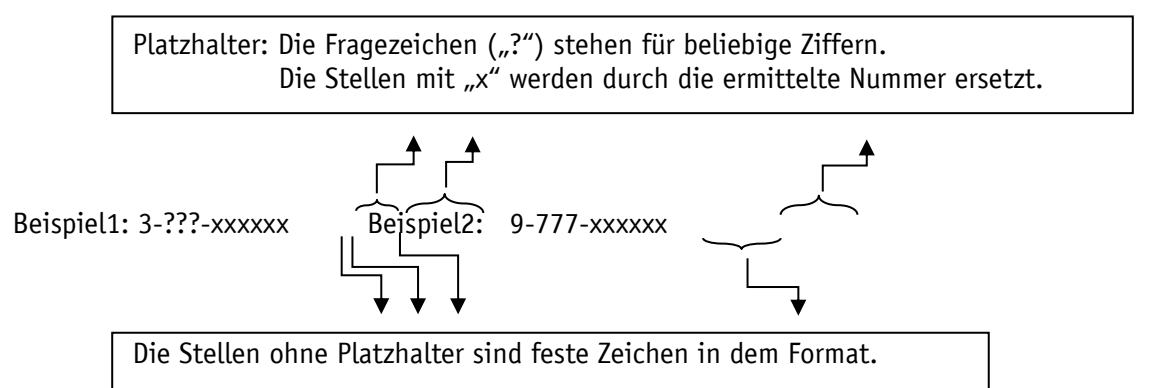

Neuer Name für Beispiel1: 3-963-x ("963" ist beliebig, "x" wird automatisch generiert) Neuer Name für Beispiel2: 9-777-x ("9-777-" ist festgelegt, "x" wird automatisch generiert)

• Structure Rename: Gesamte Struktur mit Nummerngenerator umbenennen.

Die Komponentennamen, die mit dem Nummerngenerator umbenannt werden, müssen einem vordefinierten Format entsprechen und mit einem Unterstrich (\_) enden. z.B. 9-777-724543\_

• Objektparameter setzen: Hinter dem Punkt "Objektparameter Setzten" verbirgt sich die Idee eine sprechende Nummer über eine grafische Oberfläche zu generieren und diese auf einen Modellparameter zu setzten. Das hat den Vorteil, dass der Dateiname des Objektes generiert werden kann, aber dennoch die Möglichkeit besteht, eine sprechende und klassifizierende Nummer auf dem Model unterzubringen. Z.B. die Zeichnungsnummer. Die Zusammenstellung dieser Nummernkomponenten kann dann mit Hilfe der grafischen Benutzeroberfläche und entsprechenden Wertelisten, die Zentral gepflegt werden, auf den zugewiesenen Parameter gesetzt werden.
Side 37 from 99

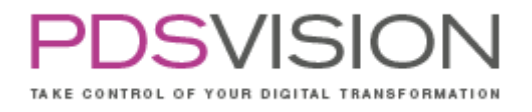

### **12.1 Konfiguration**

### Konfigurationsdateien:

- %NET\_PP\_DIR%\software\text\net\_auto\_num.ini
- Fortlaufende Nummern:

%NET\_PP\_DIR%\software\text\net\_auto\_num.db

AutoNum ist standardmäßig deaktiviert. Bevor es aktiviert wird, sollte die Konfiguration überprüft und angepasst worden sein, um unerwünschte Umbenennungen zu vermeiden.

AutoNum stellt einen Nummerngenerator bereit, der beim Erstellen oder Kopieren von PTC Creo Parametric-Objekten aktiv werden und ein eingegebenes Namensmuster durch einen generierten Namen mit fortlaufender Nummer ersetzen kann.

Darüber hinaus kann man mit der Funktion "Objektparameter setzen" ein Dialogfenster aufrufen, mit dessen Hilfe man einen Objektnamen aus vorgegebenen Namensbestandteilen (und fortlaufender Nummer) zusammensetzen lassen kann. Dieser Name wird jedoch nur in den Parameter .PARA\_OBJECT\_NAME gespeichert, nicht aber als Objektname gesetzt! Abhängig von den im Dialog gewählten Namenskomponenten können bestimmte PTC Creo Parametric-Objektparameter gesetzt werden. Der im Dialogfenster erstellte Name wird von dem Nummerngenerator um eine Nummer erweitert, falls ein passendes Namensmuster existiert.

Der Nummerngenerator, der Dialog, die Namensbestandteile und die zugehörigen Parameter werden in der net\_auto\_num.ini konfiguriert, die folgende Konfigurationsparameter enthält: (GUI\_x und PARAMETER\_x werden nicht für den Nummerngenerator benötigt.)

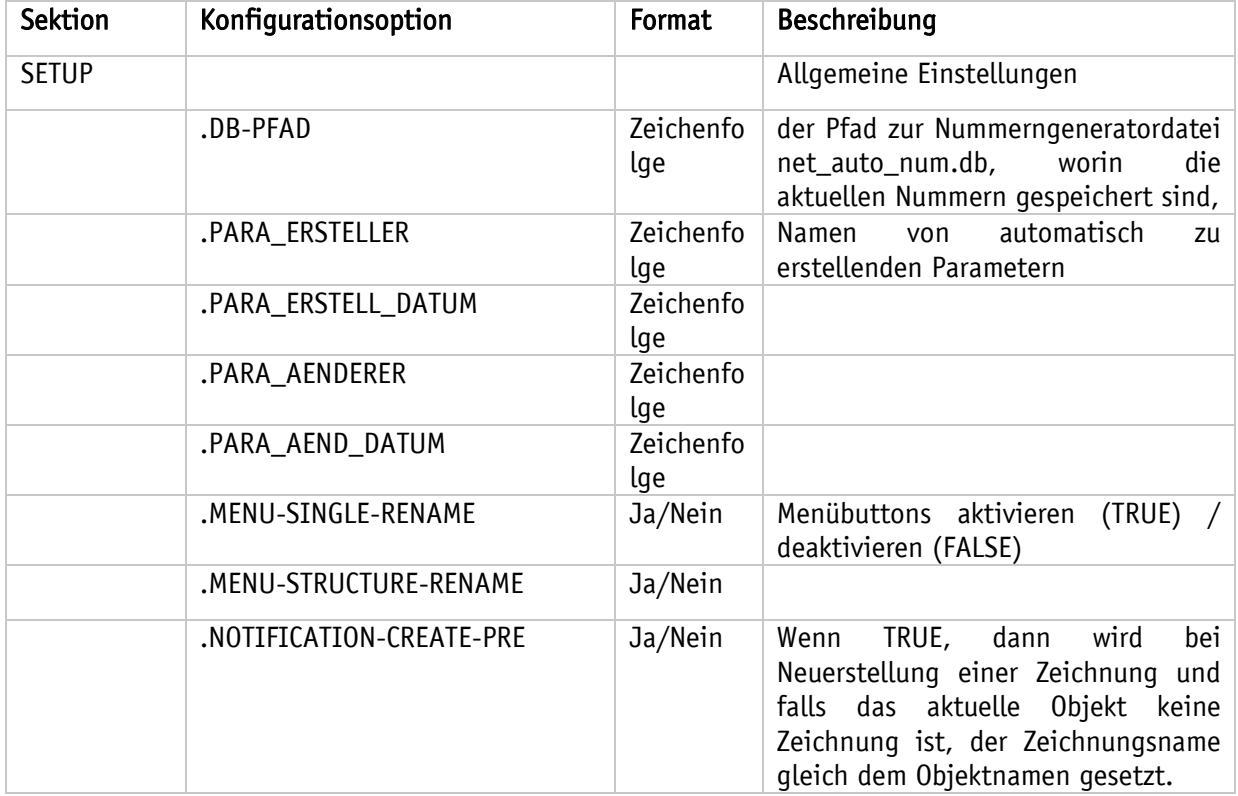

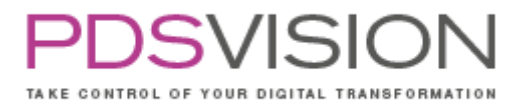

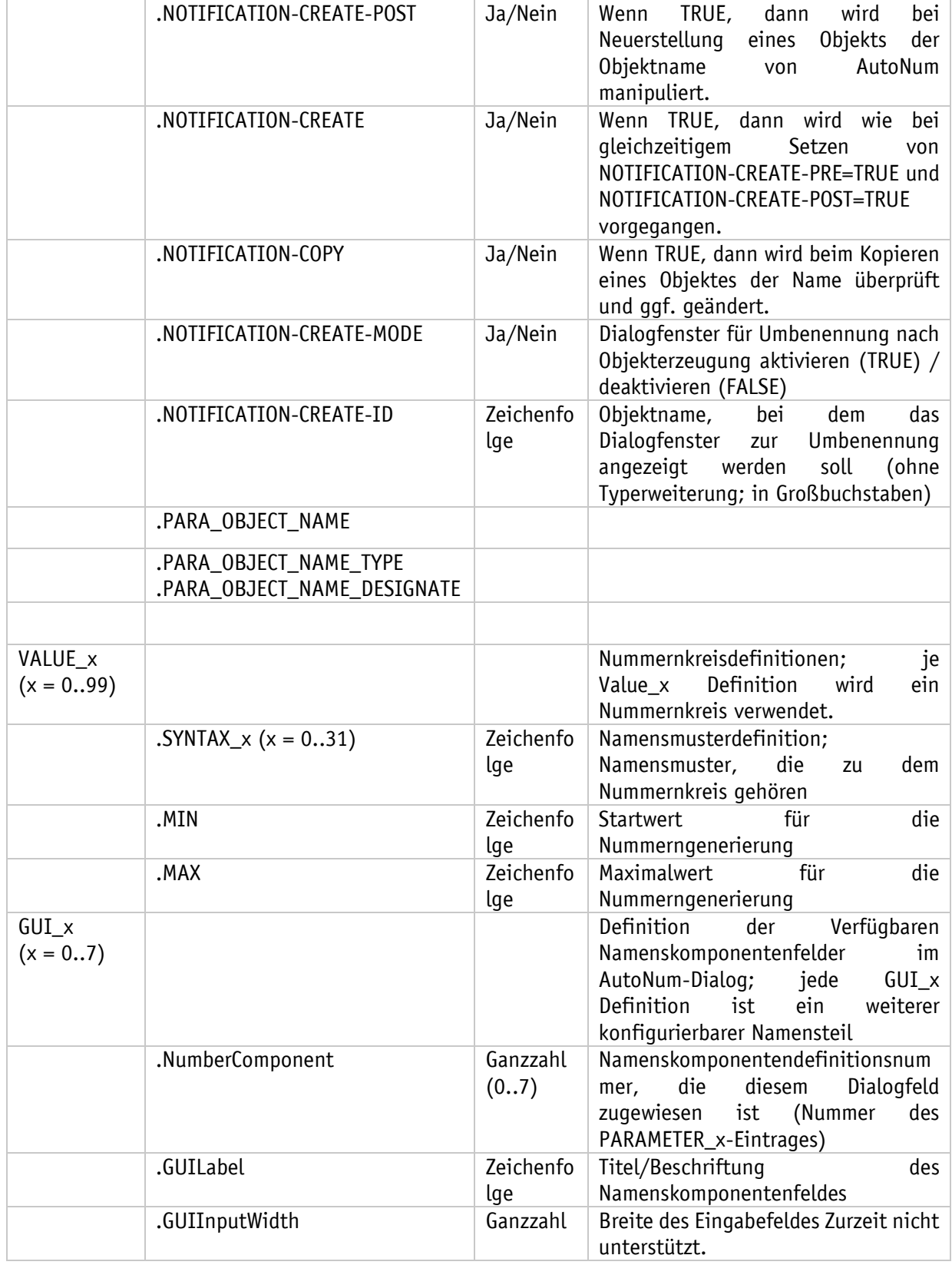

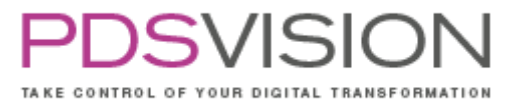

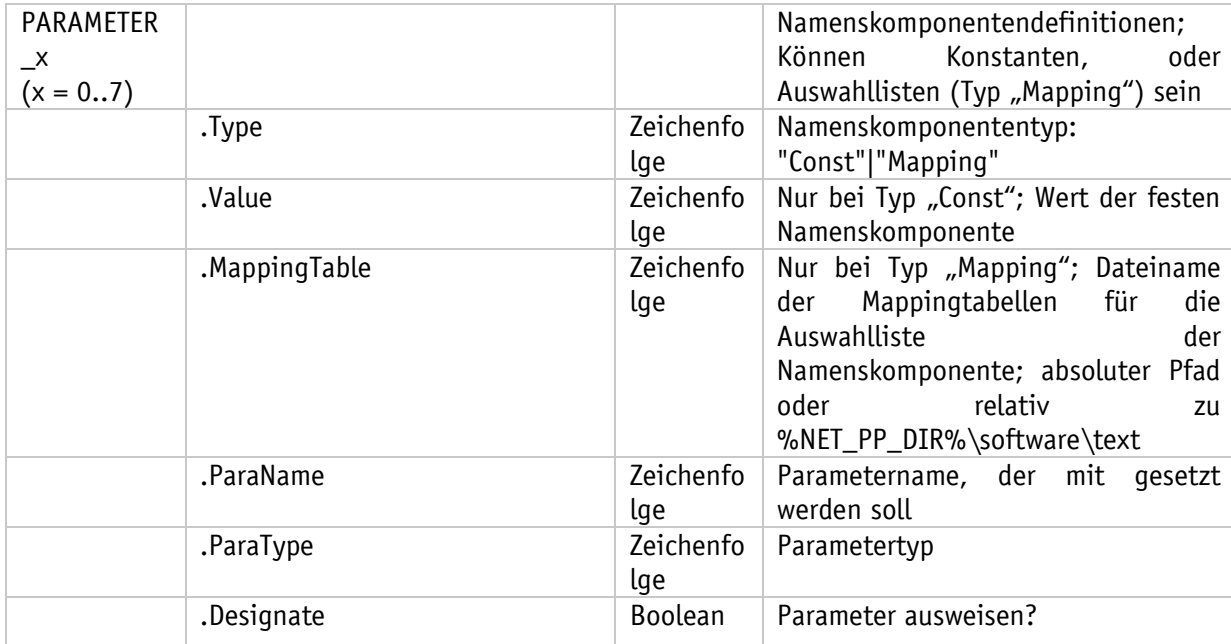

Mappingtabellenformat (CSV-Datei mit Pipesymbol als Trennzeichen):

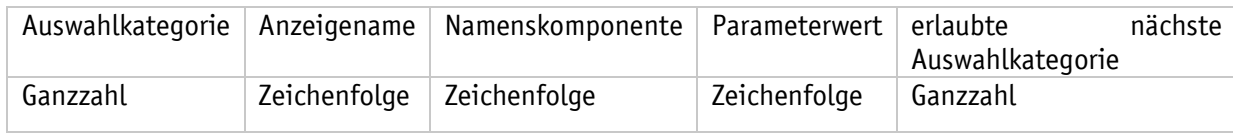

Nummernkreise werden mit den VALUE\_x Sektionen definiert, wobei x eine fortlaufende Sektionsnummer ist. Mindestens eine VALUE\_x Sektionen ist erforderlich. In der %NET\_PP\_DIR%\software\text\net\_auto\_num.db gibt es für jede VALUE\_x Sektion einen zugehörigen Eintrag, in dem die aktuelle Nummer gespeichert ist. Jede dieser Sektionen braucht mindestens eine Namensmusterdefinition .SYNTAX\_x, wobei auch hier das x für eine fortlaufende Nummer steht. Mit mehreren Namensmusterdefinitionen unter einer VALUE\_x Sektion reagiert AutoNum auf alle definierten Namensmuster und greift beim Generieren der Nummer für jedes Namensmuster auf denselben aktuellen Zähler zurück. (siehe Bsp. Konfiguration [VALUE\_0]).

Die Namensmusterdefinition muss mit "xxxxxx" enden und kann die Platzhalter "?" für genau eine Ziffer und "\*" für genau ein beliebiges Zeichen enthalten.

Nachfolgend eine Beispielkonfiguration für drei Nummernkreise, die auf die definierten Namensmuster angewandt werden:

- [VALUE\_0]: 6 Namensmuster
- [VALUE\_1]: 1 Namensmuster
- [VALUE\_2]: 2 Namensmuster

! AutoNum Konfiguration [SETUP] .DB-PFAD=%NET\_STDS%\software\text Side 40 from 99

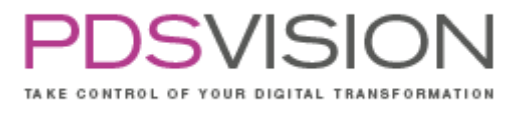

.PARA\_ERSTELLER=ERSTELLER .PARA\_ERSTELL\_DATUM=ERST\_DATUM .PARA\_AENDERER=AENDERER .PARA\_AEND\_DATUM=AEND\_DATUM .MENU-SINGLE-RENAME=TRUE .MENU-STRUCTURE-RENAME=TRUE .NOTIFICATION-CREATE=TRUE .NOTIFICATION-COPY=TRUE

! Ergänzungen für Autonum-GUI-Erweiterung

.NOTIFICATION-CREATE-MODE=GUI .NOTIFICATION-COPY-MODE=GUI ! ProE-Objektparameter, der den generierten Namen erhalten soll .PARA\_OBJECT\_NAME=Artikelnummer .PARA\_OBJECT\_NAME\_TYPE=String .PARA\_OBJECT\_NAME\_DESIGNATE=FALSE

! Abschnitt für Nummerngenerator: Namensmusterdefinitionen

! aktuelle Werte für [VALUE\_x] siehe net\_autonum.db

[VALUE\_0] .SYNTAX\_0=0-???-xxxxxx .SYNTAX\_1=1-???-xxxxxx .SYNTAX\_2=2-???-xxxxxx .SYNTAX\_3=3-???-xxxxxx .SYNTAX\_4=4-???-xxxxxx .SYNTAX\_5=5-???-xxxxxx .MIN=429000 .MAX=499999

!Bsp.: 3-012-[generierte Nummer]

[VALUE\_1] .SYNTAX\_0=9-777-xxxxxx .MIN=713000 .MAX=799999

!Bsp.: 9-777-[generierte Nummer]

[VALUE\_2] .SYNTAX\_0=SC\*\*\*\*???-xxxxxx .SYNTAX\_0=SC\*\*\*\*-xxxxxx .MIN=00000 .MAX=49999

!Bsp.: SC1ab!012-[generierte Nummer] !Bsp.: SCa(!)-[generierte Nummer]

Side 41 from 99

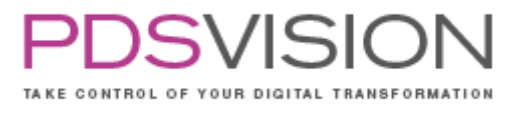

### ! Sektion für Autonum-GUI-Erweiterung

! Alle einzelnen Namensbestandteile definieren

 $!\qquad$  [PARAMETER\_x]  $x = 0$  bis 7

#### [PARAMETER\_0]

.Type=Const .Value=SC

### [PARAMETER\_1]

.Type=Mapping .MappingTable=MT\_01.csv .ParaName=TestParameter1 .ParaType=string .Designate=True

## [PARAMETER\_2]

.Type=Mapping .MappingTable=MT\_02.csv .ParaName=ArtKlasse .ParaType=Integer .Designate=True

### [PARAMETER\_3]

.Type=Mapping .MappingTable=MT\_03.csv .ParaName=Artgrp .ParaType=StrING .Designate=False

#### [PARAMETER\_4] .Type=Const .Value=-xxxxxx

### [PARAMETER\_5] .Type=Mapping .MappingTable=MT\_05.csv .ParaName=ArtXY .ParaType=boolean .Designate=False .Number=False

### [PARAMETER\_6] .Type=Mapping .MappingTable=MT\_05.csv .ParaName=Descr\_A .ParaType=double

Side 42 from 99

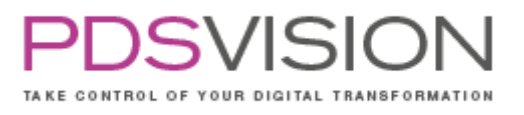

.Designate=TRUE .Number=no

[PARAMETER\_7] .Type=Mapping .MappingTable=MT\_04.csv .ParaName=Descr\_C .ParaType=strING .Designate=FALSE

! GUI-Zusammensetzung definieren

[GUI\_0] .NumberComponent=0 .GUILabel=Artikeltyp (KONSTANTE) .GUIInputWidth=30

[GUI\_1] .NumberComponent=1 .GUILabel=Artikelklasse (String) .GUIInputWidth=40

[GUI\_2] .NumberComponent=2 .GUILabel=Artikelgruppe (Integer) .GUIInputWidth=50

[GUI\_3] .NumberComponent=3 .GUILabel=ArtDate (String) .GUIInputWidth=100

 $[GUI_4]$ .NumberComponent=7 .GUILabel=Beschreibung\_C () .GUIInputWidth=150

[GUI\_5] .NumberComponent=5 .GUILabel=ArtXY (Boolean, no number) .GUIInputWidth=300

[GUI\_6] .NumberComponent=6 .GUILabel=Descr\_A (Double) Side 43 from 99

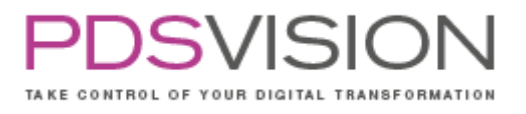

.GUIInputWidth=300

[GUI\_7] .NumberComponent=4 .GUILabel=AutoNum-Platzhalter (KONSTANTE) .GUIInputWidth=300

Nachfolgend eine Beispielmappingtabellendatei:

1|Kamm|1|P\_1|1 1|Bürste|2|P\_2|1 1|Spiegel|3|P\_3|2 2|Unterlage|4|P\_4|3 3|Glas|5|P\_5|2

Konfiguration des Dialogfensters:

Für nähere Informationen zur Konfiguration des Dialogfensters "Objektparameter setzen" und dessen Funktionsumfang wenden Sie sich bitte an das Supportcenter.

# **13. Library**

Mit der Library können Objekte aus der Bibliothek aufgerufen und platziert werden.

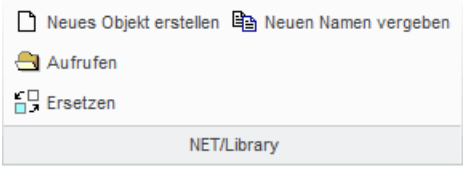

Abbildung 7: Library

- Aufrufen: Die folgenden Objekttypen werden über eine gemeinsame Oberfläche aufgerufen und platziert
	- o Familientabellen Objekte: Standardteile, Normteile (z.B. Profile, Schrauben)
	- o UDFs (Benutzer Definierte Konstruktionselemente) (z.B. Passfedernut)
	- o ObjectControl Objekte (Zahnräder, Buchsen)

Der Menüpunkt "Aufrufen" öffnet ein neues Auswahlfenster (siehe unten). Das dort ausgewählte Objekt kann aufgerufen oder direkt in die Baugruppe eingefügt werden.

• Neues Objekt erstellen: Das Auswahlfenster (siehe unten) wird geöffnet und eine Kopie des dort ausgewählten Teils wird erstellt.

Side 44 from 99

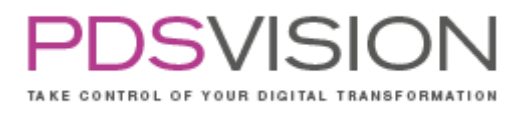

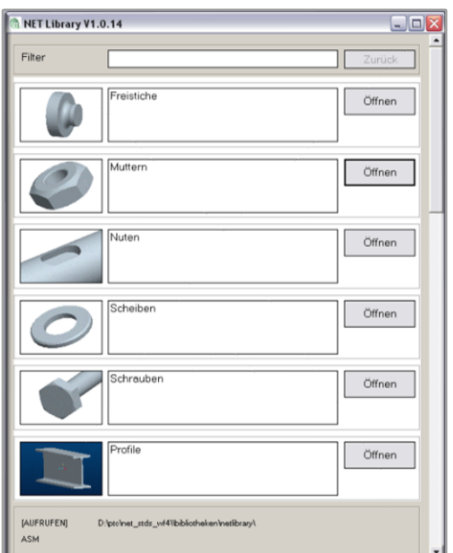

Abbildung 8: Auswahlfenster

- Ersetzen: UDF-Objekte und Mitglieder von Teilefamilien können über diese Funktion im Einzelteil (nur UDF) oder in der Baugruppe geändert werden.
- Neuen Namen vergeben: Den Objekten einen neuen Namen vergeben.

## **13.1 Konfiguration**

Konfigurationsdateien:

%NET\_PP\_DIR%\software\text\net\_library.ini

Teile, Vorschaubilder und weitere Konfigurationsdateien, die die Struktur und den Inhalt der Bibliothek festlegen, liegen unter

%NET\_PP\_DIR%\bibliotheken\netlibrary\

Die Library wurde zum einheitlichen Aufrufen, Einfügen und Ändern von Bibliotheksobjekten in PTC Creo Parametric entwickelt. Unterschiedliche Objekttypen können mit einer gemeinsamen Oberfläche aufgerufen werden:

Vorlagenbauteile, Vorlagenbaugruppen, Familientabellenobjekte, mit ObjectControl gesteuerte Bauteile und Baugruppen sowie benutzerdefinierte Konstruktionselemente (UDFs).

Die Struktur der Library Bibliothek kann frei definiert und jederzeit flexibel geändert werden.

Definition des Library Verzeichnisses

Das Ursprungsverzeichnis für die Library Bibliothek wird in der Datei %NET\_PP\_DIR%\software\text\net\_auto\_num.ini festgelegt. Der Inhalt Der INI-Datei sieht wie folgt aus:

! Konfiguration Library [SETUP] .LIBRARY\_PFAD=O:\Testing\net\_stds\_wf4\_x64\_prod\bibliotheken\netlibrary .WT-CONNECTION=TRUE .AENDERN=FALSE .UMBENENNEN=TRUE

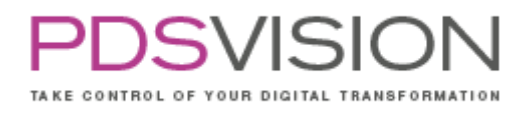

### Aufbau der Bibliothek

Die Struktur der Library Bibliothek wird über die Ordnerstruktur auf Betriebssystemebene und über beschreibende CSV-Dateien definiert. In jedem Verzeichnis existiert eine CSV-Datei mit gleichem Namen wie das Verzeichnis und der Endung ".csv".

Für die folgende Verzeichnisstruktur müssen somit in den jeweiligen Verzeichnissen die passenden CSV-Dateien existieren.

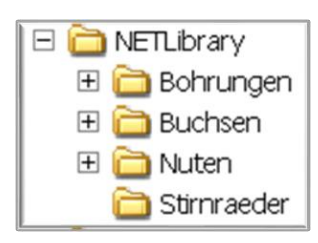

Abbildung 9: Library

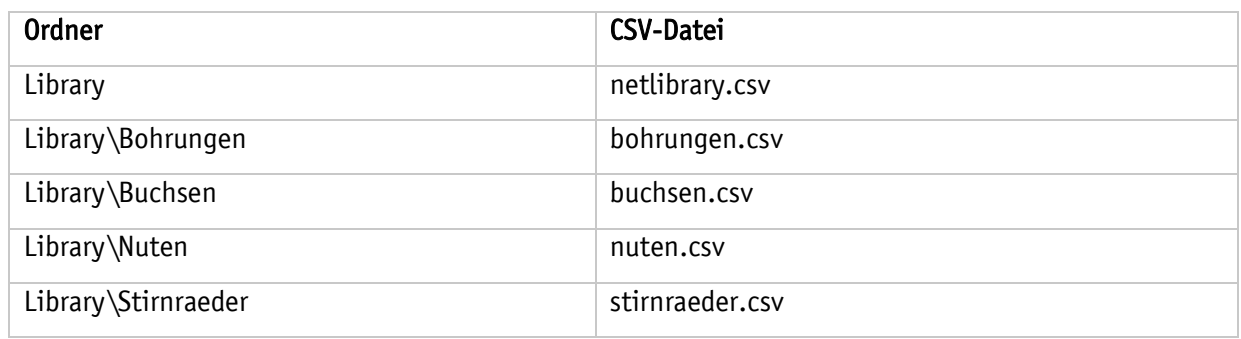

Damit ein Verzeichnis angezeigt wird, muss zusätzlich ein Verweis in der CSV-Datei existieren.

Aufbau der CSV-Datei Die CSV-Dateien bestehen aus einer Kopfzeile und beliebig vielen Eintragungen für die Objekte und Verzeichnisse. Das folgende Beispiel zeigt eine CSV-Datei mit zwei Eintragungen: Beschreibung;Link;Bild Passfedernut;passfedernut.gph;passfedernut.gif Passfedernut DOB WN 202;dob\_wn\_202;dob\_wn\_202.gif

Die Kopfzeile ist immer gleich. In den folgenden Zeilen werden immer drei Werte eingetragen:

- Beschreibung
- Link
- Bild

Diese Eintragungen sind immer durch ein ";" getrennt.

• Beschreibung: Die Beschreibung definiert den Text in der mittleren Spalte der Eingabemaske. Dieser Text darf kein Semikolon ";" enthalten.

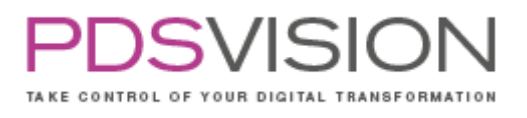

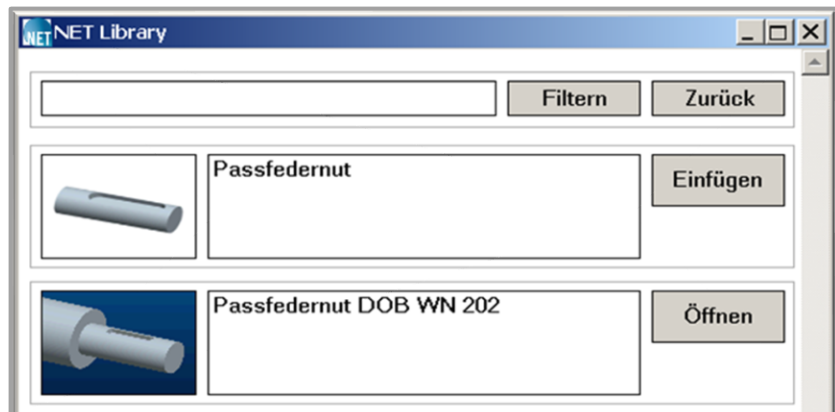

Abbildung 10: Text

### • Link

In der Spalte "Link" wird die Verknüpfung zum Objekt hinterlegt, welches in der Liste erscheinen soll. Dabei gibt es die folgenden Möglichkeiten:

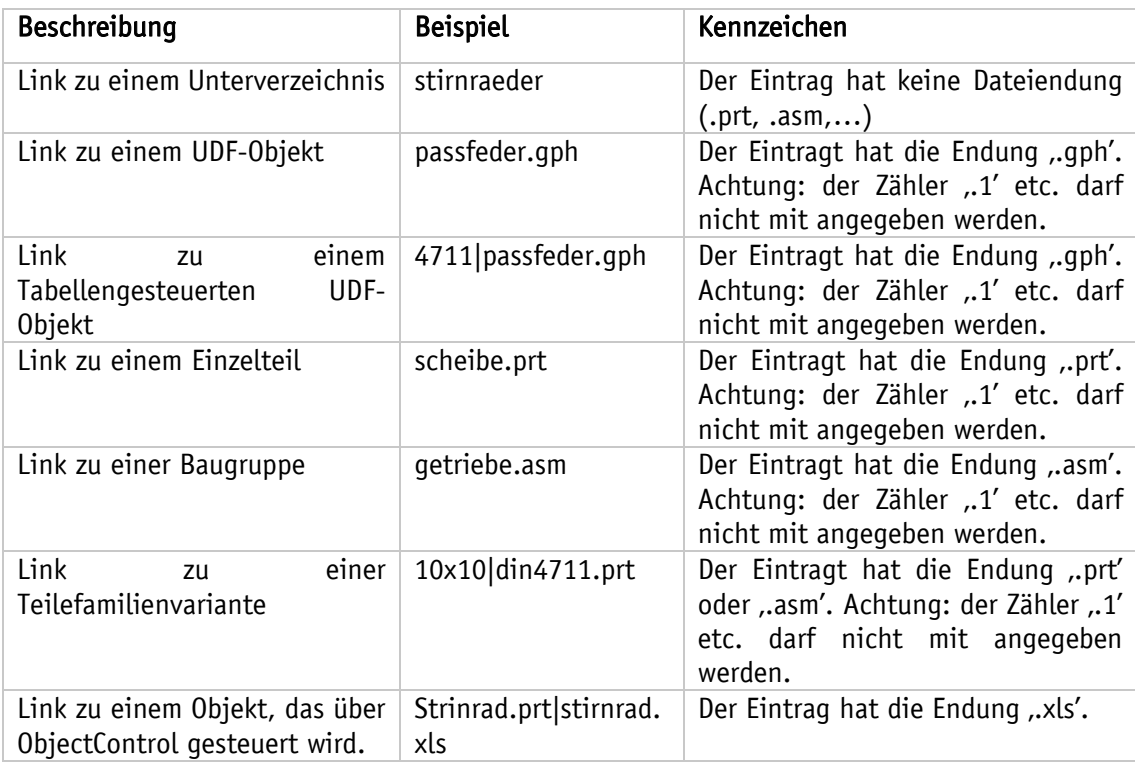

### Achtung: Der eingetragene Link muss kleingeschrieben sein!

Einzelteile, Baugruppen und Teilefamilienvarianten sollten, sofern eingesetzt, im PDM-System abgelegt werden. Sofern die Objekte dort zu finden sind, ist vor das Objekt das Kürzel ,wt:\' einzutragen. Für eine Variante also beispielsweise ,wt:\10x10|din4711.prt'.

Sofern keine Pfadangabe angegeben ist, wird das Objekt aus dem Verzeichnis aufgerufen, in dem auch die CSV-Datei abgelegt ist.

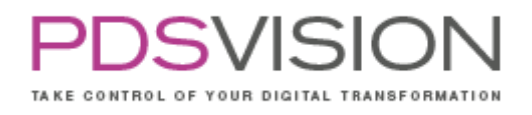

• Bild

Die Spalte Bild definiert das Bild in der linken Spalte der Eingabemaske. Hier wird der Name des Bildes mit Endung angegeben. Dabei muss es ein Bild des Typs GIF sein und die Endung , gif' haben. Das Bild liegt im gleichen Verzeichnis wie die CSV-Datei. Wird beim Bild keine Endung angegeben, wird der angegebene Text anstelle des Bildes dargestellt.

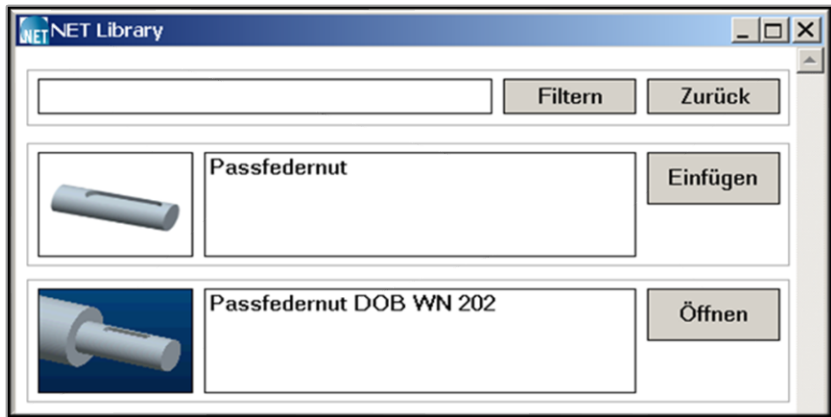

Abbildung 11: Bild

Das Bild sollte ein Ansichtsverhältnis von 112/80 besitzen.

# **14.2DTableEditor**

Das Tool 2DTableEditor stellt eine komfortable Möglichkeit zum Editieren und Verwalten von Zeichnungstabellen mit Microsoft Excel bereit.

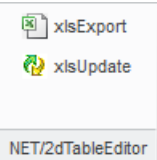

Abbildung 12: 2DTableEditor

• xlsExport: Export der gewählten Tabelle in eine neue MS/Excel Tabelle.

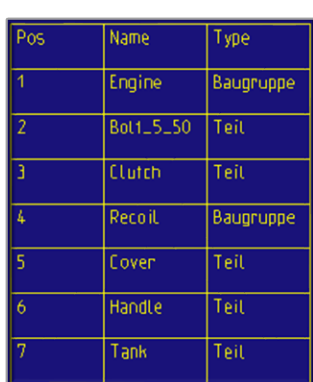

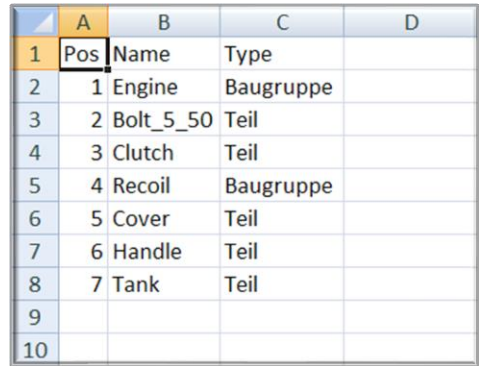

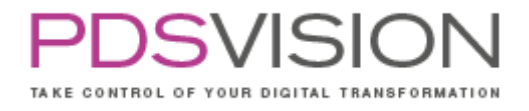

• xlsUpdate: Einlesen der Werte einer MS/Excel Tabelle in die gewählte Zeichnungstabelle. Nach dem Aufruf dieser Funktion wird zunächst die gewünschte Zeichnungstabelle ausgewählt. Anschließend erscheint das Fenster zur Auswahl der MS/Excel Tabelle.

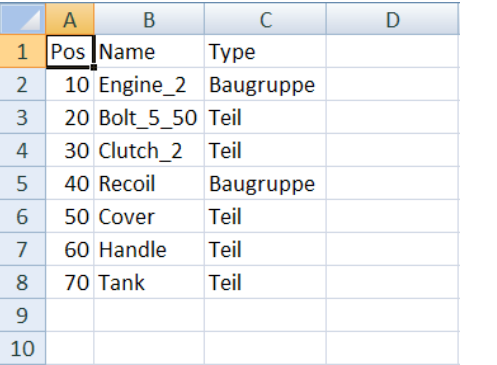

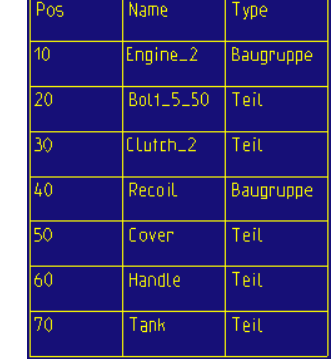

Die bestehenden Formatierungen in den Tabellenzellen bleiben erhalten. Ist die Tabelle kleiner als der Tabellenbereich in Microsoft Excel, wird die Tabelle in der Zeichnung erweitert. Ist die Zeichnungstabelle größer als die Microsoft Excel Tabelle, so werden die überflüssigen Zeilen und Spalten gelöscht.

### **14.1 Konfiguration**

Konfigurationsdateien: Dieses Tool benötigt keine Konfigurationsdatei.

## **15. ParaManagement**

Das Tool ParaManagement bietet umfangreiche Funktionen um Parameter in PTC Creo Parametric Bauteilen, Baugruppen und Zeichnungen zu standardisieren. Werden Baugruppen bearbeitet, kann alternativ die oberste Ebene oder die gesamte Struktur bearbeitet werden.

Folgende Funktionen stehen zur Verfügung:

- Kopieren von Parametern
- Parameter ausweisen
- Parameterausweisung aufheben
- Typenänderung von Parametern

Die Definition der Funktion erfolgt über die flexible net\_para\_mgmt\_2.ini Datei.

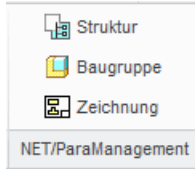

Abbildung 13: ParaManagement

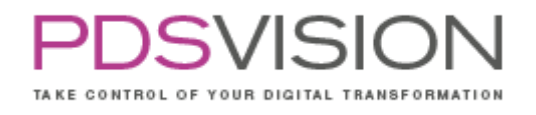

- Struktur: Alle Komponenten einschließlich der Unterbaugruppen und deren Komponenten werden aktualisiert.
- Baugruppe: Nur die oberste Ebene der aktuellen Baugruppe wird aktualisiert.
- Zeichnung: Die Zeichnung wird aktualisiert.

Nach dem Programmstart werden alle definierten Parameter aktualisiert. Die relevanten Objekte sind abhängig von der gewählten Funktion. Wurde ein Objekt bereits aktualisiert, erfolgt keine Änderung. Die geänderten Parameter können über PTC Creo Parametric Browser eingesehen werden.

### **15.1 Konfiguration**

#### Konfigurationsdateien:

%NET\_PP\_DIR%\software\text\net\_para\_mgmt\_2.ini

Alle Konfigurationsoptionen sind in der Initialisierungsdatei net\_para\_mgmt\_2.ini definiert. Die Initialisierungsdatei ist in mehrere Sektionen aufgeteilt. Jede Sektion hat eine Überschrift, die in eckige Klammern eingefasst ist. Anschließend kommt eine oder es kommen mehrere Eintrags-IDs die immer mit einem Punkt beginnen. Nach dem Gleichheitszeichen wird dann der entsprechende Wert angegeben. Der Wert kann Leerzeichen enthalten.

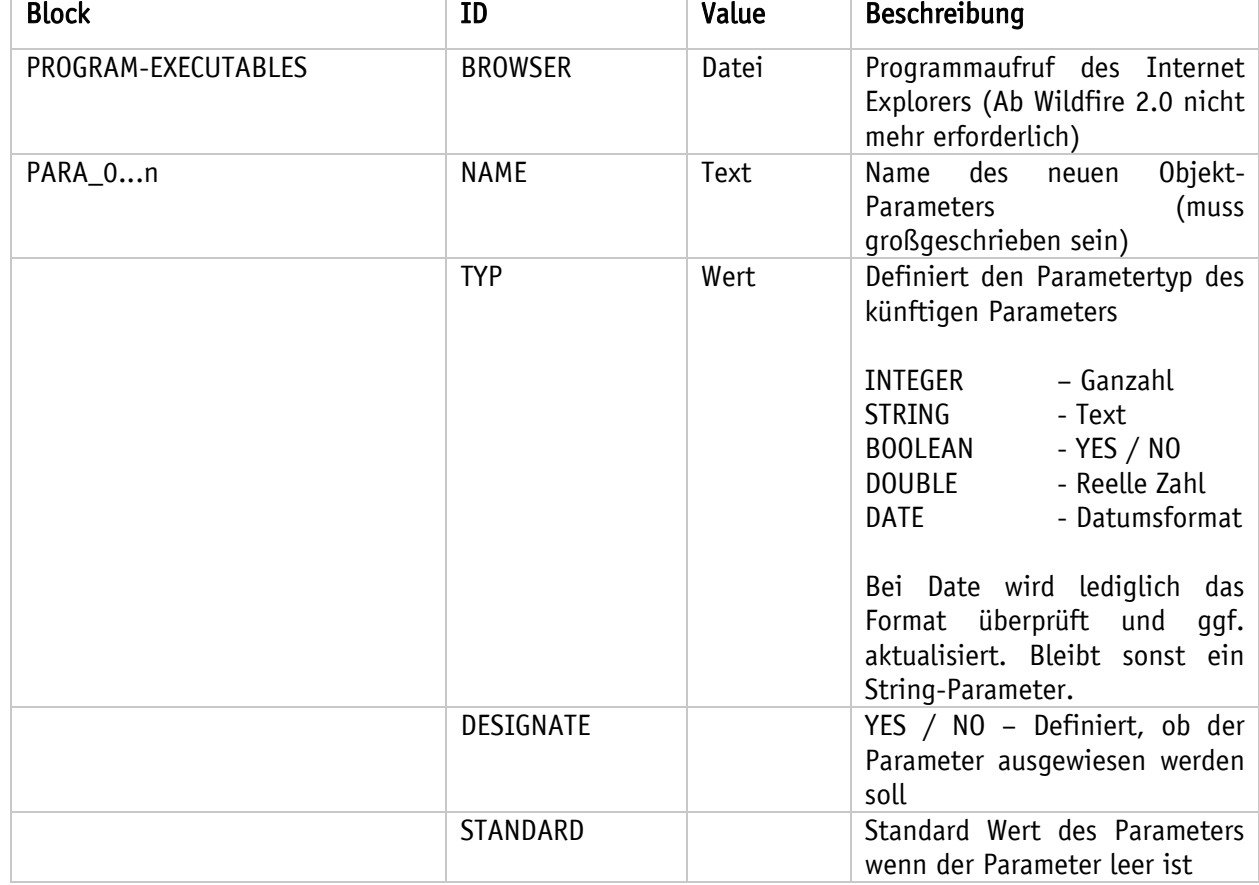

Die Eintragungen haben im Einzelnen die folgende Bedeutung

Side 50 from 99

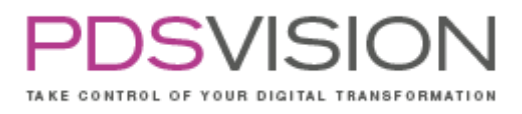

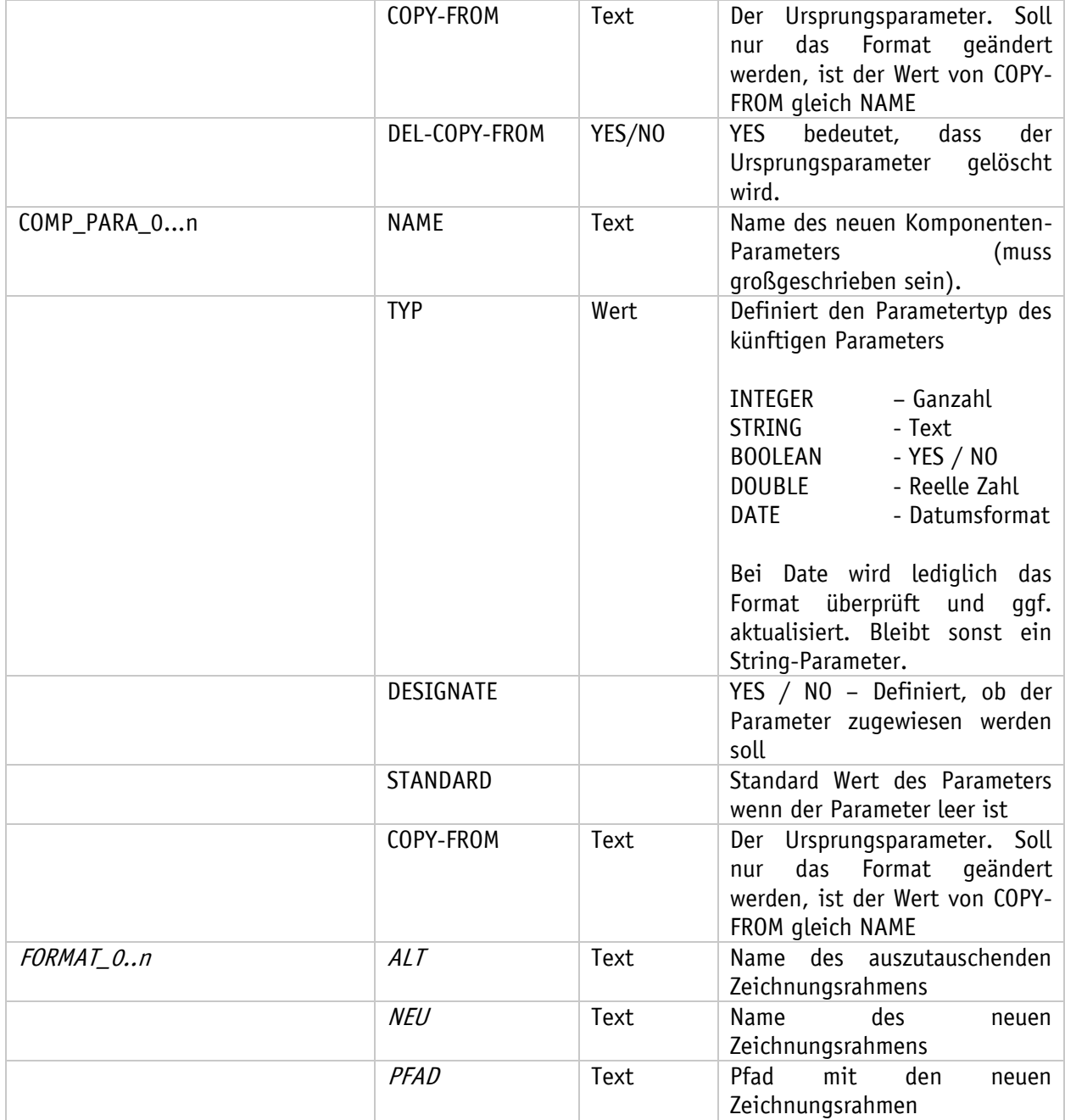

Nachfolgend eine Beispielkonfigurationsdatei net\_para\_mgmt\_2.ini:

! Setup Datei ParaMgmt20 ! Stand 15/11/05 !---------------------------------- [PROGRAM-EXECUTABLES]

.BROWSER=C:\Programme\Internet Explorer\IEXPLORE.EXE

Side 51 from 99

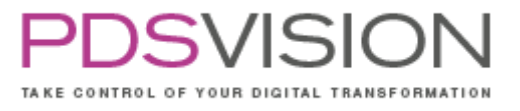

[PARA\_0] .NAME=APPROVED .TYP=STRING .!TYP=DOUBLE .!TYP=INTEGER .!TYP=BOOLEAN .!TYP=DATE .DESIGNATE=YES .STANDARD= .COPY-FROM= [PARA\_1] .NAME=IDENTIFIER1 .TYP=INTEGER .DESIGNATE=YES .STANDARD= .COPY-FROM=IDENTIFIER [COMP\_PARA\_0] .NAME=POS\_NR .TYP=INTEGER .DESIGNATE=YES .STANDARD= .COPY-FROM=TEST [COMP\_PARA\_1] .NAME=IDENTIFIER .TYP=DOUBLE .DESIGNATE=YES .STANDARD= .COPY-FROM=IDENTIFIER [!FORMAT\_0] .ALT=DIN\_A0\_ALT .NEU=DIN\_A0 .PFAD=D:\NETSoftware\SoftwareProjekte\NETParaMgmt2\_0\SIG\_Frames [!FORMAT\_1] .ALT=DIN\_A00\_ALT .NEU=DIN\_A00 .PFAD=D:\NETSoftware\SoftwareProjekte\NETParaMgmt2\_0\SIG\_Frames [!FORMAT\_2] .ALT=DIN\_A1\_ALT .NEU=DIN\_A1 .PFAD=D:\NETSoftware\SoftwareProjekte\NETParaMgmt2\_0\SIG\_Frames

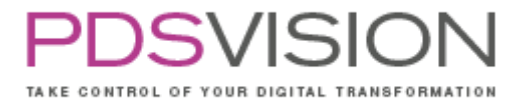

## **16.DimensionExpert**

Das Tool DimensionExpert dient der einfachen Verwaltung von Bemaßungen. Der DimensionExpert ist im Teile- und Baugruppenmodus verfügbar. Die Möglichkeit Systembemaßungen rauszufiltern hilft dem Anwender benannte Bemaßungen im Überblick zu behalten. Dies ist bei häufigen Bemaßungsänderungen vom Vorteil.

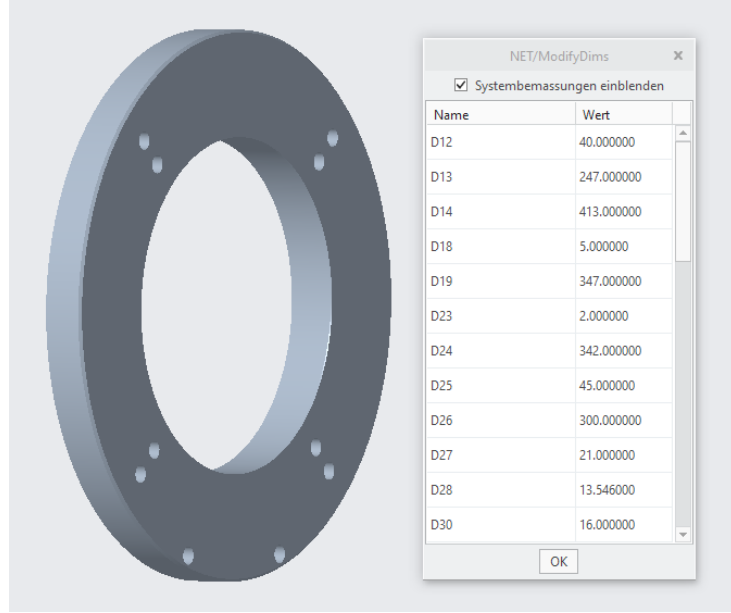

Abbildung 14: DimensionExpert

Alle Modellbemaßungen können über das Fenster "ModifyDims" angezeigt und geändert werden. Es können die Bemaßungswerte und die Bemaßungsnamen (Symbolischer Name der Bemaßung) editiert werden. Die im Fenster ausgewählte Bemaßung wird auf dem Bildschirm hervorgehoben.

Mit ausgewählter Option "Systembemaßungen einblenden" werden alle Bemaßungen aufgelistet. Wird die Option "Systembemaßungen einblenden" nicht ausgewählt, werden nur die Bemaßungen aufgelistet, deren symbolischer Name von Creo-Standard (i.d.R. beginnt der Name mit d… für Dimension) abweicht. Diese Filterung nach Systembemaßung funktioniert auch, wenn der symbolische Name im Creo Ribbonmenü Bemaßung -> Wert -> Symbolischer Name geändert wurde.

Um die Filterung zu aktualisieren, ist der DimensionExpert erneut aufzurufen.

Nach erfolgreicher Verwaltung klicken Sie im "ModifyDims" Fenster auf "OK" und regenerieren Sie zum Abschluss das Modell z.B. über das Ribbon-Menü Modell -> Regenerieren.

### **16.1 Konfiguration**

Konfigurationsdateien:

Dieses Tool benötigt keine Konfigurationsdatei.

Side 53 from 99

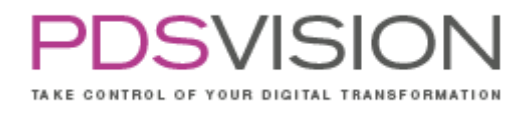

# **17. PartExtractor**

Das Tool PartExtractor löst die Familientabelle des aktuell geöffneten generischen Modells automatisch auf. Nach dem Vorgang werden die aufgelösten Varianten in das Ursprungverzeichnis bzw. in den Workspace gespeichert.

Voraussetzungen

- Es muss ein Einzelteil oder Baugruppe mit Familientabelle geöffnet sein.
- Um ein Überschreiben vorhandener Daten im Ursprungsverzeichnis zu vermeiden, empfehlen wir den Inhalt des Verzeichnisses zu überprüfen, bevor der PartExtractor ausgeführt wird.

Funktionen

- Auflösen von Einzelteil-Familientabellen
- Auflösen von Baugruppen-Familientabellen
- Rekursives Auflösen von verschachtelten Familientabellen (Familientabellenvariante enthält weitere Familientabellenvarianten, Stichwort in der PTC Hilfe: Familientabellen mit mehreren Ebenen)

Wichtige Hinweise zum Ersetzen von aufgelösten Objekten in Baugruppen:

- Aufgelöste Varianten werden in Baugruppen, die keine Familientabellen haben, automatisch ersetzt, da der verbaute Variantenname und der zukünftige Dateiname der aufgelösten Varianten identisch ist und somit wiedergefunden wird.
- Aufgelöste Varianten werden in Baugruppen, die eine Familientabelle haben, nicht automatisch ersetzt. Befinden sich die Baugruppen, die eine Familientabelle haben, während dem Auflösen mittels PartExtractor im Arbeitsspeicher, wird der Dateiname umgeschrieben und die aufgelöste Variante wird verbaut! Anschließend ist die veränderte Baugruppe zu speichern.

### Beispiel 1

Aufgelöste Varianten werden in Baugruppen automatisch ersetzt, die keine Familientabellen haben.

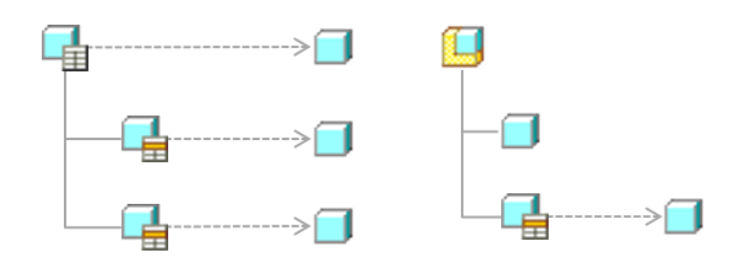

TAKE CONTROL OF YOUR DIGITAL TRANSFORMATION

Side 54 from 99

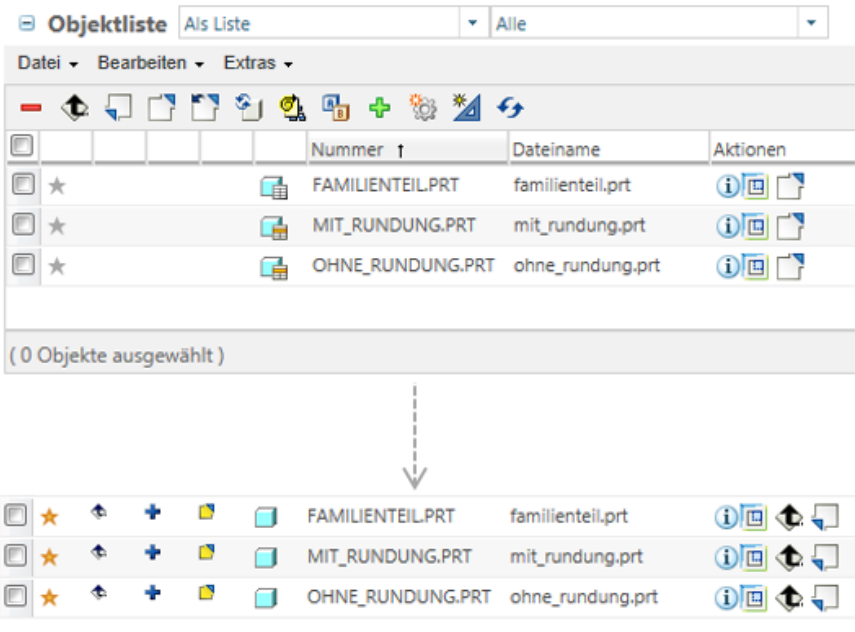

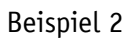

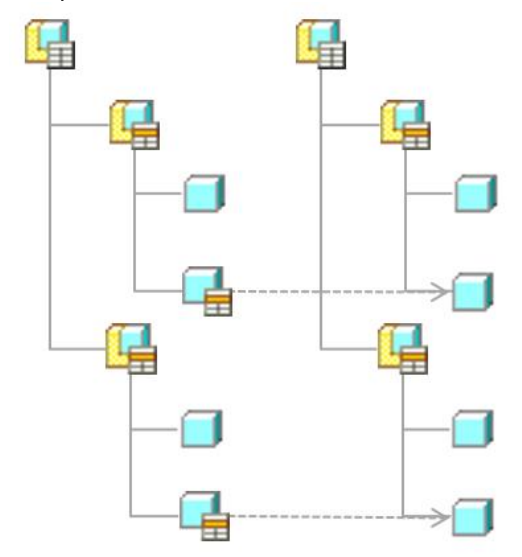

Befinden sich die Baugruppen die eine Familientabelle haben, während dem Auflösen der Komponenten mittels PartExtractor im Arbeitsspeicher, wird der Dateiname umgeschrieben und die aufgelöste Variante wird verbaut!

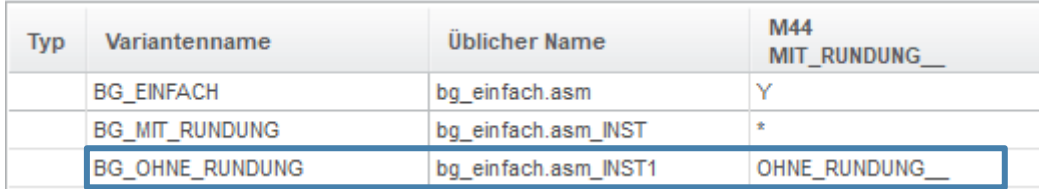

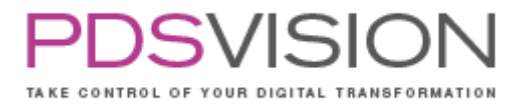

Befindet sich die Baugruppe nicht im Arbeitsspeicher, wird das aufgelöste generische Bauteil verbaut!

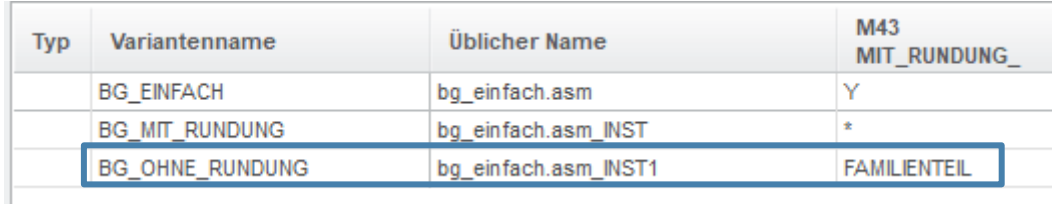

### Beispiel 3

Hier muss die Unterbaugruppe mit Familientabelle im Arbeitsspeicher sein. Die Hauptbaugruppe muss nicht im Arbeitsspeicher sein da der verbaute Variantenname und der zukünftige Dateiname der aufgelösten Varianten identisch sind.

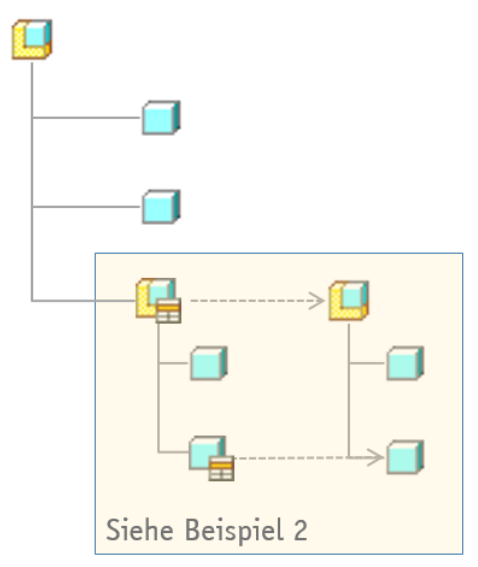

Über den PTC Creo Parametric Browser wird nach dem Ausführen des Tools ein Protokoll ausgegeben.

| <b>NET PartExtractor Protokoll</b> |                   |                                                                    |                   |  |  |  |  |  |
|------------------------------------|-------------------|--------------------------------------------------------------------|-------------------|--|--|--|--|--|
|                                    | 02/02/10-17:40:39 |                                                                    |                   |  |  |  |  |  |
| <b>Zeichnung</b>                   | <b>Name</b>       | <b>Status</b>                                                      | Zeit              |  |  |  |  |  |
| PRT0002 PRT                        |                   | Wird extrahiert                                                    | 02/02/10-17:40:41 |  |  |  |  |  |
|                                    |                   | PRT0002.PRT prt0002 inst1 Erfolgreich extrahiert 02/02/10-17:40:41 |                   |  |  |  |  |  |
|                                    |                   | PRT0002.PRT prt0002 inst2 Erfolgreich extrahiert 02/02/10-17:40:41 |                   |  |  |  |  |  |
|                                    |                   | PRT0002.PRT prt0002 inst3 Erfolgreich extrahiert 02/02/10-17:40:41 |                   |  |  |  |  |  |
|                                    |                   | PRT0002.PRT prt0002 inst4 Erfolgreich extrahiert 02/02/10-17:40:41 |                   |  |  |  |  |  |
|                                    |                   | PRT0002.PRT prt0002 inst5 Erfolgreich extrahiert 02/02/10-17:40:41 |                   |  |  |  |  |  |
|                                    |                   | PRT0002.PRT prt0002 inst6 Erfolgreich extrahiert 02/02/10-17:40:41 |                   |  |  |  |  |  |
|                                    |                   | PRT0002.PRT prt0002 inst Erfolgreich extrahiert 02/02/10-17:40:41  |                   |  |  |  |  |  |

Abbildung 15: PartExtractor

Achtung: Beim Auflösen der Familientabelle wird das Objekt auch in der Creo Sitzung (Arbeitsspeicher) geändert!

Side 56 from 99

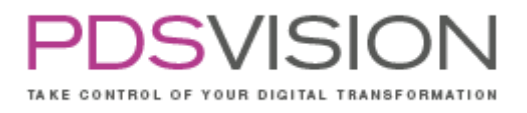

### **17.1 Konfiguration**

Konfigurationsdateien: Dieses Tool benötigt keine Konfigurationsdatei.

# **18. PlotFileEngine**

Mit PlotFileEngine können alle Zeichnungen, die sich im Arbeitsverzeichnis oder im Workspace befinden automatisiert als Neutralformate ausgegeben werden. Die PlotFileEngine unterstützt folgende Formate: TIF, PDF und DXF. Der Dateiname der Ausgabedatei ist konfigurierbar, siehe Kapitel Konfiguration.

Zuerst müssen alle Objekte durch den Benutzer aus dem Hauptspeicher entfernt werden. Nach dem Aufrufen des Programms wird der Benutzer aufgefordert ein Zielverzeichnis, für die zu erstellende Plot-Datei einzugeben (abhängig von der Konfiguration). Eine Liste der zur Verfügung stehenden Zeichnungen wird angezeigt, worüber die zu verarbeitenden Zeichnungen selektiert werden können. Ein Protokoll wird nach dem Vorgang erstellt und kann über den PTC Creo Parametric Browser eingesehen werden.

Befinden sich bereits PDF-Zeichnungen mit demselben Dateinamen im Exportverzeichnis werden diese nicht überschrieben. Die Formate TIF und DXF werden überschrieben.

Ein Protokoll wird für den gesamten Export erstellt net\_drw\_info.inf (optional)

| <b>NET WsPlot Protokoll</b>   |                                            |                    |                   |  |  |  |  |  |  |  |
|-------------------------------|--------------------------------------------|--------------------|-------------------|--|--|--|--|--|--|--|
| 02/03/10-09:33:45             |                                            |                    |                   |  |  |  |  |  |  |  |
| Leichnung                     | <b>Name</b>                                | <b>Status Zeit</b> |                   |  |  |  |  |  |  |  |
| 900033A BLADE-COVER-C27       | 0900033A BLADE-COVER-C27 001 A3            | $o.k$ .            | 02/03/10-09 33:51 |  |  |  |  |  |  |  |
| 900033B BLADE-COVER-TECSIS    | 0900033B BLADE-COVER-TECSIS 001 A3         | $0.$ k $-$         | 02/03/10-09:33:53 |  |  |  |  |  |  |  |
| 00035-0124 TYPE PLATE         | 900035-0124 TYPE PLATE 001 A4              | o k.               | 02/03/10-09:33:5  |  |  |  |  |  |  |  |
| 00035-0125 ZERO PLATE OUTSIDE | 900035-0125 ZERO PLATE OUTSIDE 001 A4 o.k. |                    | 02/03/10-09:33:53 |  |  |  |  |  |  |  |
| 00035-0126 ZERO PLATE INSIDE  | 900035-0126 ZERO PLATE INSIDE 001 A4       | o.k.               | 02/03/10-09:33:54 |  |  |  |  |  |  |  |
| 00035-0127 90 PLATE OUTSIDE   | 900035-0127 90 PLATE OUTSIDE 001 A4        | o k.               | 02/03/10-09-33:5  |  |  |  |  |  |  |  |
| 00035-0132 BLADE GEOMETRY     | 900035-0132 BLADE GEOMETRY 001 A2          | o k                | 02/03/10-09:33:59 |  |  |  |  |  |  |  |
| 00035-0132 BLADE GEOMETRY     | 900035-0132 BLADE GEOMETRY 002 A2          | o k                | 02/03/10-09:34:01 |  |  |  |  |  |  |  |
| 00035-0201 L-PROFILE COVER    | 900035-0201 L-PROFILE COVER 001 A2         | o.k.               | 02/03/10-09:34:02 |  |  |  |  |  |  |  |
| 00035-0202 COVER-PLATE        | 900035-0202 COVER-PLATE 001 A2             | o.k.               | 02/03/10-09:34:0- |  |  |  |  |  |  |  |
| 00035-02 COVER ASM            | 900035-02 COVER ASM 001 A2                 | ok                 | 02/03/10-09:34:09 |  |  |  |  |  |  |  |
| 0035-03 HANDLING BAG          | 900035-03 HANDLING BAG 001 A2              | o.k.               | 02/03/10-09:34:11 |  |  |  |  |  |  |  |

Abbildung 16: PlotFileEngine

Bei PDF- oder TIFF-Dateien öffnet ein Klick auf "o.k." die erstellte Plot-Datei. Die Exportdateien werden verlinkt und können im Browser geöffnet werden (die Aktion Öffnen hängt von der Browserkonfiguration ab).

## **18.1 Konfiguration**

Konfigurationsdateien:

- %NET\_APP\_DIR%\text\net\_ws\_plot.ini
- %NET\_APP\_DIR%\plot\tiff.pcf
- %NET\_APP\_DIR%\plot\table\_tiff.pnt

Mit PlotFileEngine können Zeichnungen stapelweise geplottet werden. Es werden alle Zeichnungen des aktuellen Verzeichnisses oder des Workspace betrachtet und in einem definierten Format in ein Verzeichnis gedruckt/ausgegeben. Dabei werden die Druckeinstellungen aus einer konfigurierbaren PCF-Datei verwendet (Ausnahme PDF und DXF).

Für eine flexible Anbindung an Produktdaten-Managementsysteme ist es möglich sowohl auf den Pro/INTRALINK Workspace als auch auf den PTC Windchill PDMLink Workspace zuzugreifen. Abschließend wird eine Protokolldatei angezeigt, die Aufschluss über den Erfolg des Programmes gibt.

Das Programm wird durch eine zentrale Konfigurationsdatei gesteuert, nämlich %NET\_PP\_DIR%\tools\text\net\_ws\_plot.ini. Diese legt das Verhalten der Applikationen in Bezug auf den Ort der zu druckenden Dokumente und dessen Format fest.

### Die Konfigurationsdatei

Die net\_ws\_plot.ini ist in mehrere Sektionen aufgeteilt. Jede Sektion hat eine Überschrift, die in eckige Klammern eingefasst ist. Anschließend kommt eine oder es kommen mehrere Eintrags-IDs, die immer mit einem Punkt beginnen. Nach dem Gleichheitszeichen wird dann der entsprechende Wert angegeben. Der Wert kann Leerzeichen enthalten.

Das Programm PlotFileEngine enthält drei Sektionen: die SETUP-Sektion, die Plotter- und Workspace-Einstellungen festlegt, eine Sektion für die Pro/INTRALINK bzw. Windchill PDMLink Anbindung. Alle Einträge, die nicht benötigt werden, können durch ein Ausrufezeichen auskommentiert werden.

Die folgende Tabelle beschreibt die Einträge:

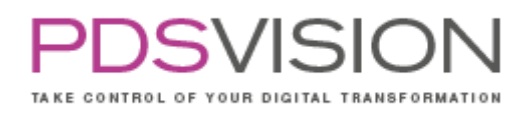

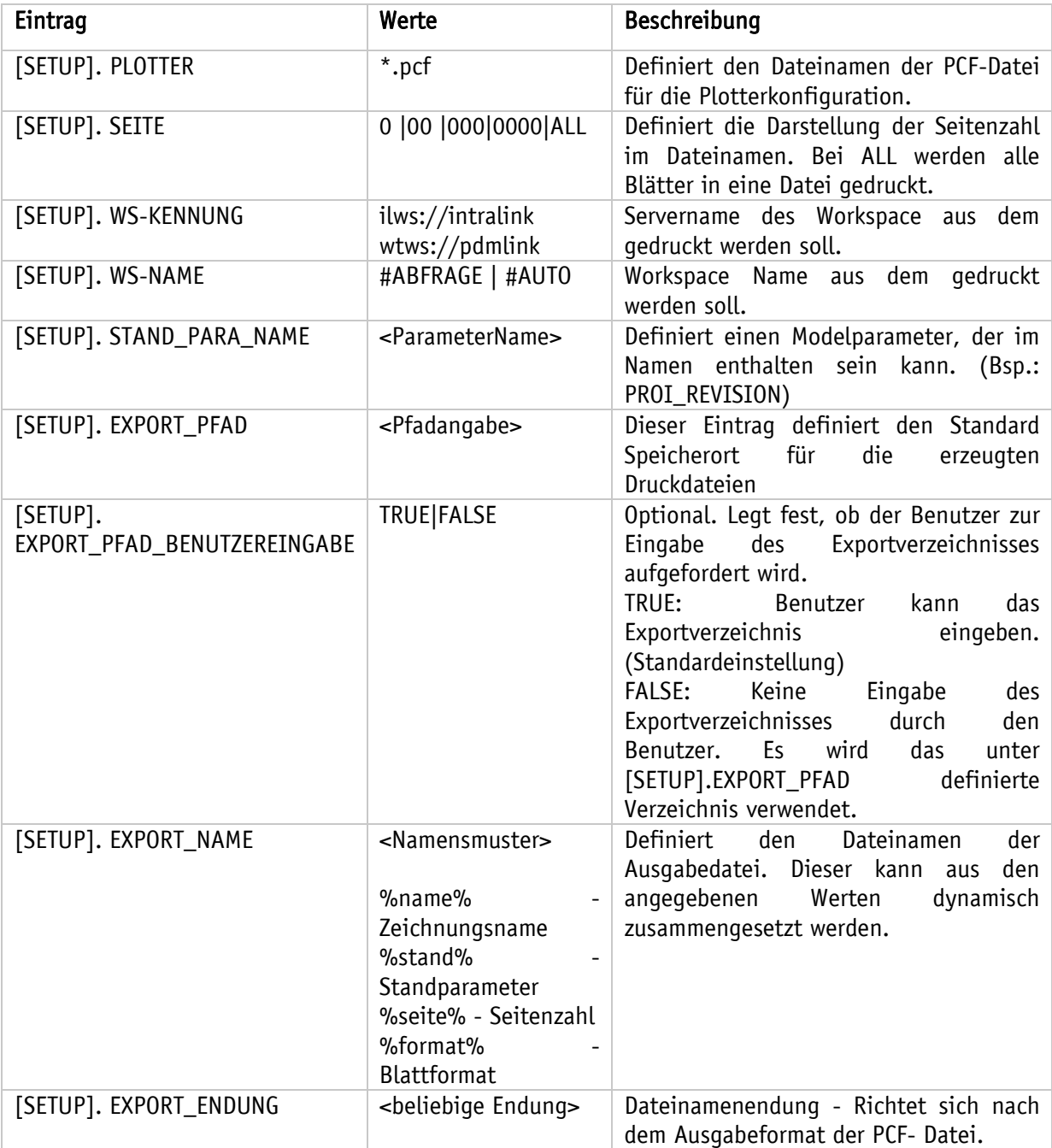

Nachfolgend eine Beispielkonfigurationsdatei net\_ws\_plot.ini:

! Setup Datei WS Plot ! Stand 10.04.2021 !---------------------------------- [SETUP] .PLOTTER=tiff.pcf .SEITE=000

Side 59 from 99

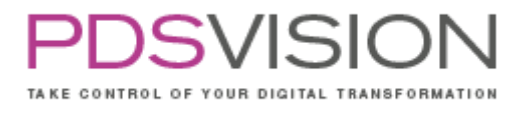

.WS-KENNUNG=. !.WS-KENNUNG=wtws://NET\_CADW\_SRV !.WS-NAME=#ABFRAGE !.WS-NAME=#AUTO .STAND\_PARA\_NAME= REVISION .EXPORT\_PFAD=d:\import .EXPORT\_PFAD\_BENUTZEREINGABE=TRUE .EXPORT\_NAME=%name%\_%stand%\_%seite%\_%format% .EXPORT\_ENDUNG=tif [PDF\_EXPORT] ! Auflösung: 100 bis 600 DPI .RASTER\_DPI=600 ! Stifttabelle verwenden? FALSE = nicht verwenden; TRUE = verwenden .USE\_PENTABLE=FALSE !.USE\_PENTABLE=TRUE ! Linienendformen: butt = stumpf abgeschnitten; round = Kreisrund; ! projecting\_square = Quadrat um Endpunkt .LINE\_CAP=round ! Linienübergänge: miter = in einer Ecke zusammenlaufend; round = Kreisrund; bevel = Übergang mit Fase .LINE\_JOIN=round ! Farbtiefe: mono = Monochrom; color = Farben; gray = Graustufen .COLOR\_DEPTH=mono ! Schriftdarstellung: truetype = True Type Fonts; stroke = Linienzüge !.FONT\_STROKE=truetype .FONT\_STROKE=stroke ! Verdeckte Linien: dashed = gestrichelte Linien; solid = durchgezogene Linien .HIDDENLINE\_MODE=dashed

### Customizing

Mit einem kostenpflichtigen Customizing ist es möglich, ein Programm zum Konvertieren von Zeichnungen aufzurufen. Nachfolgend eine beispielhafte Konfiguration:

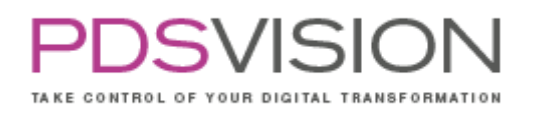

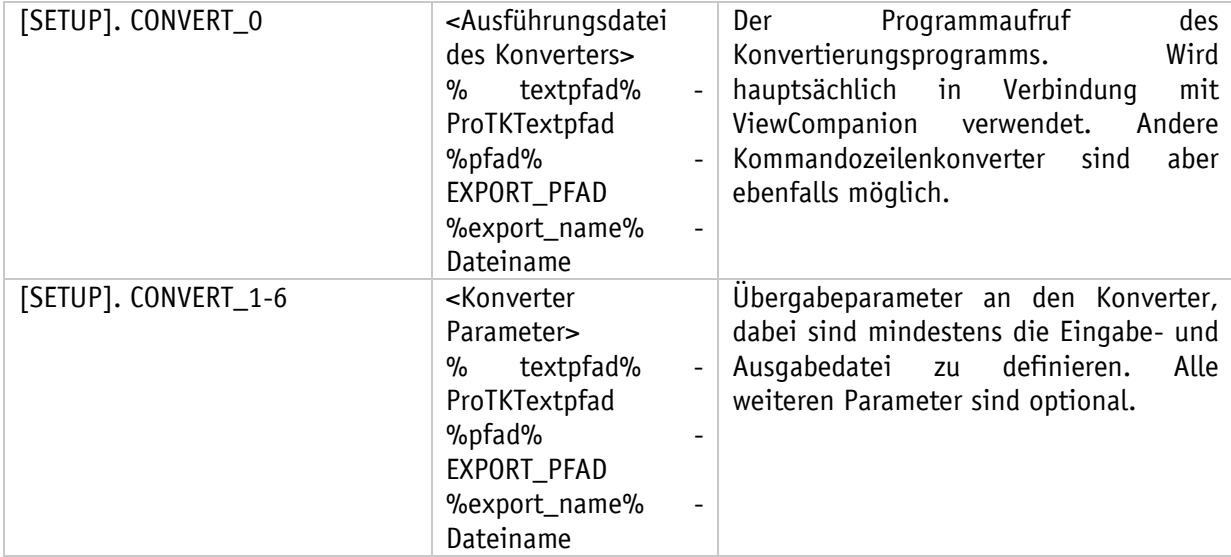

! Setup Datei WS Plot

! Stand 10.04.2021

!---------------------------------- [SETUP] .CONVERT\_0=%textpfad%..\ViewCompanion\viewcompanion.exe

.CONVERT\_1=/c

.CONVERT\_2=PDF

.CONVERT\_3=%pfad%%export\_name%.tif

.CONVERT\_4=%pfad%%export\_name%.pdf

# **19. FrameExchange**

Das Tool FrameExchange dient dem Austausch von Zeichnungsrahmen aller Zeichnungen im Arbeitsverzeichnis.

Zuerst müssen alle Objekte durch den Benutzer aus dem Hauptspeicher entfernt werden. Beim Aufrufen des Programms wird der Anwender aufgefordert die Konfigurationsdatei für den Austausch der Zeichnungsrahmen auszuwählen. Hierfür wird ein Dateiauswahlfenster geöffnet.

Hinweis: Zur Zuordnung der Zeichnungsrahmen muss die mitgelieferte Standarddatei net\_drw\_rahmentausch.ini angepasst werden.

Side 61 from 99

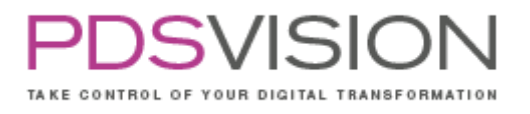

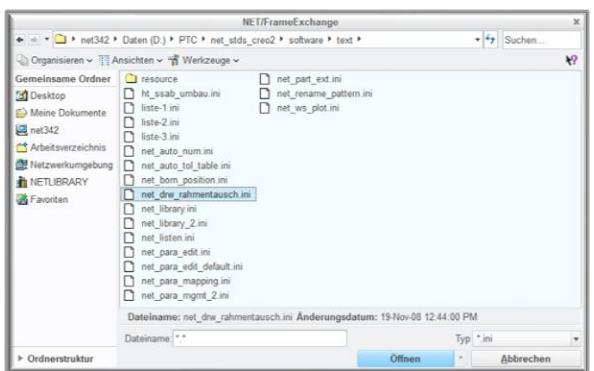

### Abbildung 17: FrameExchange

Im Anschluss an die Auswahl der INI-Datei werden alle Zeichnungen aus dem Arbeitsverzeichnis nacheinander aufgerufen. Für jede aufgerufene Zeichnung wird der Name des Zeichnungsrahmens bestimmt und über die INI-Datei der zuzuweisende Alternativrahmen bestimmt und aufgerufen. Der Zeichnungsrahmen wird ausgetauscht. Alle Tabellen in der Zeichnung werden auf Ihre Abhängigkeit zum Zeichnungsrahmen hin geprüft. Sofern die Tabellen abhängig sind und keinen Wiederholbereich besitzen oder außerhalb des Zeichnungsrahmens positioniert sind, werden die Tabellen des alten Rahmens gelöscht. Beinhaltet die Tabelle einen Wiederholbereich und ist innerhalb des Zeichnungsrahmens positioniert, so wird die Tabelle des neuen Rahmens gelöscht. Weiterhin wird die Tabelle aus dem alten Zeichnungsrahmen an die Position der Tabelle des neuen Zeichnungsrahmens verschoben. Die geänderte Zeichnung wird gespeichert und aus dem Hauptspeicher gelöscht. Anschließend wird die nächste Zeichnung aufgerufen.

Nach Abschluss des Programms erscheint im Browserfenster von PTC Creo Parametric eine Protokolldatei.

### **19.1 Konfiguration**

Konfigurationsdateien: Beliebige FrameExchange-INI-Dateien \*.ini

Die Konfigurationsdatei wird nach jedem Programmstart manuell nachgeladen. Der Name und der Speicherort der Datei sind beliebig. Die Dateiendung muss jedoch immer .ini sein.

Alle Informationen, die FrameExchange zum Austauschen von Rahmen benötigt, sind in einer solchen Datei festgelegt.

- Zuordnung der neuen und alten Zeichnungsrahmen
- Speicherort der neuen Zeichnungsrahmen
- Verzeichnis in dem die zu konvertierenden Zeichnungen abgelegt werden

Die Initialisierungsdatei ist in mehrere Blöcke aufgeteilt. Jeder Block hat eine Überschrift, die in eckigen Klammern eingefasst ist. Anschließend kommt eine oder es kommen mehrere Eintrags-IDs die immer mit einem Punkt beginnen. Nach dem Gleichheitszeichen wird dann der Wert definiert.

| <b>Block</b> | ID       | Value | Beschreibung                                                                   |  |  |  |  |  |  |
|--------------|----------|-------|--------------------------------------------------------------------------------|--|--|--|--|--|--|
| <b>SETUP</b> | ORDNER n | Pfad  | Absoluter Pfad zu den Ordnern, in denen die<br>Zeichnungsrahmen abgelegt sind. |  |  |  |  |  |  |

Die Eintragungen haben im Einzelnen die folgende Bedeutung

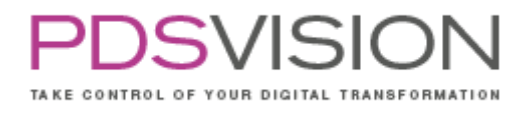

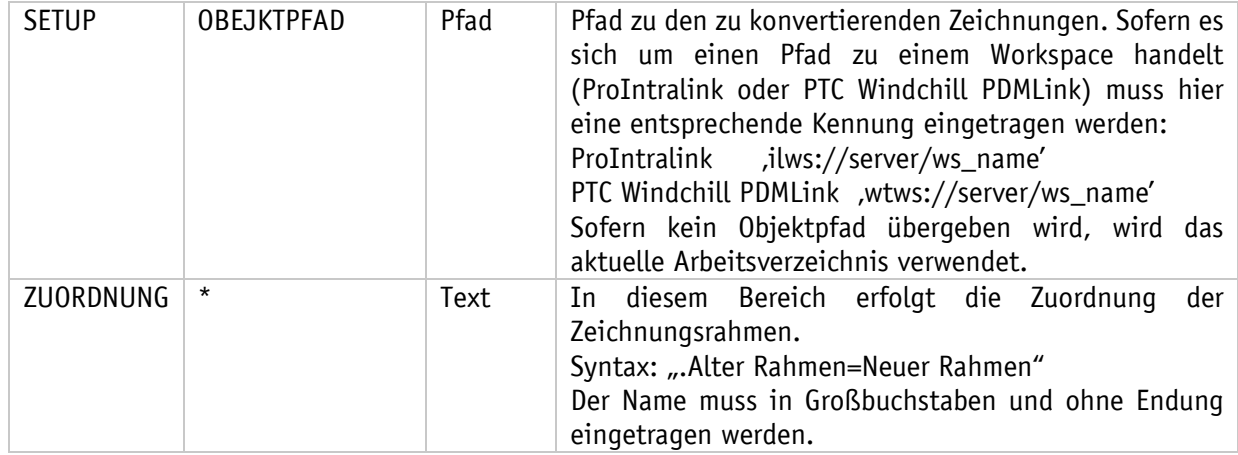

Nachfolgend eine Beispielkonfigurationsdatei:

! Rahmenzuordnungsdatei ! Projekt xyz ! Stand 23/07/2010 !-------------------------------------------------- ! SETUP: ! Definition der Pfade zu den Zeichnungsrahemn. ! Alternativ kann der Rahmen im Workspace liegen. ! ! Zuordnung: ! .Alter Rahmen=Neuer Rahmen ! Der Name muss in Grossbuchstaben ! und ohne Endung eingetragen werden. !-------------------------------------------------- [SETUP]  $.$ ORDNER\_0=D:\ .ORDNER\_1=M:\ProE\BWG\_Tools\zeichnung\rahmen .ORDNER\_2=D:\Temp .!OBJEKTPFAD=wtws://pdmd1/Workspace auf Testprodukt [ZURDNUNG]

.012345\_A0=065981\_A0 .012345\_A1=065981\_A1 .012345\_A3=065981\_A3

# **20.BomPosition**

Das Tool BomPosition (BOM =  $\underline{B}$ ill Of Materials = Stückliste) dient der Verwaltung von Komponentenparametern in Baugruppen. Nach dem Aufrufen des Programms ist das Fenster BomPosition geöffnet.

Side 63 from 99

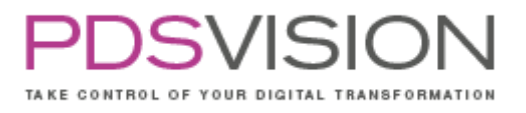

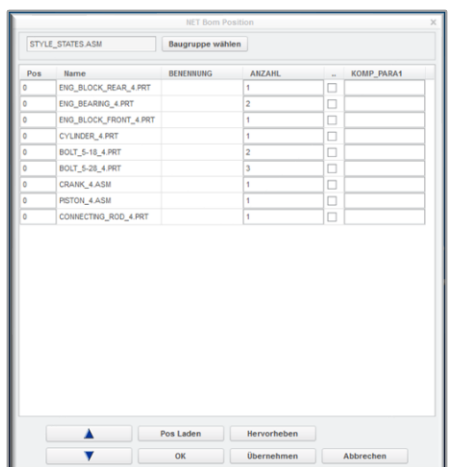

Abbildung 18: BomPosition

Darüber ist es möglich Parameter oder Komponentenparameter (hier als Parameter bezeichnet) in einer Tabelle aufzulisten und diese zu editieren. Ein Klick auf den Tabellenkopf sortiert nach der jeweiligen Spalte. Das Tool bietet die Möglichkeit die anzuzeigenden Parameterspalten über eine INI-Datei (net\_bom\_position.ini) zu definieren. Die Vergabe von Positionsnummern und weiterer Parameter ist dadurch vollständig über diesen Dialog möglich. Besonders die Verwendung von Komponentenparametern, die sonst eher umständlich ist, kann somit erheblich vereinfacht werden.

- Pos Laden: Die Funktion "Pos Laden" vergibt je nach der dargestellten Reihenfolge der Komponenten in der Tabelle die Positionsnummern von oben nach unten.
- Hervorheben: Die Funktion "Hervorheben" hebt die markierte Komponente aus der Tabelle im 3D-Modell hervor. Mit der Creo-Funktion "Modell regenerieren" oder "Bildaufbau" werden die hervorgehobenen Komponenten demarkiert.
- OK: "Ok" übernimmt die vorgenommenen Änderungen und schließt den Dialog.
- Übernehmen: Die Änderungen werden auf die Parameter im Model übertragen. Der Dialog bleibt weiterhin geöffnet.
- Abbrechen: Schließt den Dialog und verwirft die Änderungen.
- Up/Down Button: Die "Hoch- und Runter- Button" dienen zum Verschieben der Objekte in der Tabelle.
- Spaltenkopf: Beim Klicken auf den Spaltenkopf, werden die Elemente der Tabelle nach der entsprechenden Spalte sortiert (kleiner -> größer).

Bei den Funktionen "Hervorheben" und "UP/Down Button" besteht die Möglichkeit mehrere Elemente auszuwählen. Es ist möglich die Anzahl der verbauten Komponenten an einen Komponentenparameter zu binden, die weiterführend in PDM Systemen verwendet werden können. Es ist möglich die Menge manuell anzupassen.

Neben den Funktionen der Buttonleiste können die Einträge der Tabelle auch direkt editiert werden. Dazu muss das Attribut "EDITABLE" in der INI-Datei gesetzt werden.

### **20.1 Konfiguration**

### Konfigurationsdateien:

%NET\_PP\_DIR%\software\text\net\_bom\_position.ini

Die Initialisierungsdatei ist in mehrere Sektionen aufgeteilt. Jede Sektion hat eine Überschrift, die in eckige Klammern eingefasst ist. Anschließend kommt eine oder es kommen mehrere Eintrags-IDs die immer mit einem Punkt beginnen. Nach dem Gleichheitszeichen wird dann der entsprechende Wert angegeben. Der Wert kann Leerzeichen enthalten.

Nach dem Programmaufruf über das PowerPack-Menü, erscheint ein Dialog mit den Komponenten der aktiven Baugruppe.

|                      |                         |           |                  |               | <b>NET/Bom Position</b> |              |                   |                |                  |                           | $\times$                |
|----------------------|-------------------------|-----------|------------------|---------------|-------------------------|--------------|-------------------|----------------|------------------|---------------------------|-------------------------|
|                      | 072151Q061_19_01.ASM    |           | Baugruppe wählen |               |                         |              |                   |                |                  |                           |                         |
| Pos                  | Name                    | <b>B</b>  | <b>BENENNUNG</b> | <b>ANZAHL</b> | ANZAHL HAND             | <b>ANZ</b>   | <b>KOMP_PARA1</b> | NET_TEST_1 x   | NET_TEST_3_x     |                           | <b>NET_TEST</b>         |
| $\mathbf{0}$         | 072151Q061_19_SKEL000   |           |                  | 1.            |                         | 1.           | Komp Para1 0      | $\mathbf 0$    | 1st Emtpy        | $\overline{\mathbf{v}}$   |                         |
| 1                    | 072151Q061_19_01_01.PRT |           | <b>RR</b>        | 2.000         | ✓                       |              | Komp_Para1_1      | 1              | AB1              | $\overline{\mathbf{v}}$   |                         |
| $\overline{2}$       | 072151Q061 19 01 02.PRT |           | <b>RR</b>        | 1             | L                       | 1            | Komp Para1 2      | $\overline{2}$ | ABC <sub>2</sub> | $\overline{\mathbf{v}}$   |                         |
| 3                    | 072151Q061_19_01_03.PRT |           | QR               | 1             |                         | 1            | Komp Para1        |                | 1st Emtpy        | $\boldsymbol{\mathrm{v}}$ |                         |
| 4                    | 072151Q061 19 01 04.PRT |           | <b>BL</b>        | 4             |                         | 4            | Komp Para1        |                | 1st Emtpy        | $\overline{\mathbf{v}}$   |                         |
| 5                    | 072151Q061_19_01_05.PRT |           | QR               | 1             |                         |              | Komp Para1        |                | 1st Emtpy        | $\overline{\mathbf{v}}$   |                         |
| 6                    | 072151Q061 19 01 06.PRT |           | <b>BL</b>        | 4             |                         | 4            | Komp Para1        |                | 1st Emtpy        | $\overline{\mathbf{v}}$   |                         |
| 7                    | 072151Q061_19_01_07.PRT |           | QR               | 1             |                         | 1            | Komp_Para1_       |                | 1st Emtpy        | $\boldsymbol{\mathrm{v}}$ |                         |
| 8                    | 072151Q061_19_01_08.PRT | ▽         | <b>QR</b>        | 1             |                         | 1            | Komp Para1        |                | 1st Emtov        | $\overline{\mathbf{v}}$   |                         |
| 9                    | 072151Q061_19_01_09.PRT | ▽         | <b>BL</b>        | 4             |                         | 4            | Komp Para1        |                | 1st Emtpy        | $\overline{\mathbf{v}}$   |                         |
| 10                   | 072151Q061 19 01 10.PRT |           | <b>BL</b>        | 4             |                         | 4            | Komp_Para1_       |                | 1st Emtpy        | $\overline{\mathbf{v}}$   |                         |
| 11                   | 072151Q061_19_01_11.PRT |           | L                | 8             |                         | 8            | Komp_Para1_       |                | 1st Emtpy        | $\boldsymbol{\mathrm{v}}$ |                         |
| 12                   | 072151Q061 19 01 12.PRT |           | <b>RD</b>        | 1             |                         | 4            | Komp Para1        |                | 1st Emtpv        | $\overline{\mathbf{v}}$   |                         |
| 12                   | 072151Q061_19_01_12.PRT |           | <b>RD</b>        | 1             |                         | 4            | Komp Para1        |                | 1st Emtpy        | $\overline{\mathbf{v}}$   |                         |
| 12                   | 072151Q061_19_01_12.PRT |           | <b>RD</b>        | 1             |                         | 4            | Komp Para1        |                | 1st Emtpy        | $\overline{\mathbf v}$    |                         |
| 12                   | 072151Q061 19 01 12.PRT |           | <b>RD</b>        | 1             | г                       | 4            | Komp Para1        |                | 1st Emtpy        | $\boldsymbol{\mathrm{v}}$ |                         |
| 13                   | 072151Q061 19 01 13.PRT |           | QR               | 1             |                         | 1            | Komp Para1        |                | 1st Emtpv        | $\overline{\mathbf{v}}$   | $\overline{\mathbf{v}}$ |
| $\blacktriangleleft$ | TITL                    |           |                  |               |                         |              |                   |                |                  |                           | Þ                       |
|                      |                         | Pos Laden |                  | Hervorheben   |                         | <b>Split</b> |                   | Reset Pos.-Nr. |                  |                           |                         |
|                      |                         |           | OK               |               | Übernehmen              |              | Wert übertragen   |                | Abbrechen        |                           |                         |

Abbildung 19: BomPosition

Das folgende Beispiel zeigt die INI-Datei net\_bom\_position.ini für den oben gezeigten Dialog:

[SETUP] .POS-PARA=Pos .POS-PARA-TYP=INTEGER .POS-START=10 .POS-WEITE=10

[FILTER] .SKELETT=TRUE

[SPALTEN] .PARA=BENENNUNG .PARA=ANZAHL .ANZAHL=ANZAHL

Die folgende Tabelle beschreibt die Eintragungen:

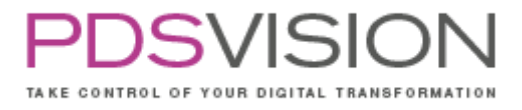

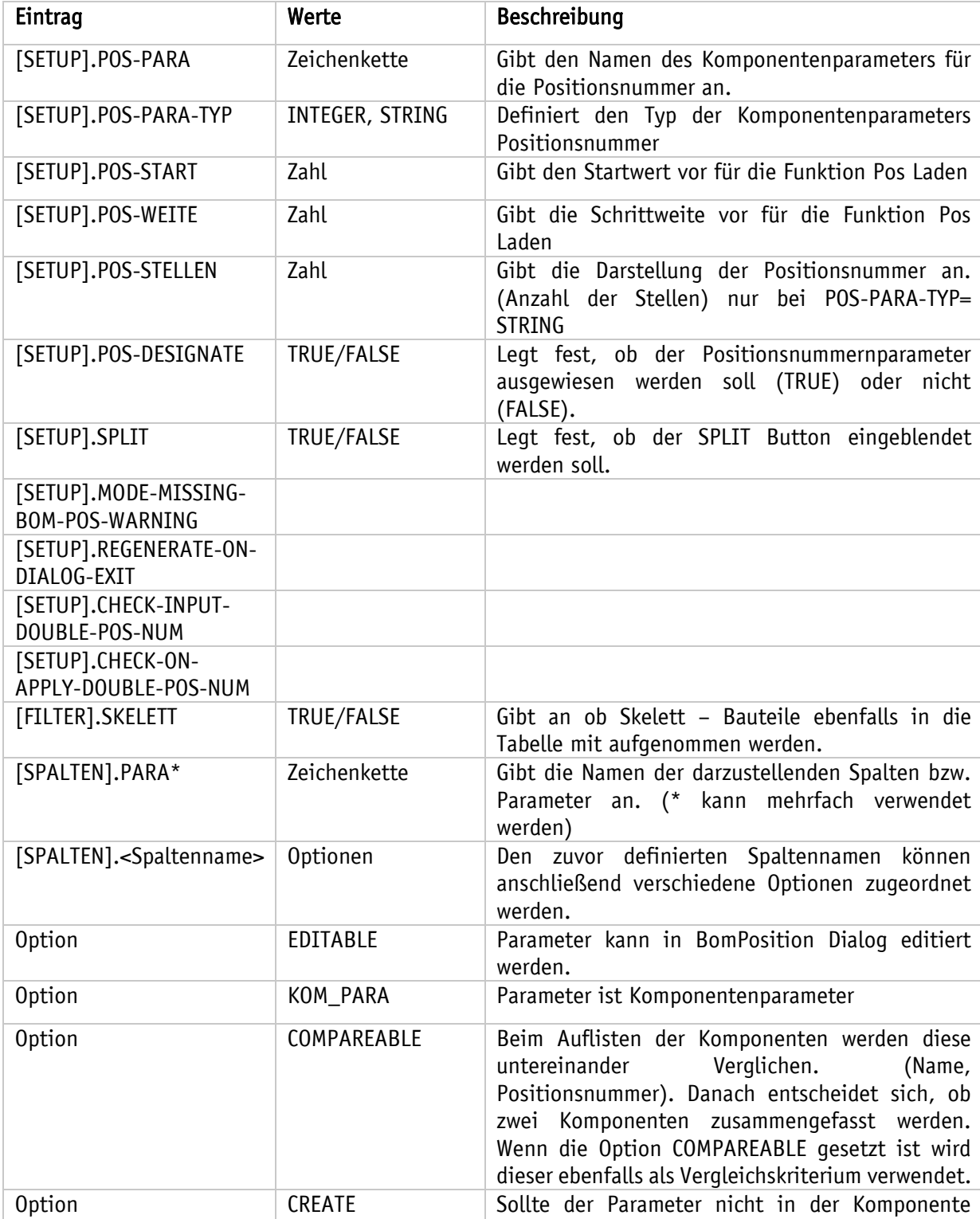

vorhanden sein, so wird dieser Erzeugt.

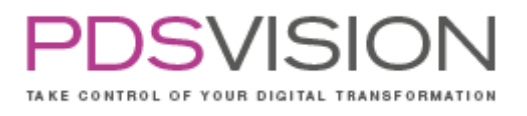

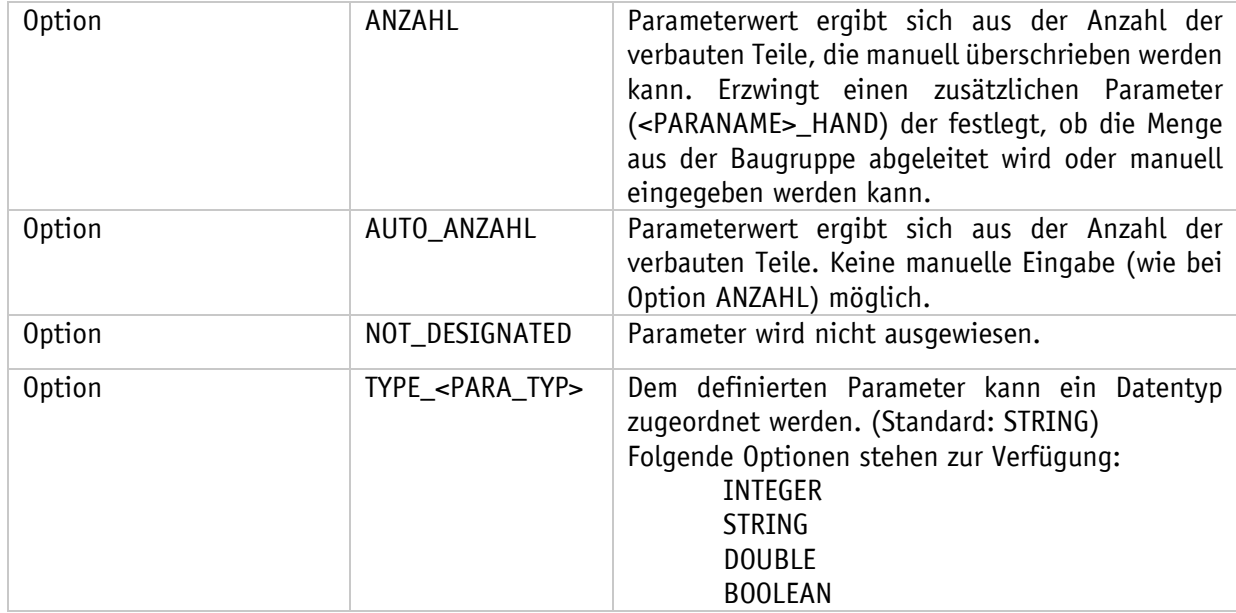

# **21.AutoTolTable**

Das Tool AutoTolTable dient dem Erstellen oder Aktualisieren einer Toleranztabelle. Beim Aufrufen des Programms wird eine Toleranztabelle mit den vorhandenen Toleranzwerten erstellt.

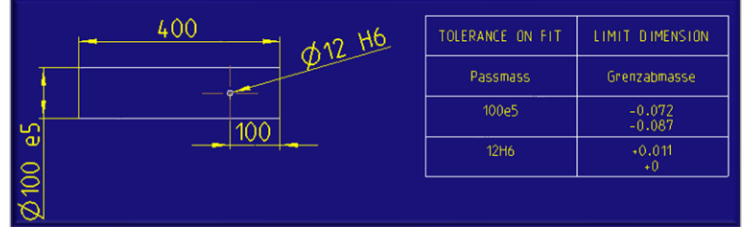

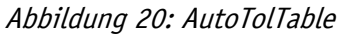

Wenn die Toleranzwerte geändert werden, aktualisiert sich die Tabelle beim Wiederaufrufen des Programms.

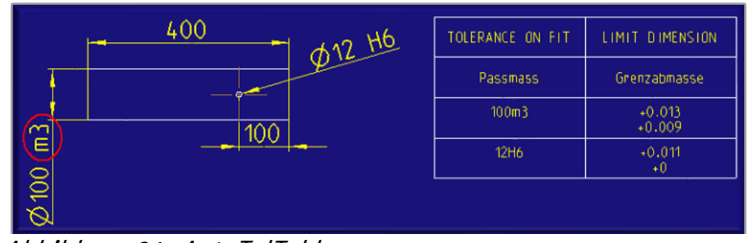

Abbildung 21: AutoTolTable

Side 67 from 99

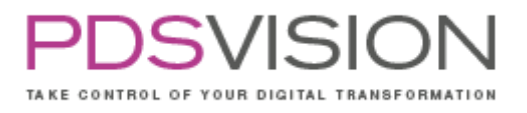

### **21.1 Konfiguration**

## Konfigurationsdateien:

%NET\_PP\_DIR%\software\text\net\_auto\_tol\_table.ini

### Die folgende Tabelle beschreibt die Eintragungen:

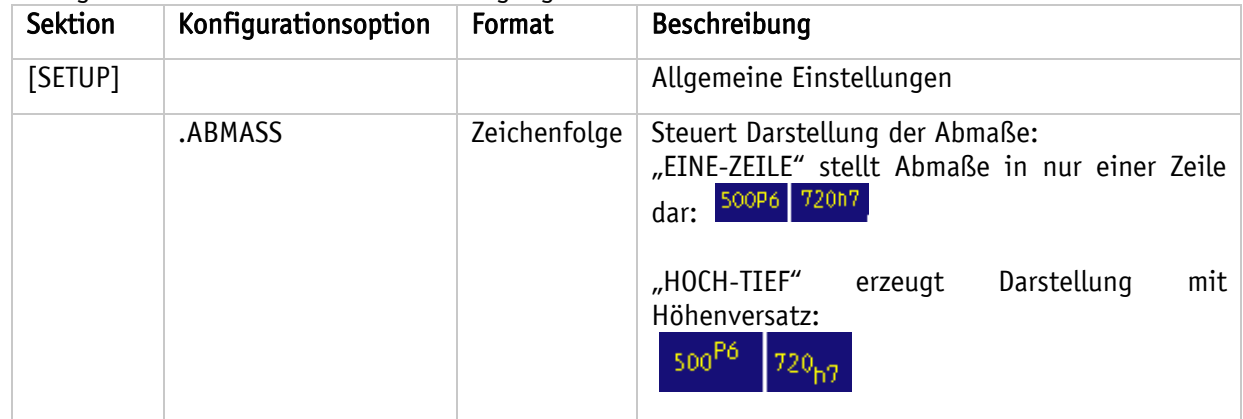

Beispiel einer Konfigurationsdatei net\_auto\_tol\_table.ini:

[SETUP] .!ABMASS=HOCH-TIEF .ABMASS=EINE-ZEILE

# **22. ZoomComponent**

Das Tool ZoomComponent dient dazu eine im Baugruppenmodus ausgewählte Komponente so zu zoomen, dass die Komponente deutlich vergrößert im Fokus steht und gut erkennbar ist, indem sie das Creo-Fenster fast ausfüllt. Die Lupenfunktion hilft dem Anwender Baugruppenkomponenten in großen Baugruppen schneller aufzufinden. ZoomComponent funktioniert für die Einzelauswahl einer Komponente. Die Komponente kann bereits vorausgewählt sein oder nach dem Start des Befehls ausgewählt werden. Nach dem Ausführen des Befehls ZoomComponent bleibt die Komponente ausgewählt, um sie weiter zu bearbeiten, z.B. die Definition der Komponente zu editieren oder sie auszublenden.

Side 68 from 99

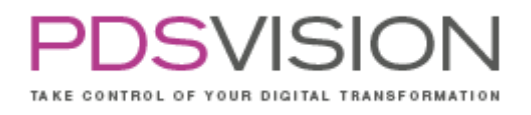

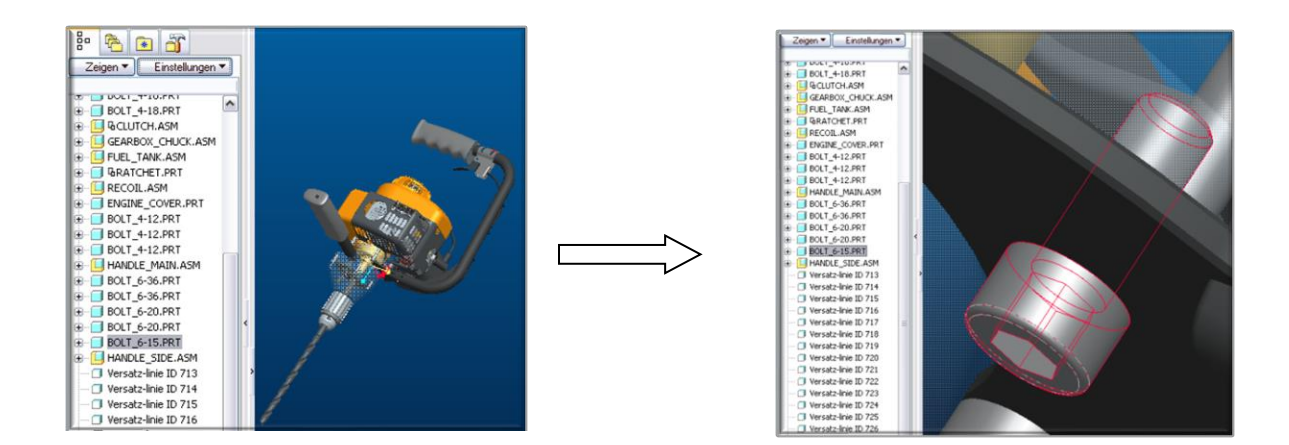

### **22.1 Konfiguration**

Konfigurationsdateien: Dieses Tool benötigt keine Konfigurationsdatei.

## **23.RenamePattern**

Das Tool RenamePattern dient der automatischen Umbenennung von Variantennamen eines Musters.

Zunächst muss der Musterkopf umbenannt werden:

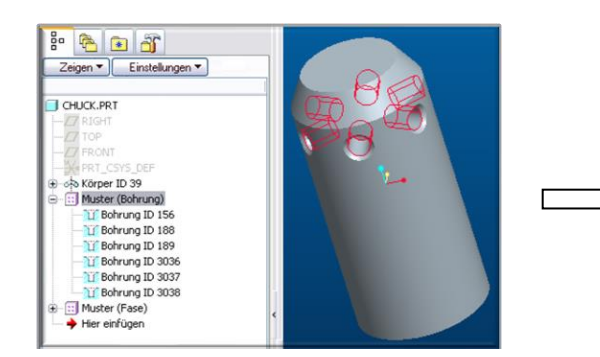

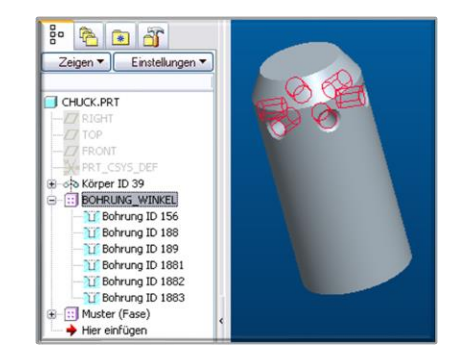

Nach dem Aufrufen des Programms wählt der Benutzer das Muster aus und trägt das Namensformat und die Nummerierungsparameter in die RenamePattern-Maske ein.

Side 69 from 99

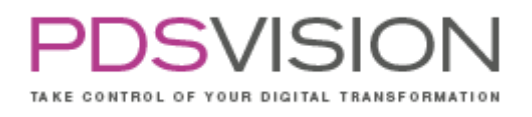

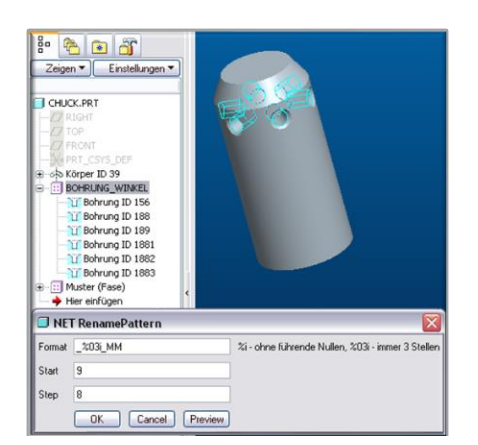

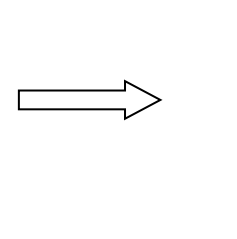

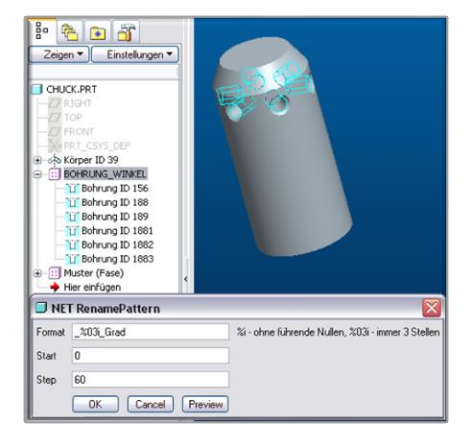

%i: Ohne führende Nullen,

%0ni: n (1, 2, 3…) bestimmt die Zahl der Stellen.

Mit "Preview" kann eine Vorschau der zu generierenden Namen angesehen werden. Die Änderungen werden erst nach dem Aktualisieren des Modellbaums sichtbar.

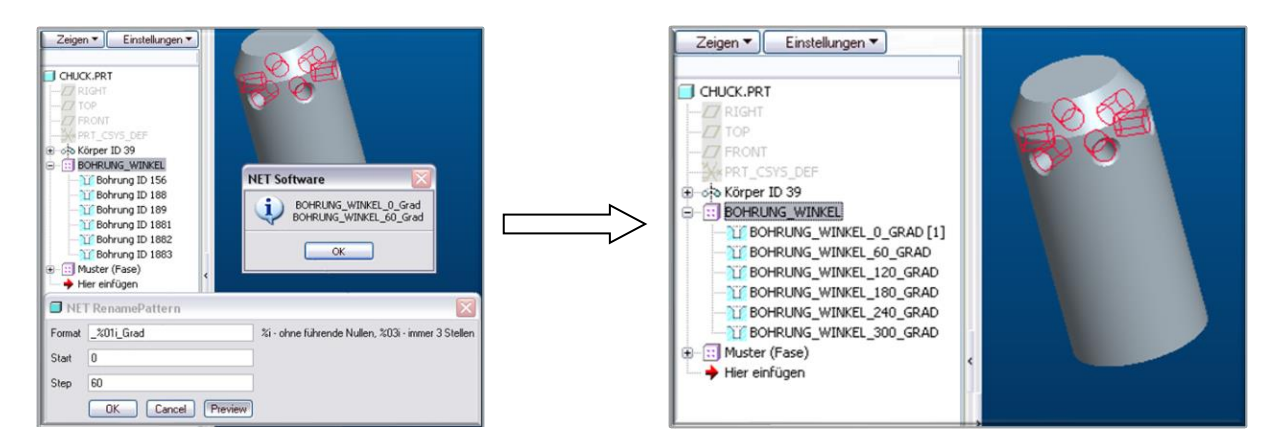

## **23.1 Konfiguration**

Konfigurationsdateien:

• %NET\_PP\_DIR%\software\text\net\_rename\_pattern.ini

Das Tool RenamePattern dient der automatischen Umbenennung von Variantennamen eines Musters. Es hängt dem Variantennamen eine Zeichenfolge (Namenssuffix) an, die freidefiniert werden kann und eine fortlaufende Nummer enthalten muss. Das Namenssuffix und die Art und Weise, wie die fortlaufende Nummer gebildet wird (Startwert und Schrittweite), lassen sich in der INI-Datei definieren. Die INI-Konfiguration setzt die Standardwerte, mit denen der RenamePattern-Dialog startet. Der Benutzer kann diese Werte im Dialog ändern.

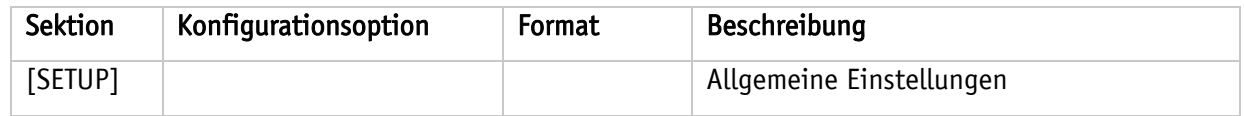

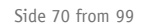

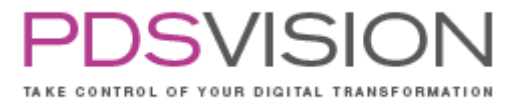

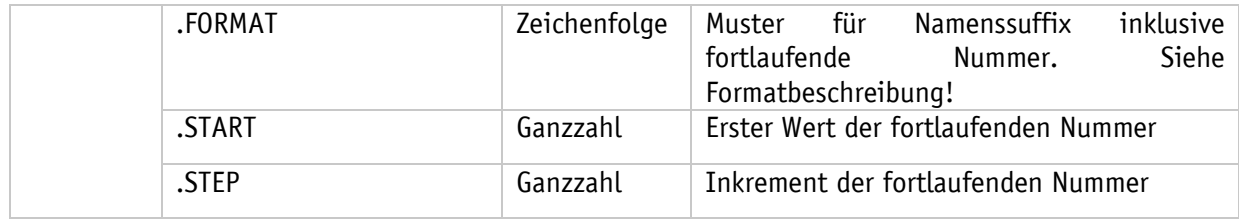

### Formatbeschreibung:

Das Format für das Namenssuffix ist eine printf()-Formatangabe, die genau einen Platzhalter für eine Ganzzahlausgabe enthalten muss. Dieses Format kann wie folgt aussehen:

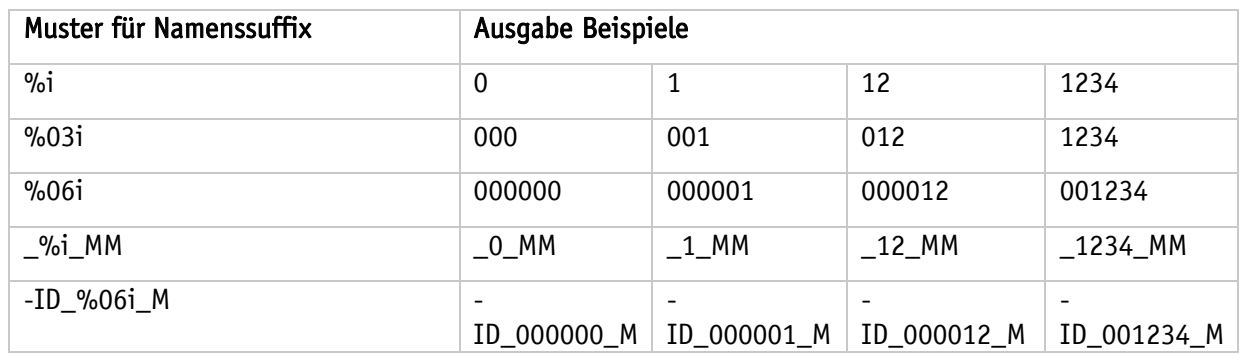

Beispiel einer Konfigurationsdatei: net\_rename\_pattern.ini

[SETUP] .FORMAT=\_%03i\_MM .START=9 .STEP=8

Mit diesen Einstellungen werden folgende Namenssuffixe generiert:

\_009\_MM  $-017$  $-MM$ \_025\_MM \_033\_MM Usw. ...

# **24. ParaEdit**

Das Tool dient hauptsächlich zum Pflegen von Modellparameter. Dabei können verschiedene Formatierungsvorschriften von den Eingaben erzwungen werden. Z.B. Datumsformate, Zeichenkettenlänge oder Listenwerte.

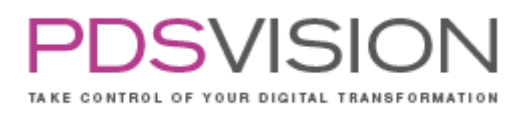

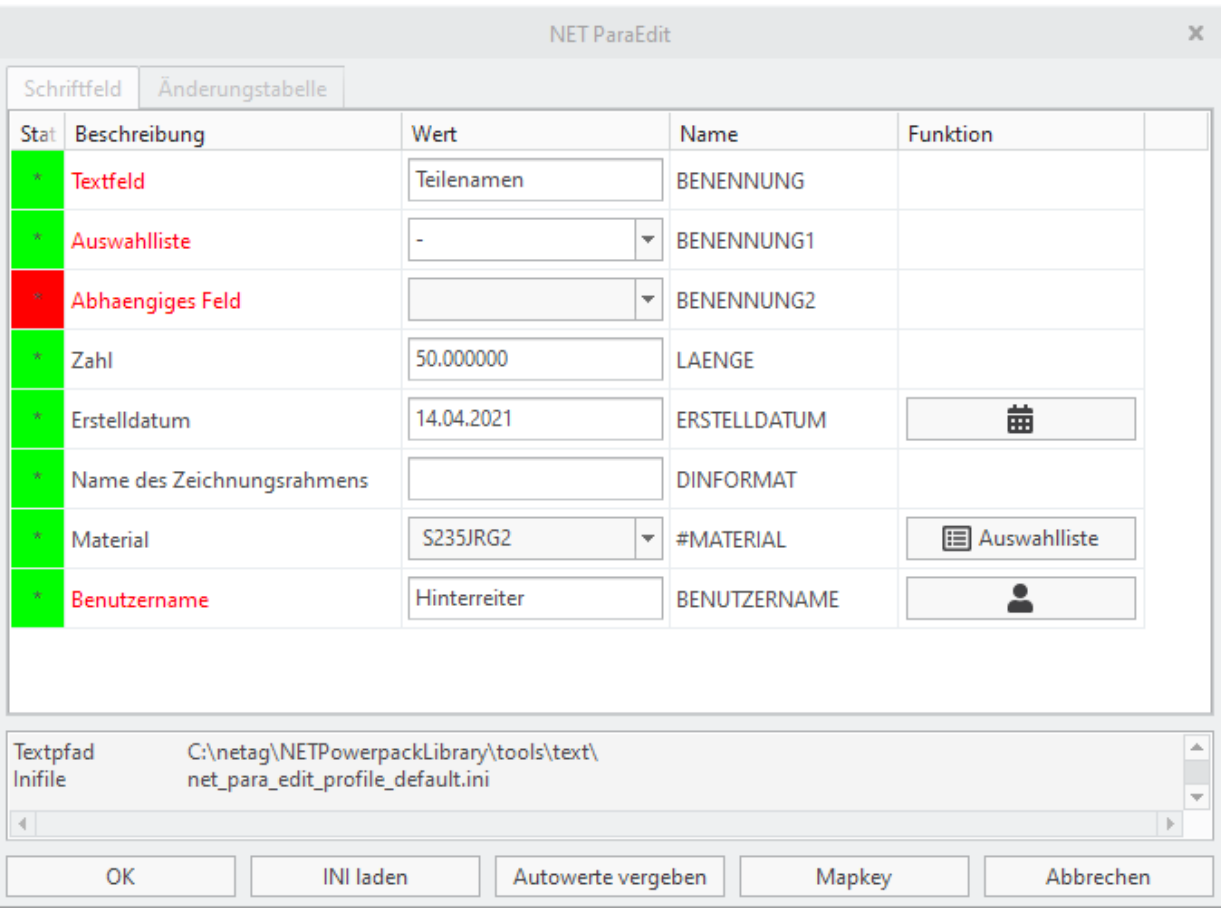

Die Konfiguration der Pflegemaske ist profilbezogen. ParaEdit Profile können je Objekttyp, Objektparameter oder Namen des Zeichnungsrahmens unterschiedlich sein. Außerdem ist es möglich ein Profil mit dem Befehl INI laden manuell zu laden.

Die Statusspalte zeigt mit Ampelfarben an, ob der Feldeintrag gültig ist und mit einen Stern, ob der ursprüngliche Wert verändert wurde.

Für bestimmte Felder können Autowerte vergeben werden: Material, Benutzer, Datum.

Ein Mapkey kann in die Benutzeroberfläche von ParaEdit eingebunden werden.

Pro Parameter können folgende Optionen konfiguriert werden (weiter Details siehe net\_para\_edit.ini und net\_para\_edit\_profile\_default.ini):

- **Speicherort**
- **C** Parameter änderbar
- **Werteliste**
- **Quelle**
- **Q** Funktion
- **O** Mussfeld

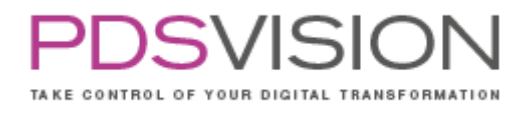

Bei konfigurierten Zeichnungsrahmen kann eine Änderungstabelle mit ParaEdit gepflegt werden. Es ist dann nur noch die Beschreibung der Änderung anzugeben, Nutzer und Datum werden vom System generiert.

### **24.1 Konfiguration**

Konfigurationsoptionen siehe net\_para\_edit.ini Beispielprofil Default net\_para\_edit\_profile\_default.ini Parameterlisten net\_para\_edit\_listen.csv Konfiguration des Material-Auswahlhelfers net\_para\_edit\_cfg\_dialog\_table\_materials.ini Materialdaten des Auswahlhelfers net\_para\_edit\_cfg\_dialog\_table\_materials.csv

# **25.ObjectControl**

Das Tool dient zur Automatisierung häufig wiederkehrender Aufgaben aus einer externen Applikation. ObjectControl enthält folgende Funktionen:

- RENAME: Umbenennen eines Objektes im Hauptspeicher
- RETRIEVE: Aufrufen und darstellen eines Objektes
- CONTROL: Steuern einer Bemaßung oder eines Parameters
- SAVE: Speichern eines Objektes
- SAVEAS: Speichern einer Objektkopie unter anderem Namen
- ASSEMBLE: Verbauen einer Komponente in einem Objekt
- ERASE COMPONENT Löschen aller Komponenten in der Baugruppe, die mit ObjectControl verbaut wurden.
- ERASE FROM MEMORY Objekt aus dem Hauptspeicher löschen
- ERASE NOT DISPLAYED Nicht angezeigte Objekte aus dem Hauptspeicher löschen
- REGENERATE Regenerieren eines Objektes bzw. von Zeichnungsobjekten
- DRW\_UPDATE Aktualisieren von Zeichnungen (Zeichnungsblätter)
- LAYER-DISPLAY Folie ein und ausblenden
- SUPPRESS/RESUME KEs/Komponenten innerhalb eines Objektes unterdrücken bzw. zurückholen
- OBJECT-ACTIVATE Aktivieren eines Objektes
- CREATE-UDF UDF platzieren
- REPLACE Komponente einer Baugruppe ersetzen
- PDF-EXPORT Exportieren einer Zeichnung nach PDF
- DWG-EXPORT Exportieren einer Zeichnung nach DWG
- STEP-EXPORT Exportieren eines 3D Objektes nach STEP (ab Creo 4.0)
- COMMAND Starten eines externen Programmes (Prozess)
- PDMLINK\_AUTHENTICATE Setzt Anmeldeinformationen für den internen Browser
- CREATE-WORKSPACE Erzeugen eines neuen Workspaces
- SERVER-TARGET-FOLDER Setzen des Standard Windchill Verzeichnisses
- WINDCHILL-FOLDER-CREATE Erzeugen eines Verzeichnisses in Windchill
- CHECK-OUT Auschecken oder nur Download eines Objektes
- CHECK-IN Einchecken eines Objektes oder des gesamten Workspace Inhaltes
- MAPKEY-EXECUTE Ausführen eines Mapkey Macros
- DEBUG-BREAK Pause/Verzögerung zu Diagnosezwecken
Side 73 from 99

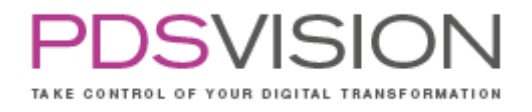

Außerdem steht eine Demo (ObjectControl Demo: Küchenkonfiguration) zur Verfügung.

### **25.1 Konfiguration**

ObjectControl ist ein Tool zum automatisierten Ansteuern von PTC Creo Parametric. Es ermöglicht z.B. das Aufrufen, Ändern, Speichern, uvm. von PTC Creo Parametric-Objekten in PTC Creo Parametric von externen Applikationen aus. Es führt Aktionen aus, die in einer Übergabedatei definiert worden sind.

# **Funktion: RENAME, 3 Parameter**

Beschreibung: Umbenennen eines Objektes im Hauptspeicher

- Syntax: RENAME | altername.endung | neuername.endung | löschen
	- 1. altername.endung alter Name des Objektes
	- 2. neuername.endung neuer Name der Objektes
	- 3. löschen Ursprungsobjekt im Workspace löschen?
		- a. TRUE = Ursprungsobjekt wird aus Workspace gelöscht
		- b. FALSE = Ursprungsobjekt bleibt im Workspace erhalten

## **Funktion: RETRIEVE, 1 Parameter**

Beschreibung: Aufrufen und darstellen eines Objektes Syntax: RETRIEVE | name.endung

1. name.endung Name des aufzurufenden Objektes (nur ASM, PRT, DRW, LAY) Auschecken des Objektes (Modus Kopie, inkl. aller Abhängigkeiten)

# **Funktion: CONTROL, 4 bis 8 Parameter**

Beschreibung: Steuern einer Bemaßung oder eines Parameters

Syntax: CONTROL | name.endung | komponente\_name.endung | parameter | wert | erzeugen | ausweisen | typ | variante | [Komponentenfilter]

- 1. name.endung Name eines Objekts oder #CURRENT für aktuelles Objekt
- 2. komponente name.endung Name der Komponente; wenn nicht leer, dann Ansteuerung eines Komponentenparameters
- 3. parameter Name des Parameters/der Bemaßung
- 4. wert neuer Wert des Parameters/der Bemaßung
- 2. Hinweis: Dezimaltrennzeichen je nach Systemspracheinstellungen.
- 5. erzeugen optional, Parameter erzeugen?
- 3. TRUE = erzeugen; FALSE (Standard) = nicht erzeugen
- 6. ausweisen optional, Parameter ausweisen?
- 4. TRUE = ausweisen; FALSE = nicht ausweisen;
- 5. IGNORE = Ausweisenstatus nicht ändern Standard)
- 6. typ optional, Typ des Parameterwertes:
- 7. STRING (Standard), DOUBLE, INTEGER, BOOLEAN
- 8. variante Variantenname, optional. Parameter/Bemaßung dieser Variante ändern. N oder leer: Keine Variante ändern (Standard).
- 9. Komponentenfilter Option für das Setzen eines Komponentenparameters, welche die betroffenen Komponenten auswählt:

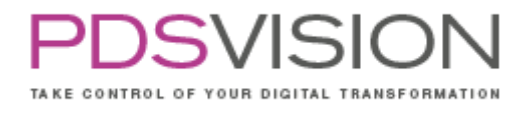

ALL: alle Komponenten von name.endung mit dem Namen komponente\_name.endung (Standard, wenn leer oder ausgelassen)

LAST: nur die im Modellbaum zuletzt verbaute Komponente von name.endung mit dem Namen komponente\_name.endung

Hinweise:

• Wenn kein Parameter parameter existiert, wird versucht die gleichnamige Bemaßung zu ändern. Wenn es keine Bemaßung gibt, wird der Parameter angelegt, falls erzeugen TRUE ist.

## **Funktion: SAVE, 1 Parameter**

Beschreibung: Speichern eines Objektes Syntax: SAVE | name.endung

1. name.endung Name des zu speichernden Objektes

### **Funktion: SAVEAS, 2 bis 3 Parameter**

Beschreibung: Speichern einer Objektkopie unter anderem Namen SAVE | name.endung | neuername | Objekt\_entfernen

- 1. name.endung Name des zu speichernden Objektes
- 2. neuername Name der zu speichernden Objektkopie (ohne Erweiterung)
- 3. Objekt\_entfernen Optional. Legt fest, ob das Originalobjekt nach erfolgreichem Speichern der Kopie aus der Session entfernt werden soll.
	- a. TRUE = entfernen; FALSE (Standard) = nicht entfernen

### **Funktion: ASSEMBLE, 7 Parameter**

Beschreibung: Verbauen einer Komponente in einem Objekt

Syntax: ASSEMBLE | baugruppe.endung | bgzuskomponente.end | bgcsys | komponente.end | zuskomponente.end | zuskompcsys | mustern

- 1. baugruppe.endung Name der Hauptb augruppe
- 2. bgzuskomponente.end Name der Komponente in der Hauptbaugruppe in der das

Zusammenbaukoordinatensystem hinterlegt ist. Wenn gleich baugruppe.endung, dann liegt das Koordinatensystem in der Hauptbaugruppe.

- 3. bgcsys Koordinatensystem
- 4. komponente.end Name der zu verbauenden Komponente
- 5. zuskomponente.end Name der Komponente in der zu verbauenden Komponente in der das Zusammenbaukoordinatensystem hinterlegt ist. Wenn gleich komponente.end, dann liegt das Koordinatensystem in der der zu verbauenden Komponente.
- 6. zuskompcsys Koordinatensystem
- 7. mustern Komponente mustern:  $J =$  mustern;  $N =$  nicht mustern. Wenn zuskompcsys gemustert ist, dann wird die Komponente auch gemustert.

Strategie:

- Kleinster gemeinsamer Nenner
- Wiedererkennen von Bauteilen über 3D-Note ("XLSNOTE")

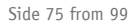

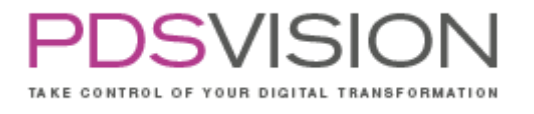

## **Funktion: ERASE, COMPONENT, 1 Parameter**

Beschreibung: Löschen aller Komponenten in der Baugruppe, die mit ObjectControl verbaut wurden. Syntax: ERASE | COMPONENT| baugruppe.endung

1. baugruppe.endung Name der Baugruppe

# **Funktion: ERASE-FROM-MEMORY, 1 Parameter**

Beschreibung: Objekt aus dem Hauptspeicher löschen

Syntax: ERASE-FROM-MEMORY| name.endung

1. name.endung Name des zu löschenden Objektes oder #CURRENT für aktuelles Objekt.

## **Funktion: ERASE-NOT-DISPLAYED, 0 Parameter**

Beschreibung: Nicht angezeigte Objekte aus dem Hauptspeicher löschen Syntax: ERASE-NOT-DISPLAYED |

1. Kein Parameter erforderlich (jedoch ein abschließendes "|" Zeichen).

## **Funktion: REGENERATE, 1 bis 4 Parameter**

Beschreibung: Regenerieren eines Objektes oder für Zeichnungen, das aktuelle Zeichnungsobjekt oder alle Zeichnungsobjekte

Syntax: REGENERATE | Input Object | Regeneration Flags | Maximum Attempts | Drawing Objects

- 1. Input Object := <Objektname.Endung>|# CURRENT
	- a. Name des zu regenerierenden Objektes oder #CURRENT als Platzhalter für das jeweils aktive Objekt. Kann leer sein, aber nicht entfallen. (Standard : #CURRENT
- 2. Regeneration Flags := REGEN\_FLAG[,REGEN\_FLAG...]

REGEN\_FLAG := <NO\_FLAGS, CAN\_FIX, SKIP\_DISALLOW\_SYS\_RECOVER,

UPDATE\_INSTS, RGN\_BCK\_USING\_DISK, FORCE\_REGEN,

UPDATE\_ASSEMBLY\_ONLY, RESUME\_EXCL\_COMPS>

Hier können ein oder mehrere Regenerierungsoptionen kommagetrennt angegeben werden. (Standard: NO\_FLAGS ) Beispiel: FORCE\_REGEN, CAN\_FIX

Details zu den Optionen siehe <Creo Installation> Common Files protoolkit includes ProSolid.h.

- 3. Maximum Attempts := <1..n>
- Anzahl der Wiederholungen des Regenerierens, wenn es vorläufig mit dem Status
- PRO\_TK\_REGEN\_AGAIN endete (Chance auf Erfolg bei Wiederholung). (Standard: 3)
	- 4. Drawing Objects := #CURRENT|ALL

Wenn das Input Object eine Zeichnung ist, kann hierüber das zu regenerierende Zeichnungsmodell festgelegt werden: #CURRENT|ALL

#CURRENT das aktuelle Zeichnungsmodell wird regeneriert

ALL: alle Zeichnungsmodelle werden regeneriert (Standard)

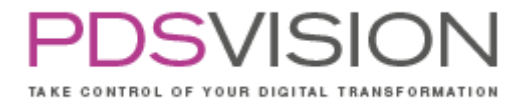

### **Funktion: DRW\_UPDATE, 1 Parameter**

Beschreibung: Aktualisieren von Zeichnungen: alle Zeichnungsblätter werden aktualisiert. Syntax: DRW\_UPDATE | Input Object

1. Input Object := <Objektname.Endung>|#CURRENT

Name der zu aktualisierenden Zeichnung oder #CURRENT als Platzhalter für das jeweils aktive Objekt. Kann leer sein, aber nicht entfallen. (Standard: #CURRENT)

Hinweise:

- Ein neues Fenster wird für die Zeichnung erzeugt, falls diese noch nicht bereits in einem Fenster dargestellt ist. Das Zeichnungsfenster wird als aktuelles Fenster gesetzt.
- Aktualisierung erfolgt durch folgende Pro/TOOLKIT-Funktionen: ProDrawingTablesUpdate(), ProDwgDraftRegenerate(), ProDwgSheetRegenerate()

### **Funktion: LAYER-DISPLAY, 3 Parameter**

Beschreibung: Folie ein und ausblenden

Syntax: LAYER-DISPLAY | name.endung | Layername | visible

- 1. name.endung Name des Objektes, welches den Layer enthält
- 2. Layername Name des Layers
- 3. visible EIN = Layer einblenden; AUS = Layer ausblenden

### **Funktion: SUPPRESS, 2 Parameter**

Beschreibung: KE innerhalb eines Objektes unterdrücken

Syntax: SUPPRESS | name.endung | (kename | ID=ID)

- 1. name.endung Name des Objektes, welches das KE/die Komponente enthält
- 2. kename, ID

kename: Name der KEs/der Komponenten, welche unterdrückt werden sollen (alle gleichnamigen sind betroffen)

ID: ID des KEs/der Komponente, welche/s unterdrückt werden soll

## **Funktion: OBJECT-ACTIVATE, 2 Parameter**

Beschreibung: Aktiviert das Objekt. Das Objekt muss bereits geladen sein.

Syntax: OBJECT-ACTIVATE | name.endung | [ObjektDarstellen]

- 1. name.endung Name des Objektes, welches aktiviert werden soll.
- 2. ObjektDarstellen

TRUE: Falls das Objekt in keinem Fenster dargestellt ist, wird das Objekt im zuletzt aktiven Fenster dargestellt. (Standard)

FALSE: Kein explizites Darstellen des Objektes.

Hinweise:

• Das Aktivieren eines Objektes erfordert, dass das Objekt dargestellt ist und schlägt andernfalls fehl.

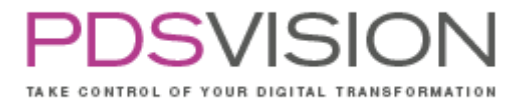

### **Funktion: RESUME, 2 Parameter**

Beschreibung: KE innerhalb eines Objektes zurückholen

Syntax: RESUME | name.endung | (kename | ID=ID)

- 1. name.endung Name des Objektes, welches das KE/die Komponente enthält
- 2. kename, ID

kename: Name der KEs/der Komponenten, welche zurückgeholt werden sollen (alle gleichnamigen sind betroffen)

ID: ID des KEs/der Komponente, welche/s zurückgeholt werden soll

## **Funktion: CREATE-UDF, 9 Parameter**

Beschreibung: Ein UDF platzieren

Syntax: CREATE-UDF| name.endung | udf-name | mustern | Eingabe1 | ID=geomitemid | Eingabe2 | KE-Name | Eingabe3 | DIM-Wert

- 1. name.endung Name des Objekts in dem das UDF platziert werden soll
- 2. udf-name Name des UDFs
- 3. mustern JA = Udf wird über ein Referenzmuster gemustert
- 4. Eingabe 1 bis x Referenzabfragen
- 5. geomitemid/KE-Name 1 bis x Referenzen. Entweder über die Geomitem ID (Nicht KE Id) oder über den Namen des KE's
- 8. Eingabex+1 bis n x+1 bis n Bemaßungsabfragen
- 9. DIM-Wert: Wert für die Bemaßung

# **Funktion: REPLACE, 4 Parameter**

Beschreibung: Komponente einer Baugruppe ersetzen

Syntax: REPLACE | baugruppe.endung | (komponente\_name.endung | ID=ID) | ersatzkomponente.endung | (ID | ALL)

- 1. baugruppe.endung Name der Baugruppe, in der ersetzt werden soll
- 2. komponente\_name.endung | ID=ID Name oder ID der zu ersetzenden Komponente
- 3. ersatzkomponente.endung Name der zu verbauenden Ersatzkomponente
- 4. ID|ALL Ersetzungsmodus: ID oder ALL

ID: Die Komponente mit der ID aus dem zweiten Parameter wird ersetzt. (Der zweite Parameter muss ID= ID sein.)

ALL: Wenn der zweite Parameter ein Komponentenname ist, werden alle Komponenten mit diesem Namen durch die Ersatzkomponente ersetzt. Wenn der zweite Parameter ID= ID ist, dann werden alle Komponenten mit dem Namen der Komponente ID durch die Ersatzkomponente ersetzt.

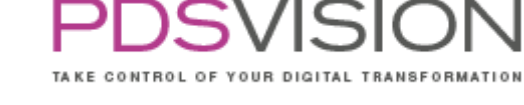

Side 78 from 99

### **Funktion: PDF-EXPORT, 10 Parameter**

Beschreibung: Exportieren einer Zeichnung nach PDF.

Syntax: PDF-EXPORT| Dateiname.drw | Exportdateiname.pdf | RASTER\_DPI USE\_PENTABLE | LINE\_CAP | LINE\_JOIN | COLOR\_DEPTH | FONT\_STROKE | HIDDENLINE\_MODE | SHEETS

- 1. Dateiname.drw Name der Zeichnung, die nach PDF exportiert werden soll
- 2. Exportdateiname.pdf Exportdateiname. Kann absolute oder relative Pfadangabe enthalten, ansonsten wird das Arbeitsverzeichnis verwendet.
- 3. RASTER\_DPI Auflösung: 100 bis 600 DPI. Standard: 600
- 4. USE\_PENTABLE Stifttabelle verwenden? Standard: FALSE
- FALSE = nicht verwenden; TRUE = verwenden
- 5. LINE\_CAP Linienendformen: Standard: round
- butt = stumpf abgeschnitten; round = Kreisrund;
- projecting\_square = Quadrat um Endpunkt
	- 6. LINE\_JOIN Linienübergänge: Standard: round
- miter = in einer Ecke zusammenlaufend;
- round = Kreisrund; bevel = Übergang mit Fase
	- 7. COLOR\_DEPTH Farbtiefe: Standard: gray
- mono = Monochrom; color = Farben; gray = Graustufen
- 8. FONT\_STROKE Schriftdarstellung: Standard: truetype
- truetype = True Type Fonts; stroke = Linienzüge
- 9. HIDDENLINE\_MODE Verdeckte Linien: Standard: dashed
- dashed = gestrichelte Linien; solid = durchgezogene Linien
	- 10. SHEETS Blätter: Standard: all
- all = alle Blätter in ein PDF; first=erstes Blatt

## **Funktion: DWG-EXPORT, 2 Parameter**

Beschreibung: Exportieren einer Zeichnung nach DWG. Syntax: DWG-EXPORT| Dateiname.drw | Exportdateiname.dwg

- 1. Dateiname.drw Name der Zeichnung, die nach DWG exportiert werden soll
- 2. Exportdateiname.dwg Exportdateiname. Kann eine absolute oder relative Pfadangabe enthalten, jedoch werden eventuell zugehörige JPG Bilder stets im Arbeitsverzeichnis erstellt, auch wenn die DWG Datei im angegebenen Pfad erstellt wird.

## **Funktion: STEP-EXPORT, 2 Parameter**

Beschreibung: Exportieren eines 3D Objektes nach STEP (ab Version Creo 4.0).

- Syntax: STEP-EXPORT| Objektname.Typ | Exportdateiname.stp
	- 1. Objektname.Typ Name des 3D Objektes, das exportiert werden soll. (Muss bereits in Creo geladen sein.)

2. Exportdateiname.stp Exportdateiname. Kann eine absolute oder relative Pfadangabe enthalten. Hinweise:

• Es wird das Standardexportprofil (config.pro Option export\_profiles\_step) verwendet.

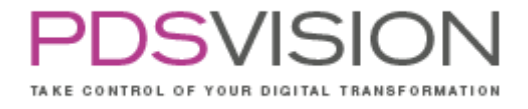

### **Funktion: COMMAND, 17 Parameter**

Beschreibung: Starten eines externen Programms (Prozess).

COMMAND | (WAIT|NOWAIT) | (Arbeitsverzeichnis |#CURRENT) | Ausführbare Datei | [Parameter1 | [Parameter2 | [… | [Parameter14]]]]

- 1. Startmodus
	- a. WAIT = synchron; ObjectControl wartet bis Programmende;
	- b. NOWAIT = asynchron; ObjectControl nach Start fortsetzen;
- 2. Arbeitsverzeichnis #CURRENT = aktuelles Arbeitsverzeichnis (Standard); sonstige Angabe = Arbeitsverzeichnis für den Programmstart;
- 3. Ausführbare Datei Dateiname der auszuführenden Datei Mögliche Typen: \*.com, \*.exe, \*.bat
- 4. Aufrufparameter 0 bis max. 14 Parameter (auch getrennt durch Pipezeichen "I") für die auszuführende Datei. Enthält ein Parameter Leerzeichen, können Doppelte Anführungszeichen verwendet werden, um die Übergabe als einen statt mehrerer einzelner Parameter zu gewährleisten.

### **Funktion: PDMLINK\_AUTHENTICATE, 2 Parameter**

Beschreibung: Setzt Anmeldeinformationen für den internen Browser

Syntax: PDMLINK\_AUTHENTICATE | (#AUTHFILE | Benutzername) | (Filename|Passwort)

1. #AUTHFILE | Benutzername

#AUTHFILE: Benutzername und Passwort sind in einer Datei gespeichert. Dieser Dateiname wird als zweiter Parameter übergeben. Beispielinhalt dieser Datei: UserName|ThePas5w0rd

Nicht #AUTHFILE: Benutzername

2. Filename |Passwort Wenn im Modus #AUTHFILE, dann muss hier der Name der Datei mit den Authentifizierungsinformationen übergeben werden, andernfalls das Passwort.

Hinweise:

• Einmal gesetzt können keine anderen Anmeldeinformationen gesetzt werden, ohne Creo neuzustarten. Benutzername und Passwort können direkt übergeben werden oder in eine Datei gespeichert werden, deren Dateiname übergeben wird.

### **Funktion: CREATE-WORKSPACE, 3 Parameter**

Beschreibung: Erzeugen eines neuen Workspaces in PDMLink.

- Syntax: CREATE-WORKSPACE | Workspace Name | Server Context | [Server Alias]
	- 1. Workspace Name Name des zu erzeugenden Workspaces.
	- 2. Server Context Name des Produktes in PDMLink, unter dem der Workspace erzeugt werden soll.
	- 3. Server Alias Alias des zu verwendenden PDMLink Servers (wie in der Serverregistrierung von Creo eingetragen)

Hinweise:

• Erzeugen eines neuen Workspace mit Namen Workspace Name auf dem Server Server Alias oder wenn Server Alias leer ist, auf dem aktuellen Server. Der neue Workspace wird bei erfolgreicher Erzeugung aktiviert.

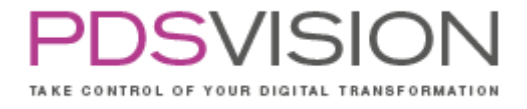

### **Funktion: SERVER-TARGET-FOLDER, 1 Parameter**

Beschreibung: Setzen des Standard Windchill Verzeichnisses.

Syntax: SERVER-TARGET-FOLDER | Windchill-Verzeichnis

1. Windchill-Verzeichnis Windchill-Verzeichnis im Windchill-URL-Format, z.B. wtpub://cadserver/Products/ECar2000/Engine/

Hinweise:

Side 80 from 99

• Setzt das Standard-Windchill-Verzeichnis für den aktiven Server, in welches neue Objekte gespeichert werden. Wenn Windchill Verzeichnis leer ist, wird diese Option zurückgesetzt.

## **Funktion: WINDCHILL-FOLDER-CREATE, 3 Parameter**

Beschreibung: Erzeugt mit Hilfe eines InfoEngine Tasks das Verzeichnis <Windchill Verzeichnis> für den aktiven Server.

Syntax: SERVER-TARGET-FOLDER | Windchill-Verzeichnis | Windchill-Produkt/-Container [Windchill-Benutzername | Windchill-Passwort]

- 1. Windchill-Verzeichnis Name des zu erstellenden Verzeichnisses. Mehrere Verzeichnisebenen können gleichzeitig erstellt werden, z.B. Parts/Bolts/Steel
- 2. Windchill-Produkt/ -Container Ziel Windchill-Produkt.
- 3. Windchill-Benutzername Zurzeit noch nicht unterstützt, darf leer sein.
- 4. Windchill-Passwort Zurzeit noch nicht unterstützt, darf leer sein.

#### Hinweise:

• Der IE-Task %WT\_HOME%/tasks/ext/net/createFolder.xml ist erforderlich und wird aufgerufen über http://<Windchill Servername>/servlet/IE/tasks/ext/net/createFolder.xml

## **Funktion: CHECK-OUT, 3 Parameter**

Beschreibung: Auschecken oder nur Download eines Objektes in aktuellen Workspace.

Syntax: CHECK-OUT | (Objektname | Aliased URL) | [(TRUE|FALSE)] | [ALL|REQUIRED|NONE]

1. Objektname | Aliased URL Name des auszucheckenden Objektes (z.B. engine.asm) oder Objektname im PDMLink-URL-Format

(z.B. wtpub://cadserver/Products/ECar2000/Engine/engine.asm)

- 2. TRUE | FALSE
	- a. Wenn TRUE, dann wird das Objekt heruntergeladen und ausgecheckt (Standard).
	- b. Wenn FALSE, dann wird das Objekt nur heruntergeladen (ohne Auschecken).
- 3. ALL | REQUIRED | NONE Option für abhängige Objekte: ALL alle abhängigen Objekte, REQUIRED - nur erforderliche, NONE - keine weiteren Objekte

Hinweise:

• Die Auscheckregeln der aktuellen Workspacekonfiguration gelten, wenn sie nicht durch andere Optionen überschrieben wurden.

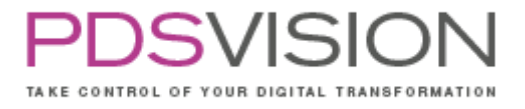

### **Funktion: CHECK-IN, 3 Parameter**

Beschreibung: Einchecken eines Objektes oder des gesamten Workspace Inhaltes.

Syntax: CHECK-IN | [Objektname] | [Standard-PDMLink-Verzeichnis]

- 1. Objektname Name des einzucheckenden Objektes (z.B. engine.asm). Dies muss in der Creo Sitzung geladen sein. Wenn nicht angegeben (leer), dann wird der gesamte Workspaceinhalt eingecheckt.
- 2. Standard-PDMLink-Verzeichnis Legt den Speicherort im PDMLink-URL-Format für neue Objekte in PDMLink fest. (z.B. wtpub://cadserver/Products/ECar2000/Engine/ ). Das Verzeichnis muss bereits existieren!

Hinweise:

• Die Eincheckregeln der aktuellen Workspacekonfiguration gelten, wenn sie nicht durch andere Optionen überschrieben wurden.

## **Funktion: MAPKEY-EXECUTE, 1 Parameter**

Beschreibung: Ausführen eines Mapkey Macros.

Syntax: MAPKEY-EXECUTE | Mapkey-Macro

1. Mapkey-Macro Führt das angegebene Mapkey Macro (maximal 255 Zeichen) aus. Hier muss das eigentliche Mapkey Macro angegeben werden (keine Mapkey Tastenfolge). Dies kann mehrere, durch Semikolon getrennte einzelne Befehle enthalten. Es muss kein Mapkey zu diesem Macro existieren.

## **Funktion: DEBUG-BREAK, 1 Parameter**

Beschreibung: Unterbrechung der Verarbeitung für Diagnosezwecke.

Syntax: DEBUG-BREAK | (INPUT | Sekunden)

1. INPUT | Sekunden Wenn INPUT angegeben ist, wird die Verarbeitung bis zu einer Eingabe (ENTER in die ObjectControl Kommandozeile) pausiert. Andernfalls wird eine Anzahl erwartet, die die Wartezeit in Sekunden festlegt.

Hinweise:

- Ausgaben zur Pause erfolgen nur über die Kommandozeile (nicht in die HTML-Logdatei).
- Die Umgebungsvariable NET\_OBJCTRL\_DEBUG\_BREAKS\_CMD kann gesetzt werden, um vor jedem ObjectControl Befehl zu pausieren. (Variablenwert ebenfalls: INPUT | Sekunden)

Side 82 from 99

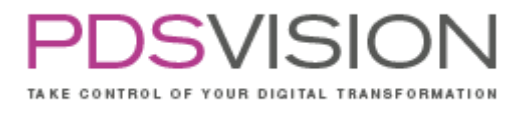

## **Asynchroner Modus**

- ObjectControl ist eigenständiger Prozess (net\_obj\_control\_creo\_i486\_nt.exe)
- wird entweder aus Creo über das Menü "PowerPack" "ObjectControl Dienst starten" aktiviert, oder
- wird nach Creo Start ausgeführt. Dazu folgenden Aufruf in Ihre Creo Startdatei übernehmen, z.B. in die net\_start\_creo.bat der NET-Standards:

[...]

call %PTC\_INST%\bin\%PTC\_CALL% %\*

call "%NET\_STDS%\bin\sleep.exe" 5

REM ObjectControl starten. Als Aufrufparameter den Modus und die Übergabedatei übergeben.

call "%NET\_STDS%\software\i486\_nt\net\_obj\_control\_creo.bat" -S %TEMP%\net\_objectcontrol.csv Hinzugefügt wurde nur ein Befehl (grüne Zeilen), dessen Funktion:

• ObjectControl Startdatei aufrufen und dabei den Modus ( S) und die Übergabedatei festlegen Hinweise:

• die Umgebungsvariablen PTC\_INST (Creo-Installationspfad) und NET\_STDS (Pfad zu den NET-Standards) müssen gesetzt sein, damit net\_obj\_control\_creo.bat richtig funktioniert. Beim Aufruf aus der net\_start\_creo.bat ist dies bereits der Fall.

# **ObjectControl Startdatei**

• Bestandteil der NET-Standards:

%NET\_ software i486\_nt \\\_dll net\_obj\_control\_creo.bat

• Startet net\_obj\_control\_creo\_i486\_nt.exe im Modus S (silent) und legt die Übergabedatei fest, standardmäßig: % net\_objectcontrol.csv

- Optional können dieser Startdatei genau zwei Parameter übergeben werden:
- 1. Modus: -S | -SD (Erklärung siehe nächste Folie)

2. Übergabedateiname: Pfad und Dateiname der Übergabedatei

TAKE CONTROL OF YOUR DIGITAL TRANSFORMATION

**ObjectControl Startparameter**

- ObjectControl verarbeitet zwei notwendige Parameter:
- net\_obj\_control\_creo\_i486\_nt.exe (-S | -SD) Übergabedateiname
- 1. Parameter: Modus
	- -S : ObjectControl startet und wartet darauf, dass Übergabedateiname erstellt wird. Erst dann wird die Verbindung zu Pro/E aufgebaut.
	- -SD : ObjectControl startet und stellt sofort (direkt) die Verbindung zu Creo her.
	- Ohne Parameter wird ObjectControl direkt gestartet, verbindet sich mit Creo, verarbeitet die Übergabedatei und endet dann.
- 2. Parameter: Pfad und Dateiname der Übergabedatei
	- ObjectControl prüft regelmäßig, ob die Datei Übergabedateiname existiert, startet die darin definierten Aktionen und benennt diese Datei nach der Verarbeitung um in Übergabedateiname .End
	- Standardmäßig sollte %TEMP%\net\_objectcontrol.csv verwendet werden
	- Warteschlange für Job-Dateien (Übergabedateien):

Wenn Übergabedateiname nicht existiert, wird nach gleichnamigen Dateien +Suffix gesucht

und die erste (alphabetisch sortiert) verwendet. Damit können Warteschlangen mit Übergabedateiname\_<Zeitstempel>.csv realisiert werden.

# **Programmaufruf**

Syntax: net\_obj\_control\_creo.bat (-S | -SD) Übergabedateiname

Da ObjectControl Umgebungsparameter benötigt, wird nicht net\_obj\_control\_creo\_i486\_nt.exe direkt, sondern die ObjectControl Startdatei net\_obj\_control\_creo.bat aufgerufen. Diese Startdatei benötigt wiederum folgende Umgebungsvariablen: PTC\_INST (Creo-Installationspfad) und NET\_STDS (Pfad zu den NET-Standards).

# **Übergabedatei**

- Definiert die auszuführenden Aktionen
- Case Sensitiv! Parameter, Objektnamen immer groß!
- Die alten INI Übergabedateien können weiterverwendet werden. Dabei gilt für deren Verarbeitung jedoch die ObjectControl Dokumentation für Version 1.x! (z.B. für Relevanz der Reihenfolge der Funktionen in Übergabedatei)
- Neues Format: CSV-Dateistil: Pipesymbol "|" als Trennzeichen für Parameter

Sonstiges

Fehlersuche mit Hilfe der Logdateien in:

• %temp%\NET oder %temp%\NetObjControl

## **Achtung:**

- Verbindungsaufbau zu Creo schlägt fehl, auch wenn ObjectControl über den ObjectControl-Starter aus Creo heraus gestartet wird.
- Ursache: Wenn die ObjectControl-EXE auf einem Netzlaufwerk liegt, wird möglicherweise der Verbindungsaufbau aufgrund von Windows Sicherheitsrichtlinien blockiert.

Side 84 from 99

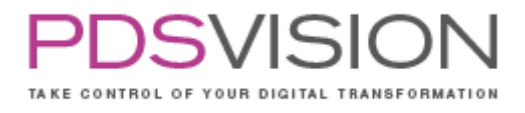

• Lösung: Kopieren und Starten der ObjectControl-EXE nach bzw. von lokal (z.B. %TEMP%).

# **26.Kettenbemaßung**

Das Tool Kettenbemaßung dient zur automatisierten Erstellung von Kettenbemaßungen in einer Zeichnung.

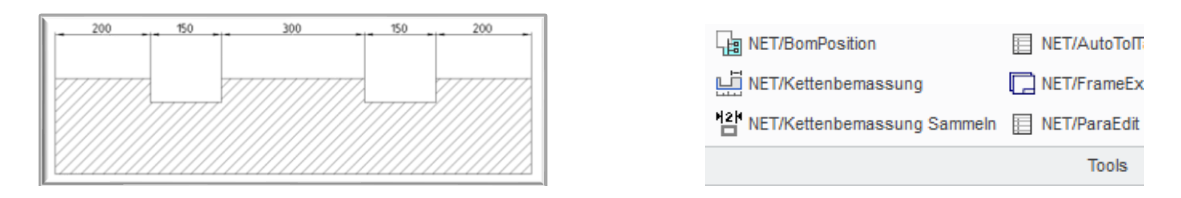

Hinweis: Zwei Elemente mit der STRG-Taste anwählen. Um die Bemaßung einzufügen mit der mittleren Maustaste ins Feld klicken. Weitere Bemaßungen werden automatisch beim Klicken auf das nächste Element eingefügt.

#### **26.1 Konfiguration**

Konfigurationsdateien: Dieses Tool benötigt keine Konfigurationsdatei.

## **27.Kettenbemaßung sammeln**

Das Tool Kettenbemaßung sammeln dient der Anzeige einer Kettenbemaßung. Nach dem Öffnen des Tools ist eine Startbemaßung zu wählen. Alle Bemaßungen, die zur gleichen Kette gehören, werden farblich gekennzeichnet. Das Tool funktioniert auch für andere manuell erstellte Kettenbemaßungen, die nicht durch das Tool Kettenbemaßung entstanden sind.

### **27.1 Konfiguration**

Konfigurationsdatei: Dieses Tool benötigt keine Konfigurationsdatei.

# **28. SurfaceSelect**

Das Tool SurfaceSelect dient zum Sammeln und Selektieren aller zugehörigen Flächen, die durch ein oder mehrere Konstruktionselemente erzeugt wurden. Die Funktion steht nur für den Einzelteilmodus zur Verfügung.

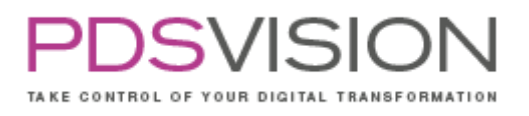

Die Vorauswahl einer oder mehrerer KEs ist möglich. Die Vorauswahl kann manuell oder durch das Creo-Suchtool erfolgen. Alternativ können ein oder mehrere KEs nach dem Ausführen des Befehles SurfaceSelect ausgewählt werden.

Nach dem Ausführen des Befehls werden die gesammelten Flächen der KEs selektiert. Diese Selektion kann für weitere Funktionen verwendet werden z.B. Einfärben der Flächen. Die Funktion ist besonders für das Einfärben von Flächen bei bearbeiteten Gussteilen interessant, um die unbearbeiteten und bearbeiteten Bauteilflächen farblich abzugrenzen.

Außerdem ist es möglich SurfaceSelect in Mapkeys einzubinden.

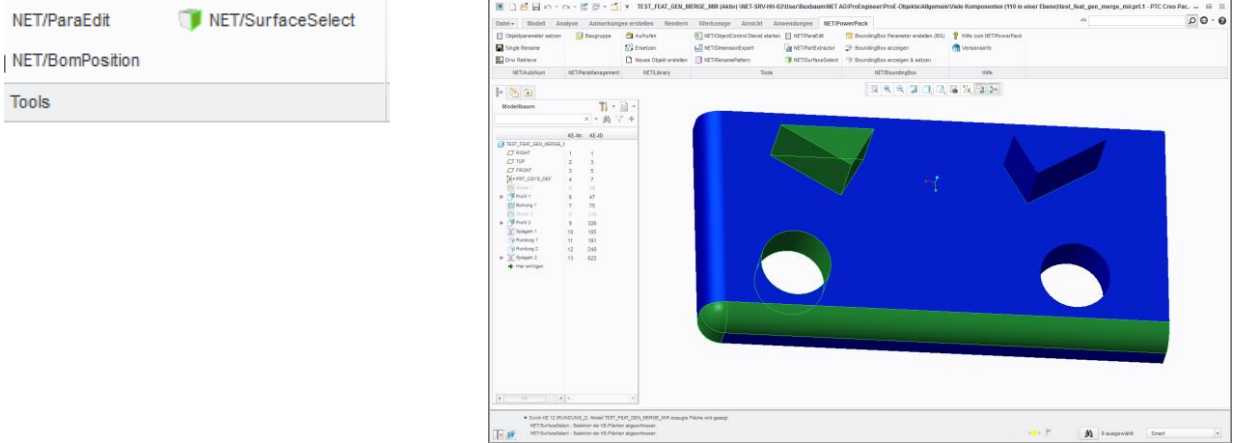

#### **28.1 Konfiguration**

Konfigurationsdateien:

Dieses Tool benötigt keine Konfigurationsdatei.

### **29.BoundingBox**

Das Tool BoundingBox dient dem Anzeigen der BoundingBox (Hüllkörper) und dem Setzen der Bauteilabmessungen als Objektparameter. Die Parameter sind relevant für Rohteilabmessungen, Verpackungsgrößen oder zur Weiterverwendung in Stücklisten.

Die BoundingBox ist eine Alternative zu der Modellgrößenberechnung in Creo. Bei der Modellgrößenberechnung in Creo "Modellinfo" wird nur die Länge der Diagonale des Berandungsquaders gemessen (mit und ohne Bezüge, aber immer unter Berücksichtigung von Flächen). Außerdem ist es nicht möglich diese Werte in Parameter zu schreiben.

Die BoundingBox berechnet die Bauteilabmessungen entlang der Ausrichtung der Standard-achsen oder entlang der Ausrichtung eines vorgegebenen Koordinatensystems. Die Bauteilabmessungen und das für die Ausrichtung verwendete Koordinatensystem können optional in Objektparameter geschrieben werden. Der Name und Reihenfolge sowie der Ausweisen-Status der Parameter, um sie mit Windchill-Attributen zu verknüpfen, sind konfigurierbar. Weitere Details siehe Kapitel Konfiguration.

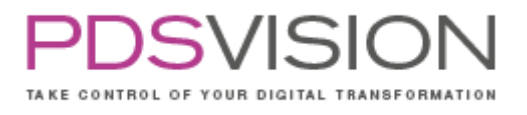

Standardmäßig wird bei der Berechnung der Bauteilabmessungen nur die Volumengeometrie berücksichtigt. In der Konfiguration kann definiert werden, dass auch sichtbare Sammelflächen berücksichtigt werden.

Der Anwender kann die BoundingBox jederzeit auf Knopfdruck grafisch darstellen. Optional kann die BoundingBox automatisch beim Regenerieren des Modells ausgeführt werden.

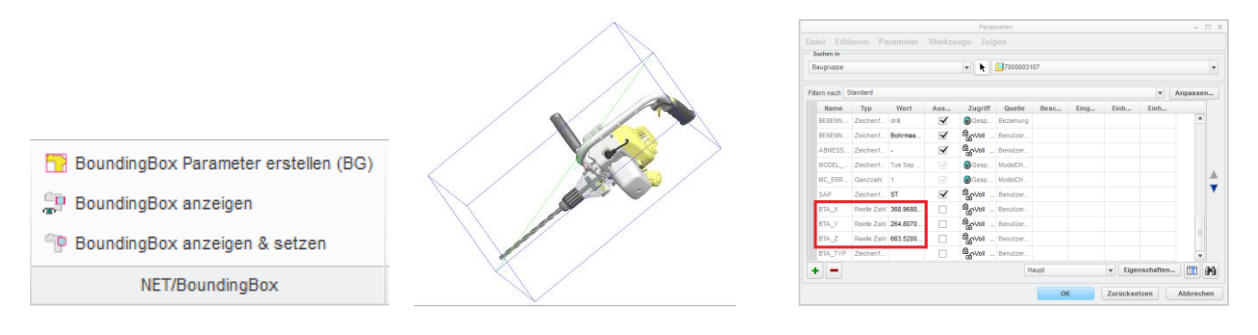

- BoundingBox Parameter erstellen (BG): In der Baugruppenumgebung werden für jede Komponente die Parameter der Boundingbox gesetzt.
- BoundingBox anzeigen: Die Boundingbox eines Bauteils oder eine Baugruppe wird angezeigt und die Werte im Creo Mitteilungsprotokoll ausgegeben.
- BoundingBox anzeigen & setzen: Die Boundingbox eines Bauteils oder einer Baugruppe wird angezeigt und deren Parameter werden gesetzt.

Hinweise:

- Nur sichtbare Flächen werden bei der Ermittlung der BoundingBox berücksichtigt. Dies kann man sich als Anwender zunutze machen und Flächen ausblenden, die bei der BoundingBox ignoriert werden sollen.
- Die Werte der Parameter können vom Anwender manuell in den Creo-Beziehungen auf ganze Zahlen gerundet (Integer) und in eine Zeichenkette umgewandelt werden. Beispiel:
	- o Abmessung=ITOS(CEIL(BTA\_X,1)) + "x"+ ITOS(CEIL(BTA\_Y,1)) + "x"+ ITOS(CEIL(BTA\_Z,1))
	- o Werte: BTA=999,94; BTA\_Y=3023,3; BTA\_Z=2612,5
	- o Ergebnis: Abmessung=1000x3023x2613
	- o CEIL … aufrunden
	- o ITOS … Integer To String (Ganzzahl in Zeichenkette umwandeln)

#### **29.1 Konfiguration**

Konfigurationsdateien:

- %NET\_APP\_DIR%\text\net\_boundarybox.ini oder
- %NET\_STDS%\tools\text\net\_boundarybox.ini

Bitte beachten Sie die jeweils den aktuellen Stand der Konfigurationsdateien im angegebenen Verzeichnis.

Die folgende Tabelle beschreibt die Eintragungen:

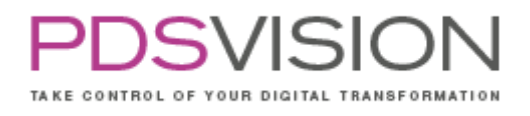

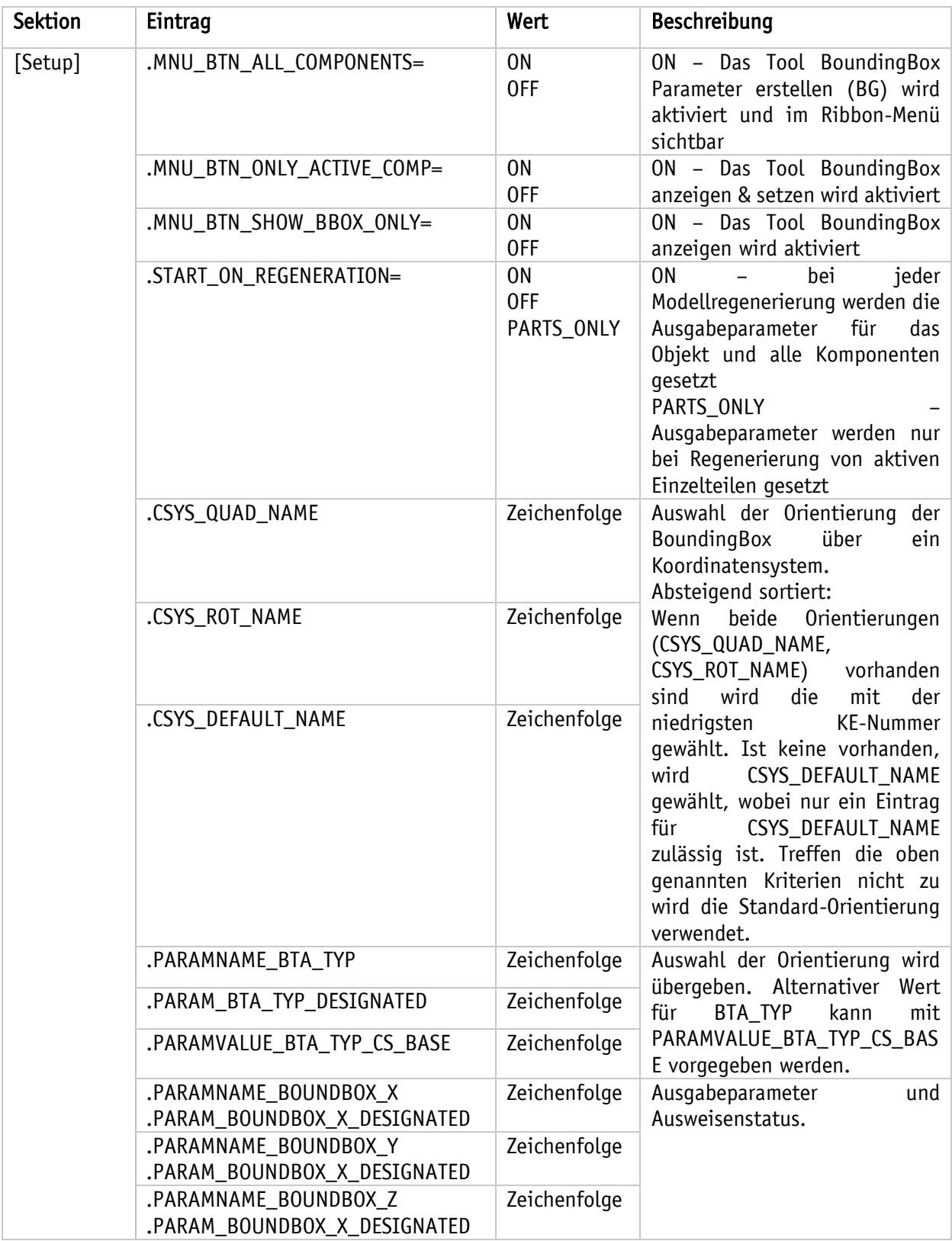

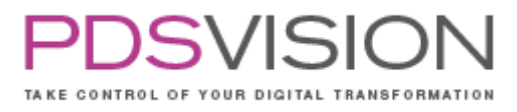

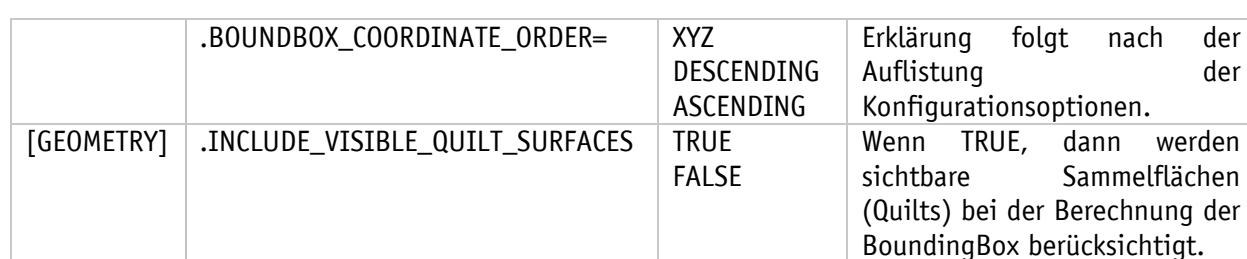

Boundingbox Koordinatenzuordnung:

Die Ausgabeparameter (BTA\_X, BTA\_Y, BTA\_Z) können auf drei verschiedene Arten an Creo ausgegeben werden:

- 1. XYZ: Ausgabeparametern werden die Maße für die X-, Y- und Z-Achse zugeordnet.
- 2. DESCENDING: Ausgabeparametern werden die Maße in abfallender Reihenfolge zugeordnet. Achtung: Hier ist beispielsweise dem Parameter BTA\_X nicht unbedingt das Maß der X-Achse zugeordnet, sondern das des größten Wertes.
- 3. ASCENDING: Ausgabeparametern werden die Maße in aufsteigender Reihenfolge zugeordnet. Achtung: Auch hier ist beispielsweise dem Parameter BTA\_X nicht unbedingt das Maß der X-Achse zugeordnet, sondern das des kleinsten Wertes!

Das folgende Beispiel zeigt die INI-Datei net\_boundarybox.ini

! BoundaryBox 1.7.5

! ! This tool calculates the current model's bounding box and saves the result to Creo object parameters. ! The orientation of the bounding box can be different from the base axis (X,Y,Z).

! An alternative orientation can be used by providing specially named coordinate systems in the model. !

! NOTE:

! The accuracy of the result depends on the model's accuracy setting. Lower the model's (relative or absolute) accuracy setting to get more accurate results.

[SETUP]

! Enable/disable menu buttons.

!.MNU\_BTN\_ALL\_COMPONENTS

! Enable/disable menu button for function "Set bounding box parameters for current model and components". ON = Enabled (Default), OFF = Disabled. .MNU\_BTN\_ALL\_COMPONENTS=ON

!.MNU\_BTN\_ONLY\_ACTIVE\_COMP ! Enable/disable menu button for function "Set bounding box parameters for current model only". ON = Enabled (Default), OFF = Disabled. .MNU\_BTN\_ONLY\_ACTIVE\_COMP=ON

!.MNU\_BTN\_SHOW\_BBOX\_ONLY ! Enable/disable menu button for function "Show bounding box for current model". ON = Enabled (Default), OFF = Disabled. .MNU\_BTN\_SHOW\_BBOX\_ONLY=ON

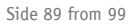

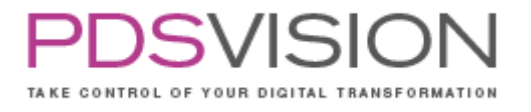

!.START\_ON\_REGENERATION ! This enables automatic bounding box calculation for the regenerated model. ! The following options exist for automatic calculation: ! OFF - Disabled. (Default)

! ON - Enabled.

! PARTS\_ONLY - Enabled only for parts.

!.START\_ON\_REGENERATION=ON

!.START\_ON\_REGENERATION=PARTS\_ONLY

! Alternative bounding box orientation using specially named coordinate systems (csys): ! 1) If a csys named <CSYS\_QUAD\_NAME> or <CSYS\_ROT\_NAME> exists, it will be used as orientation

csys.

! If both exist, the first in model tree (lowest feature number) will be used.

! 2) If none of the csys from 1) exist, the <CSYS\_DEFAULT\_NAME> will be used.

! 3) If no csys from 1) and 2) could be found, the default orientation will be used (base axis X,Y,Z). ! !.CSYS\_QUAD\_NAME, .CSYS\_ROT\_NAME, .CSYS\_DEFAULT\_NAME

! Name of an orientation csys. (Optional, can be omitted/empty.) !.CSYS\_QUAD\_NAME=CS\_BTA\_QUAD !.CSYS\_ROT\_NAME=CS\_BTA\_ROT

.CSYS\_DEFAULT\_NAME=CS0

!.PARAMNAME\_BTA\_TYP ! Name of the parameter, that will be filled with the name of the used orientation csys. ! If empty (default), this parameter/information will not be set. .PARAMNAME\_BTA\_TYP=BTA\_TYP

!.PARAM\_BTA\_TYP\_DESIGNATED ! Optional. Designate status for Parameter PARAMNAME\_BTA\_TYP: ! "YES" = designated, "NO" not designated or "NO\_CHANGE" for not changing the designation status (Default: "NO\_CHANGE") .PARAM\_BTA\_TYP\_DESIGNATED=YES

!.PARAMVALUE\_BTA\_TYP\_CS\_BASE ! Alternative value for the parameter PARAMNAME\_BTA\_TYP, if the used orientation csys is the CSYS\_DEFAULT\_NAME or the base csys. ! Optional, can be omitted/empty (default).

!.PARAMVALUE\_BTA\_TYP\_CS\_BASE=CSYS\_DEFAULT

!.PARAMNAME\_BOUNDBOX\_X, .PARAMNAME\_BOUNDBOX\_Y, .PARAMNAME\_BOUNDBOX\_Z ! Name of the parameter, that will be filled with the calculated X, Y, Z bounding box dimensions. ! Also see BOUNDBOX\_COORDINATE\_ORDER. ! Optional, can be omitted/empty (default) to skip storing calculation result. .PARAMNAME\_BOUNDBOX\_X=BTA\_X .PARAMNAME\_BOUNDBOX\_Y=BTA\_Y .PARAMNAME\_BOUNDBOX\_Z=BTA\_Z

#### Side 90 from 99

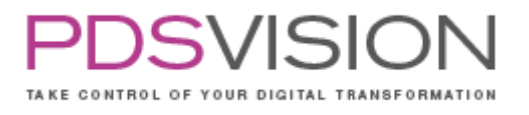

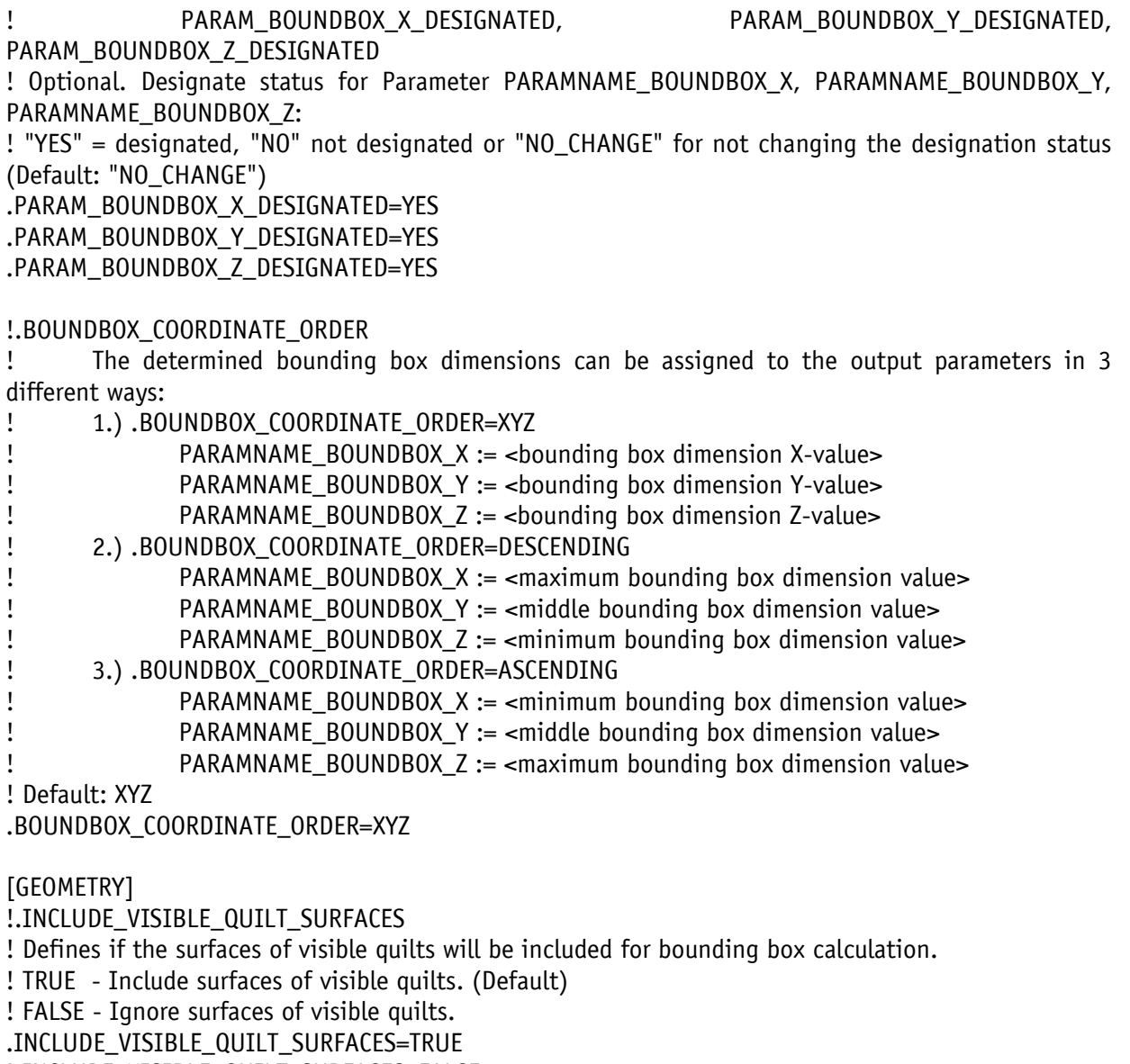

!.INCLUDE\_VISIBLE\_QUILT\_SURFACES=FALSE

# **30.DrwSearch**

Sucht ausgehend vom Modell eine gleichnamige Zeichnung im Arbeitsverzeichnis oder Workspace. Wurde keine gleichnamige Zeichnung gefunden, kann neue Zeichnung erzeugt werden (Siehe Konfiguration).

### **30.1 Konfiguration**

Die Konfiguration befindet sich im Starter und kann profilbezogen durchgeführt werden.

Side 91 from 99

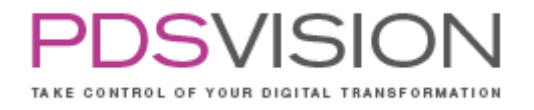

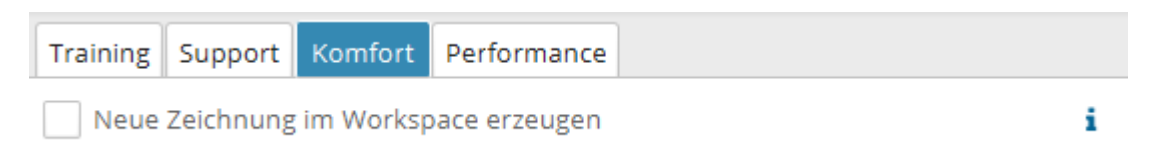

### Abbildung 22: Konfiguration

Die Zeichnungsvorlage für die neu zu erstellende Zeichnung befindet sich unter: {NET\_APP\_DIR}\tools\jlink\config\drwsearch

## **31.Bom2Excel**

Stücklistenausgabe aus der 3D- und 2D-Umgebung nach MS Excel, Parameterliste für Bauteil- und Komponentenparameter frei konfigurierbar, Ausgabe aus der Baugruppe liefert aufgegliederte Stücklisten für die Hauptbaugruppe, alle Unterbaugruppen (je ein Blatt pro Baugruppe) sowie eine Summenstückliste. Die Microsoft Excel Stücklisten-Vorlage ist ohne Programmierkenntnisse konfigurierbar.

### **31.1 Konfiguration**

Die Konfiguration befindet sich im Starter und kann profilbezogen durchgeführt werden. Im Registerblatt Einstellungen werden die allg. Einstellungen durchgeführt. Im Registerblatt Parameter können die auszugegebenen Parameter definiert werden.

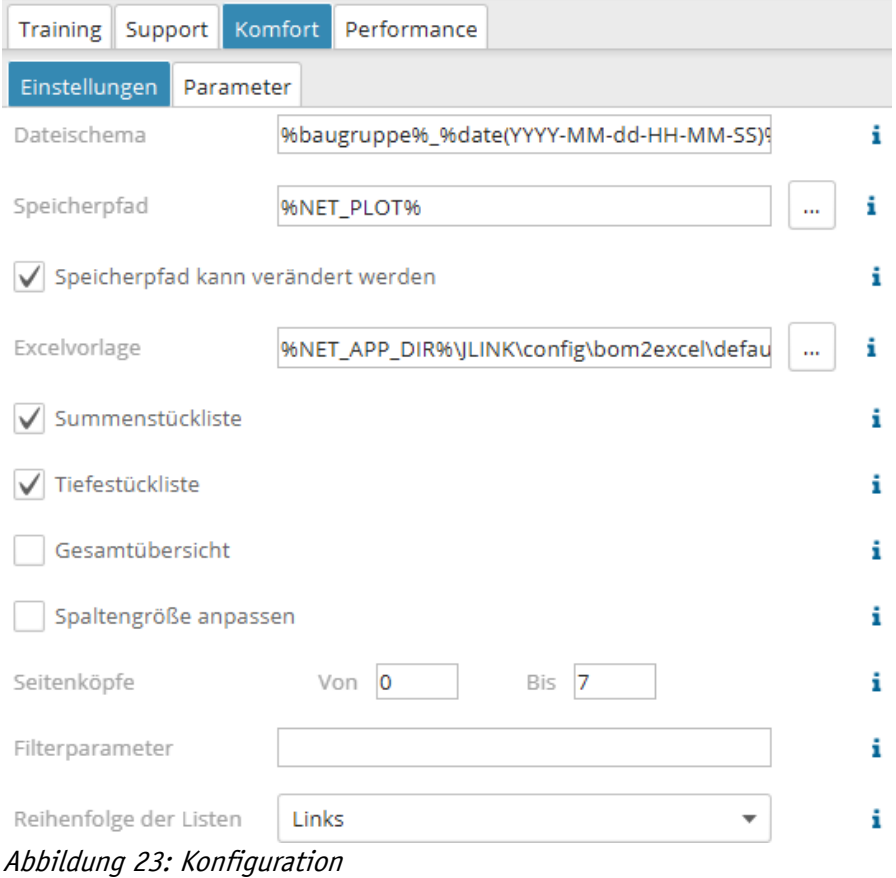

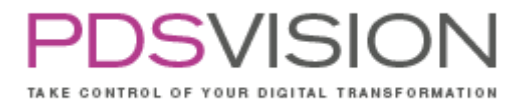

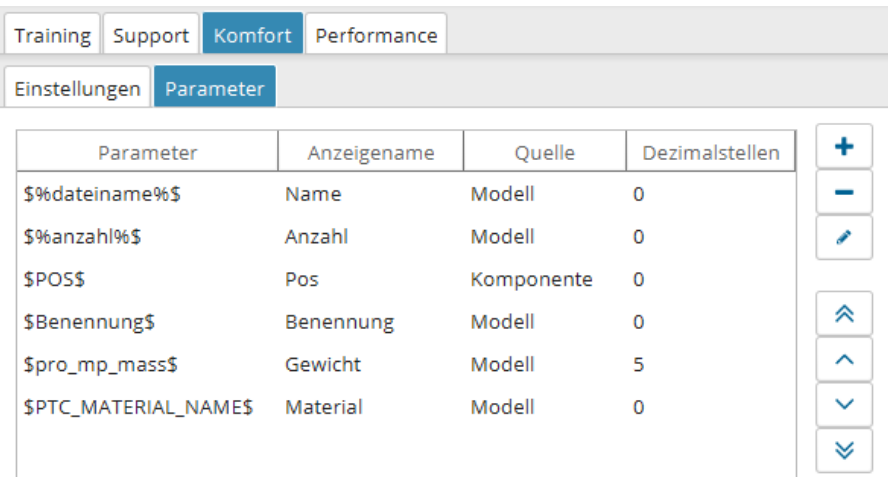

Abbildung 24: Konfiguration Die Stücklistenvorlage befindet sich unter: {NET\_APP\_DIR}\tools\jlink\config\bom2excel

## **32.DrwBackup**

Automatisierte Datensicherung von Modellen inklusive Zeichnungen, Protokollierung von Ablauf und Ergebnis, Archivierung und Benachrichtigung.

#### **32.1 Konfiguration**

Es sind keine Konfigurationsoptionen verfügbar.

## **33. Purger**

Der Purger dient dazu iterierte Creo Dateien die durch wiederholtes Speichern entstanden sind aufzuräumen. Das Tool befindet sich im Starter unter dem Menüpunkt Werkzeuge -> Purger.

Die Konfiguration wird direkt in der Benutzeroberfläche vorgenommen. In der Registerkarte Ansicht können vom Anwender folgende Befehle durchgeführt werden bzw. Einstellungen vorgenommen werden:

- Verzeichnis auswählen
- Such-Ergebnis auffrischen
- Anzahl der Verzeichnisse
- Darstellung der Positivliste (Dateien löschen) oder Negativliste (Dateien behalten)
- Anzahl der Objekte in Abhängigkeit der Auswahl Positivliste oder Negativliste
- Verzeichnisse säubern (Dateien der Positivliste werden gelöscht!)

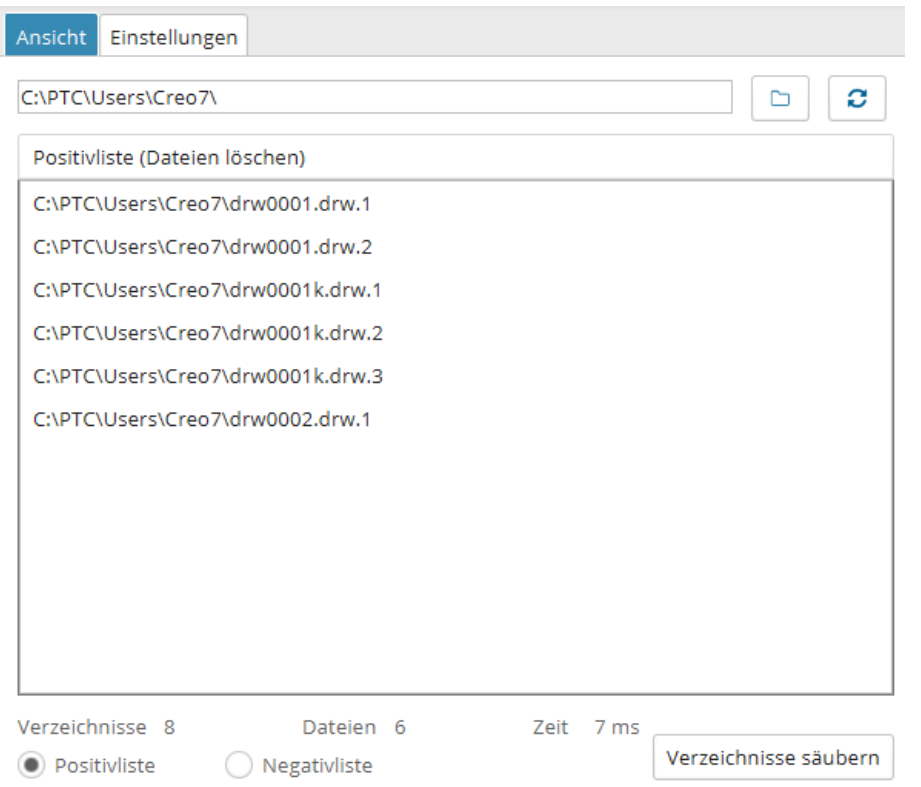

Abbildung 25: Registerkarte Ansicht

In der Registerkarte Ansicht können vom Anwender folgende Befehle durchgeführt werden bzw. Einstellungen vorgenommen werden:

- Anzahl der verbleibenden Versionen (0 überspringt diese Einstellung)
- Umbenennung der höchsten Version zu .1 (Verfügbar bei Anzahl Versionen=1)
- Verbleibende Versionen innerhalb der Anzahl der letzten Tage (0 überspringt diese Einstellung)

Die Negativliste (Dateien behalten) enthält die Objekte der Vereinigungsmenge aus der Teilmenge bei denen die Anzahl Version zutrifft und der Teilmenge bei denen die Anzahl Tage zutrifft.

#### Achtung:

Bei der Einstellung Anzahl Versionen="0" und Anzahl Tage="0" werden alle Dateiversionen gelöscht!

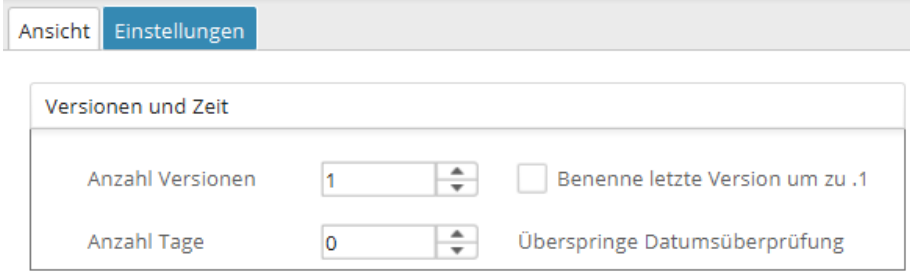

Abbildung 26: Registerkarte Einstellungen – Versionen & Zeit

Side 94 from 99

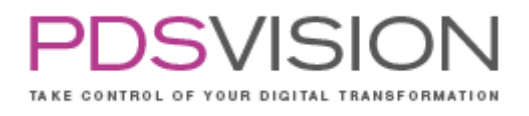

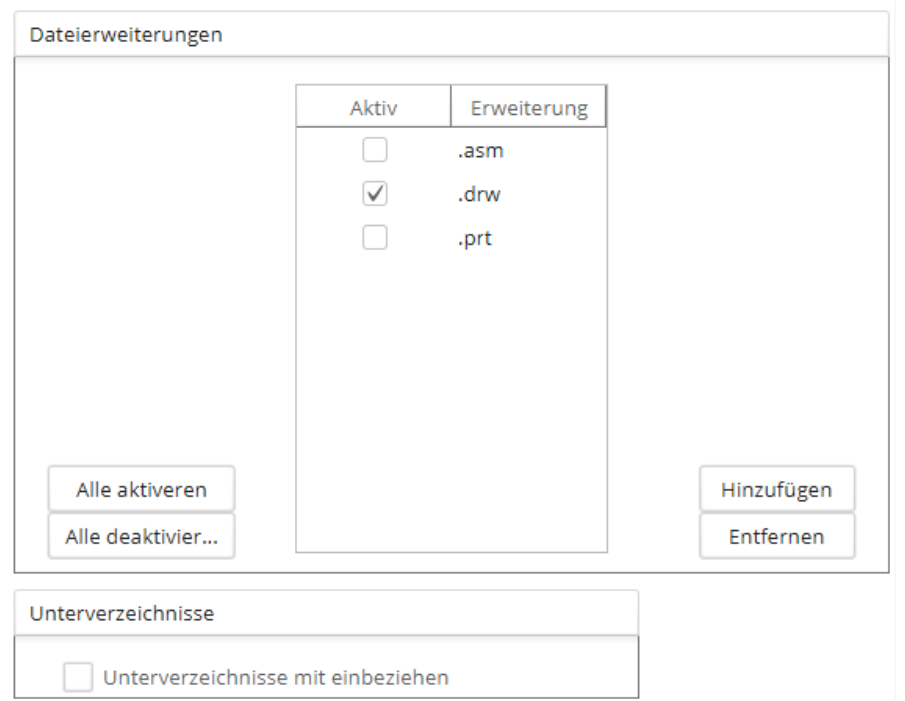

Abbildung 27: Registerkarte Einstellungen – Dateierweiterungen & Unterverzeichnisse

Die Möglichkeit die zu berücksichtigende Endungen frei zu definieren, erlaubt es auch andere Dateien, die dem Versionsschema von Creo folgen, zu bereinigen. Zum Beispiel trail-Dateien oder log-Dateien. Die Dateierweiterung muss die Syntax ".dateierweiterung" haben, also mit einem Punkt vor der Dateierweiterung.

Optional können auch alle Unterverzeichnisse berücksichtigt werden.

Bitte kontrollieren Sie vor dem Löschen des Verzeichnisses das Ergebnis in der Vorschau der Positivliste und Negativliste.

### **33.1 Konfiguration**

Die Konfiguration befindet sich im Starter im Registerblatt Einstellungen.

## **34. Exporter**

Der Exporter bietet einen automatisierten Export von 2D- und 3D-Formaten, Auflistungen von den zu einem CAD-Objekt gehörigen 3D- und 2D-Dokumenten, Sammlung aller gleichnamigen Zeichnungen im Arbeitsspeicher, Arbeitsverzeichnis und in den Suchpfaden inkl. aller Unterkomponenten und die Bereitstellung von Exportformaten in ein konfigurierbares Zielverzeichnis. Mögliche Ausgabeformate sind:

- für 3D-Modelle: 3D-PDF, STEP, IGES, Parasolid, Inventor, VDA, PVZ, STL, PVZ, DWG
- für 2D-Dokumente: PDF, DXF, HPGL

Das Tool ist über die Registerkarte PowerPack unter der Schaltfläche Export zu erreichen.

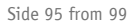

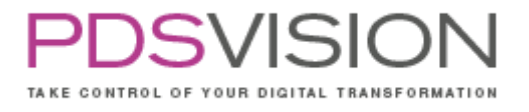

Im Startmenü besteht die Möglichkeit:

- a) das aktuelle Objekt zu exportieren oder
- b) manuell Dateien von der Festplatte auszuwählen.

#### Aktuelles Objekt exportieren

Hier wird das aktuell geöffnete Objekt exportiert. Mit der zusätzlichen Option Zeichnungen des Modells sammeln, können automatisch alle gleichnamigen Zeichnungen des aktuellen Objektes gesammelt werden. Bei Baugruppen werden die Zeichnungen der Bauteile gesammelt, bei Zeichnungen die zugehörigen Zeichnungen der Komponenten des aktuellen Zeichnungsmodells.

Über die Strukturtiefe kann bei mehrstufigen Baugruppen angegeben werden wie viele Ebenen bei den Unterbaugruppen berücksichtigt werden sollen.

Bei einem Wert von 0 werden alle Unterbaugruppen berücksichtigt.

Ein Wert von 1 würde bedeuten das nur die Baugruppe und die dazugehörige Zeichnung gesammelt wird. Ein Wert von 2 sammelt die Baugruppe und die erste Ebene der eingebauten Komponenten.

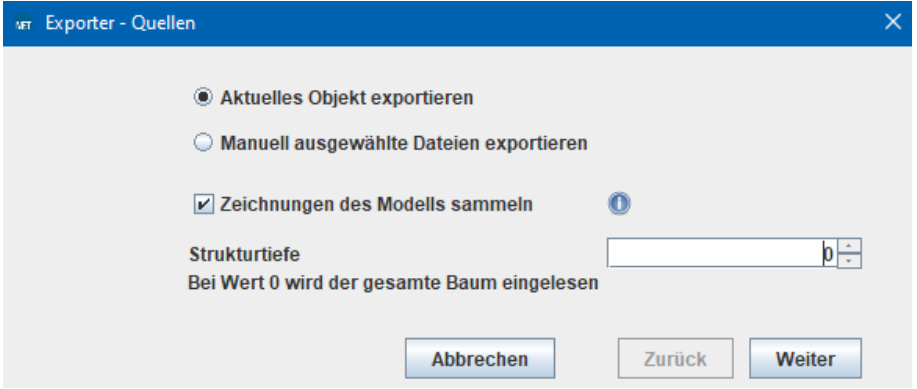

Abbildung 28: Startmenü des Exporter

Im nachfolgenden Fenster werden die gesammelten Objekte aufgelistet. Mit den Checkboxen über der Tabelle kann gefiltert werden welche Objekttypen (PRT/ASM/DRW) und welche Formate (DXF, PDF, …) exportiert werden soll. Auch in der Tabelle können über die Checkboxen Formate für einzelne Objekte aktiviert oder deaktiviert werden.

Über die Schaltfläche Zurück hat man die Möglichkeit die Strukturtiefe noch einmal zu ändern oder das Sammeln von Zeichnungen zu de-/aktivieren.

| Icon | Pfad                                                                                                    | Name | <b>DXF</b> | HPGL PDF |                         | <b>IGES</b> | Inventor   Parasolid STEP 3D   VDA   DWG DXF3D |                         |  | <b>STL</b> | PVZ PDF3D |  |
|------|----------------------------------------------------------------------------------------------------|------|------------|----------|-------------------------|-------------|------------------------------------------------|-------------------------|--|------------|-----------|--|
|      | wtws://AJU_Test/Workspace.on NET_TestProduct/arm.prt(                                                                   |      |            |          |                         |             |                                                | $\overline{\mathbf{v}}$ |  |            |           |  |
|      | wtws://AJU_Test/Workspace on NET_TestProduct/body.drw body.drw<br>wtws://AJU_Test/Workspace on NET_TestProduct/body.prt |      |            |          | $\overline{\mathbf{v}}$ |             |                                                | $\overline{\mathbf{v}}$ |  |            |           |  |
|      | wtws://AJU_Test/Workspace.on NET_TestProduct/bolt.prtl                                                                  |      |            |          |                         |             |                                                | $\boldsymbol{\nu}$      |  |            |           |  |
|      | wtws://AJU_Test/Workspace on NET_TestProduct/cover.drw cover.drw                                                        |      |            |          | $\overline{\mathbf{v}}$ |             |                                                |                         |  |            |           |  |
|      | wtws://AJU_Test/Workspace.on NET_TestProduct/cover.pr                                                                   |      |            |          |                         |             |                                                | $\boldsymbol{\nu}$      |  |            |           |  |
|      | wtws://AJU_Test/Workspace on NET_TestProduct/plate.prt                                                                  |      |            |          |                         |             |                                                | V                       |  |            |           |  |
|      | wtws://AJU_Test/Workspace on NET_TestProduct/shaft.prt                                                                  |      |            |          |                         |             |                                                | $\overline{\mathbf{v}}$ |  |            |           |  |
|      | wtws://AJU_Test/Workspace.on NET_TestProduct/valve.as                                                                   |      |            |          |                         |             |                                                | $\boldsymbol{\nu}$      |  |            |           |  |
|      | wtws://AJU_Test/Workspace on NET_TestProduct/valve.drw valve.drw                                                        |      |            |          | $\overline{\mathbf{v}}$ |             |                                                |                         |  |            |           |  |

Abbildung 29: Darstellung der gesammelten Objekte

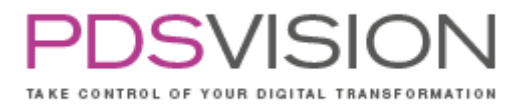

#### Manuell ausgewählte Dateien exportieren

Über diese Funktion können Dateien manuell von der Festplatte ausgewählt und dann in die gewünschten Formate exportiert werden. Über die Schaltfläche Hinzufügen werden einzelne Dateien über ein Dialogfenster von der Festplatte ausgewählt. Über die Schaltfläche Liste laden kann eine txt-Datei ausgewählt werden, in welcher Zeilenweise die gewünschten Objekte inkl. vollständigem Objektpfad aufgelistet sind.

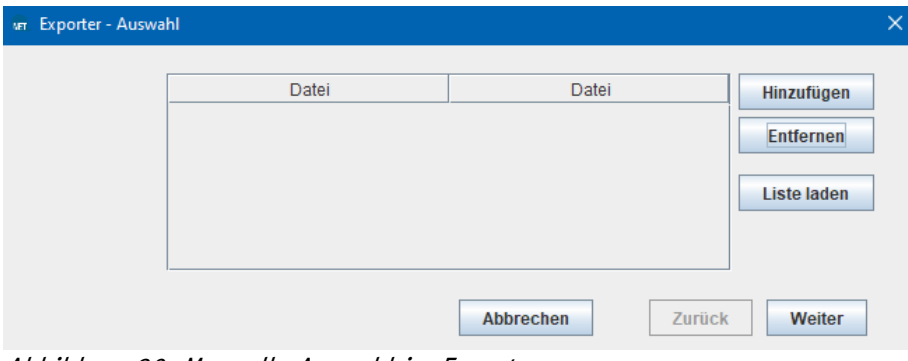

Abbildung 30: Manuelle Auswahl im Exporter

| *laden.txt - Editor                                                                                                    |                        |         |  |   |  |  |  |  |  |  |  |
|----------------------------------------------------------------------------------------------------|------------------------|---------|--|---|--|--|--|--|--|--|--|
| Bearbeiten Format Ansicht Hilfe<br>Datei                                                                                                    |                        |         |  |   |  |  |  |  |  |  |  |
| C:\Users\Jurkuhn\Drawing_Details\Tables_BOM-Balloons\arm.prt<br>$\mathcal{O}_X$<br>C:\Users\Jurkuhn\Drawing_Details\Tables_BOM-Balloons\plate.prt |                        |         |  |   |  |  |  |  |  |  |  |
|                                                                                                    |                        |         |  |   |  |  |  |  |  |  |  |
|                                                                                                    |                        |         |  |   |  |  |  |  |  |  |  |
| Zeile 1, Spalte 18                                                                                                    | 100%<br>Windows (CRLF) | $UTF-8$ |  | m |  |  |  |  |  |  |  |

Abbildung 31: Beispielliste zum Laden im Exporter

#### Ausgabe der Dateien

Unabhängig davon, wie die Dateien gesammelt wurden, können bei der Ausgabe noch folgende Optionen gesetzt werden:

- a) Dateien zippen: Alle Ausgabedateien werden in eine zip-Datei gepackt
- b) Jede Datei einzeln zippen: Jede Ausgabedatei wird einzeln in eine zip-Datei gepackt
- c) Formate in eigene Ordner: Jede Ausgabedatei wird nach Dateiformat sortiert und in einen entsprechenden Unterordner verschoben

Side 97 from 99

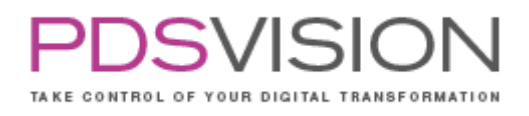

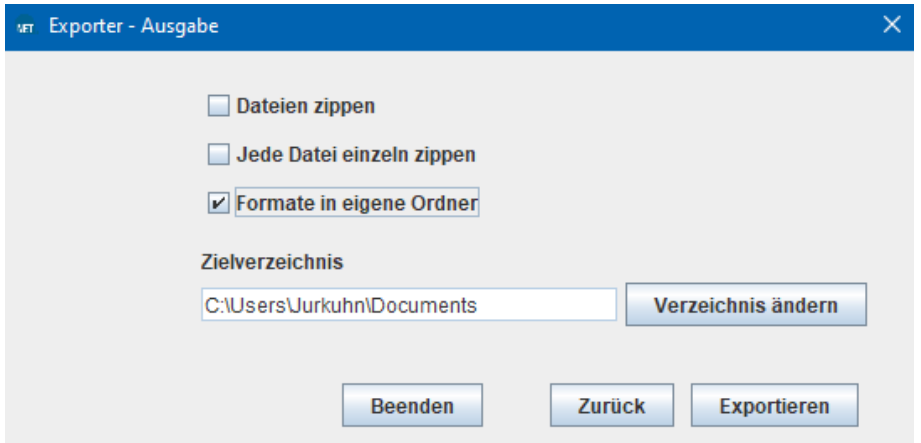

#### Abbildung 32: Exporter Ausgabe

Über die Schaltfläche Verzeichnis ändern kann das voreingestellt Zielverzeichnis angepasst werden. Mit einem Klick auf Exportieren werden die gewünschten Ausgabeformate generiert und die geöffnete Datei geschlossen.

#### **34.1 Konfiguration**

Die Konfiguration befindet sich im Starter und kann profilbezogen durchgeführt werden. Hier können Voreinstellungen für die Ausgabe der Dateien vorgenommen werden. Der Dateinamen kann für die unterschiedlichen Ursprungs-Dateiformate individuell angepasst werden. Über einen Klick auf das Informations-Symbol am Ender der Zeile erhalten Sie ausführliche Information zur möglichen Konfiguration der Dateinamen.

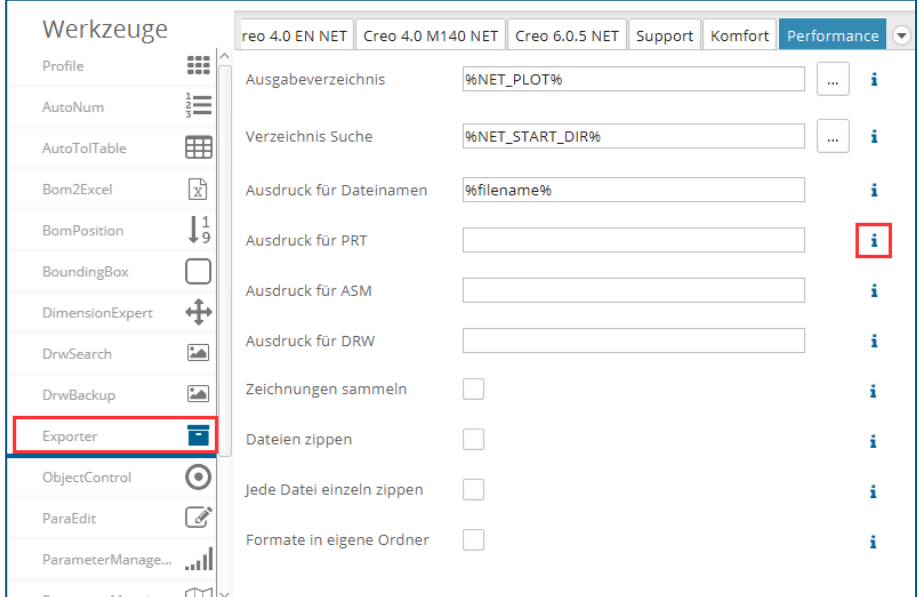

#### Abbildung 33: Konfiguration des Exporter Das Exportprofil für 2D-PDFs befindet sich unter: {NET\_APP\_DIR}\tools\jlink\config\export\PowerPack.dop

Für 3D-PDFs kann leider über die Creo API kein Exportprofil vorgegeben werden.

Side 98 from 99

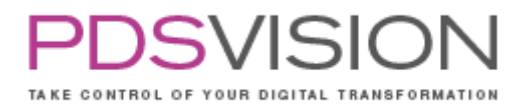

# **35.Modelcheck**

Siehe separate Doku.

# **36. Fehlerbehebung**

Im Fehlerfall sollten die aktuellen Log-Dateien mit einer Fehlerbeschreibung an das Supportcenter übergeben werden.

Im Bedarfsfall kann der Loglevel für die Toolkitapplikationen erhöht werden. Siehe Datei pp\_default\_batch.bat

Bitte kontaktieren Sie bei Fragen oder Anregungen unser Supportcenter. Die Kontaktmöglichkeiten finden Sie unter<https://pdsvision.com/support/>

# **37. PowerPack Hilfe**

### **Hilfe in Creo**

Hier finden Sie hilfreiche Dokumente und Tutorials zur Installation und Bedienung der einzelnen Tools des PowerPacks. (Die Ausgaben der Funktion "Versionsinfo" ist für den Support vorgesehen.)

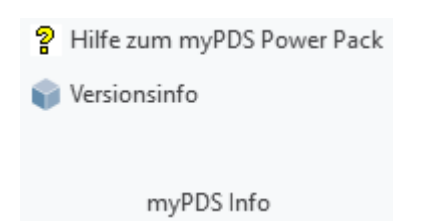

Hilfe Seite des PowerPacks: <https://powerpack.net-online.de/hilfe/>

Release Notes: <https://powerpack.net-online.de/net-powerpack-creo-release-notes/>

# **Hilfe im Starter**

Der Menüpunkt Hilfe öffnet die Online-Hilfe des PowerPacks (Siehe Link [https://PowerPack.net](https://powerpack.net-online.de/hilfe/)[online.de/hilfe/\)](https://powerpack.net-online.de/hilfe/). Sollte die Online-Hilfe nicht verfügbar sein, wird auf eine Offline Version zurückgegriffen. In der preferences.prefs der PowerPack-Serverkonfiguration kann eine abweichende URL für die offline und online Hilfe definiert werden.

Bitte beachten Sie die Tooltips innerhalb des Starters: Wenn Sie die Maus über das kleine i-Symbol bewegen, bekommen Sie wertvolle Hinweise angezeigt.

Die Releasenotes des PowerPacks sind Bestandteil der Online-Hilfe.

Side 99 from 99

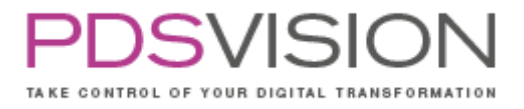

Weitere Informationen zum Powerpack für Creo und erklärende Videos finden Sie auf der Homepage der PDSVISION unter<https://pdsvision.com/de/produkte/mypds-power-pack/>